## **GARMIN.**

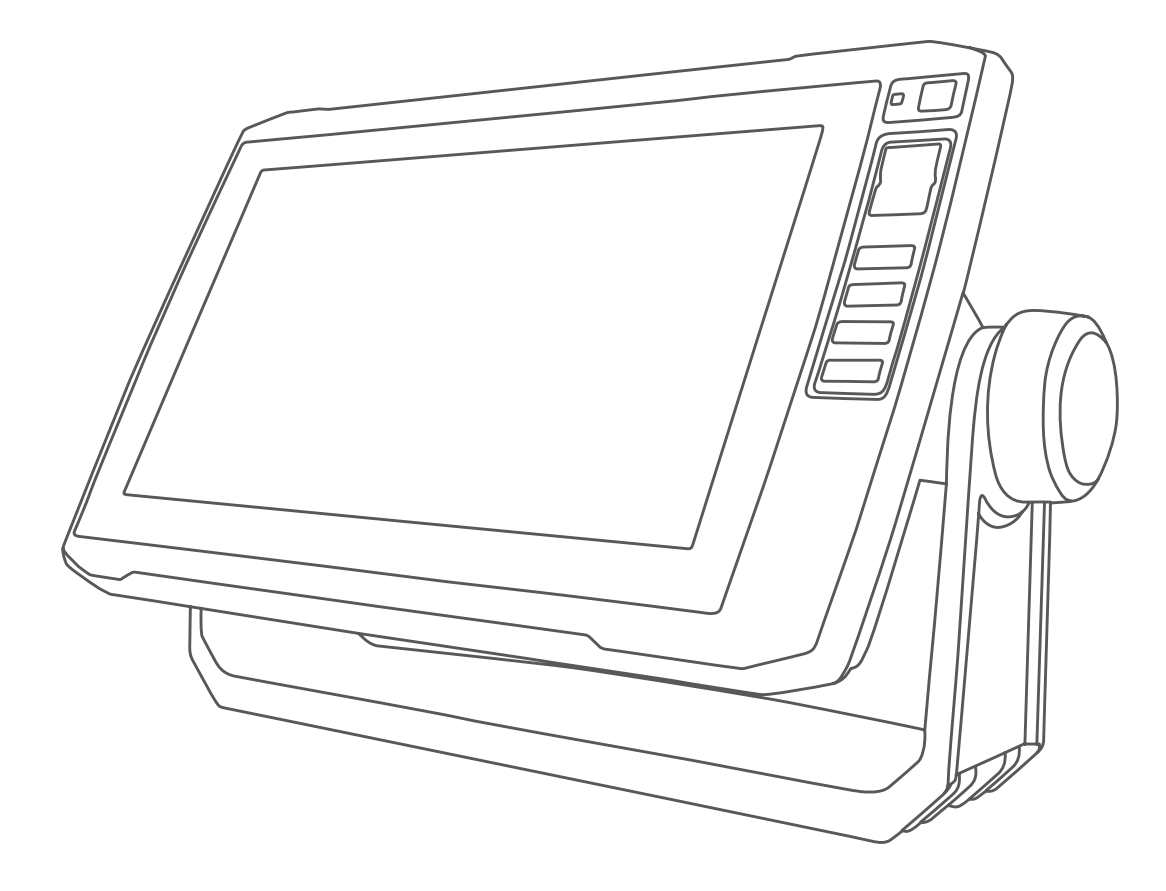

# ECHOMAP™ PLUS

# Manual del usuario

#### © 2017 Garmin Ltd. o sus subsidiarias

Todos los derechos reservados. De acuerdo con las leyes de copyright, este manual no podrá copiarse, total o parcialmente, sin el consentimiento por escrito de Garmin. Garmin se reserva el derecho a cambiar o mejorar sus productos y a realizar modificaciones en el contenido de este manual sin la obligación de comunicar a ninguna persona u organización tales modificaciones o mejoras. Visita [www.garmin.com](http://www.garmin.com) para ver actualizaciones e información adicional sobre el uso de este producto.

Garmin®, el logotipo de Garmin, BlueChart® y FUSION® son marcas comerciales de Garmin Ltd. o sus subsidiarias, registradas en Estados Unidos y en otros países. ActiveCaptain®, ECHOMAP™, FUSION-Link™, Garmin ClearVü™, Garmin Connect™, Garmin Express™, Garmin Quickdraw™, GXM™, HomePort™, LiveScope™, OneChart™ y Panoptix™ son marcas comerciales de Garmin Ltd. o sus subsidiarias. Estas marcas comerciales no se podrán utilizar sin autorización expresa de Garmin.

La marca y el logotipo de BLUETOOTH® son propiedad de Bluetooth SIG, Inc. y se utilizan bajo licencia por Garmin. NMEA®, NMEA 2000 y el logotipo de NMEA 2000 son marcas registradas de la National Maritime Electronics Association (Asociación nacional de dispositivos electrónicos marinos). microSD® y el logotipo de microSD son marcas comerciales de SD-3C, LLC. SiriusXM® es una marca comercial registrada de SiriusXM Radio Inc. Wi-Fi® es una marca registrada de Wi-Fi Alliance Corporation. Windows® es una marca comercial registrada de Microsoft Corporation en Estados Unidos y en otros países. Todas las demás marcas y copyrights pertenecen a sus respectivos propietarios.

El número de registro COFETEL/IFETEL puede ser revisado en el manual a través de la siguiente página de internet.

### **Contenido**

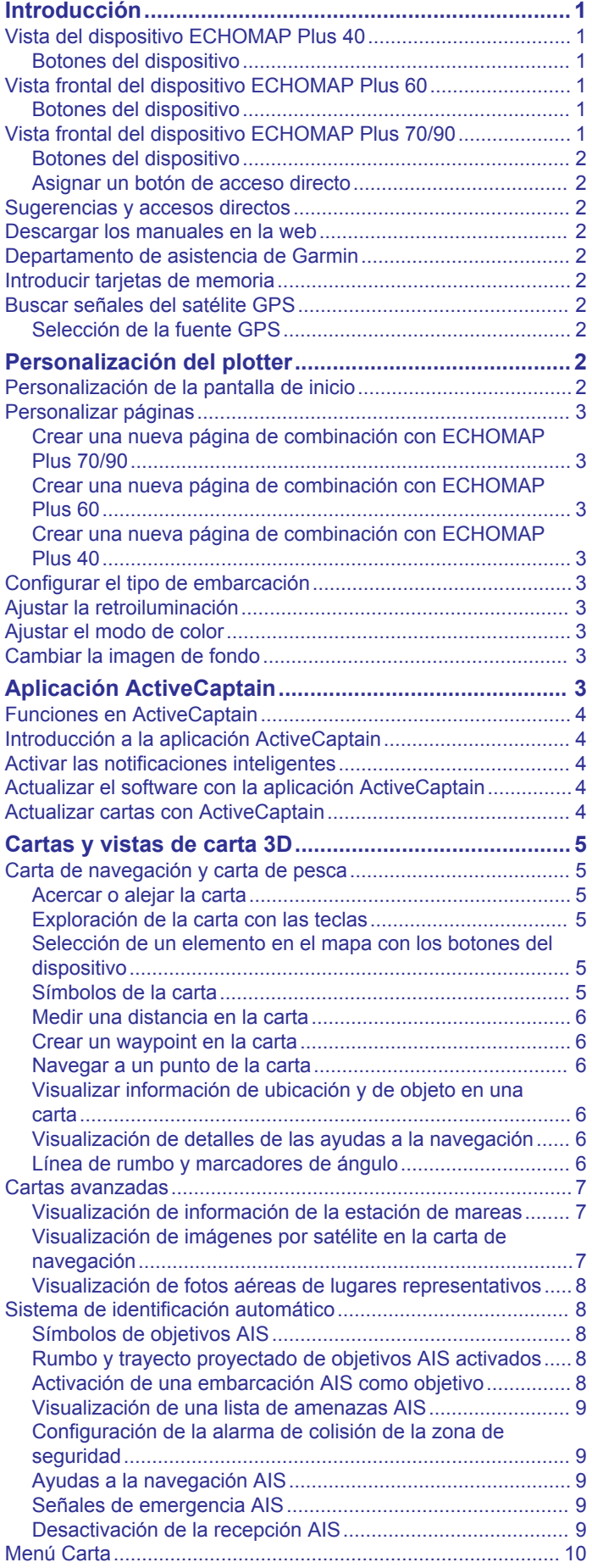

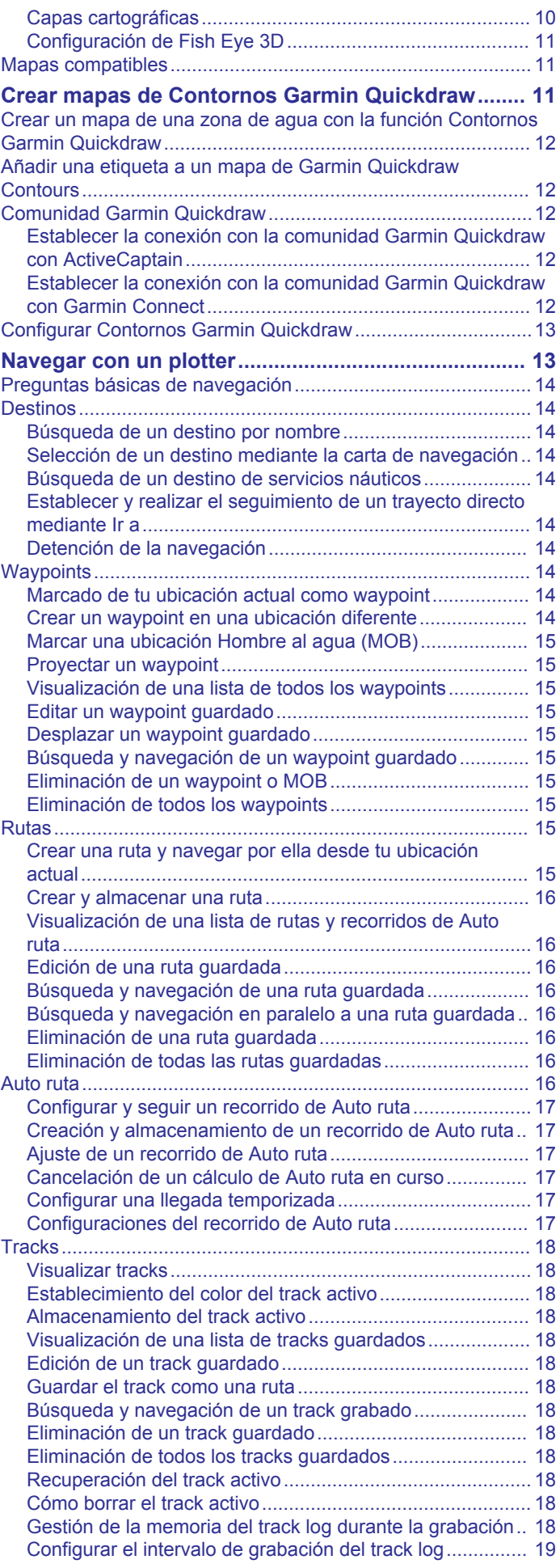

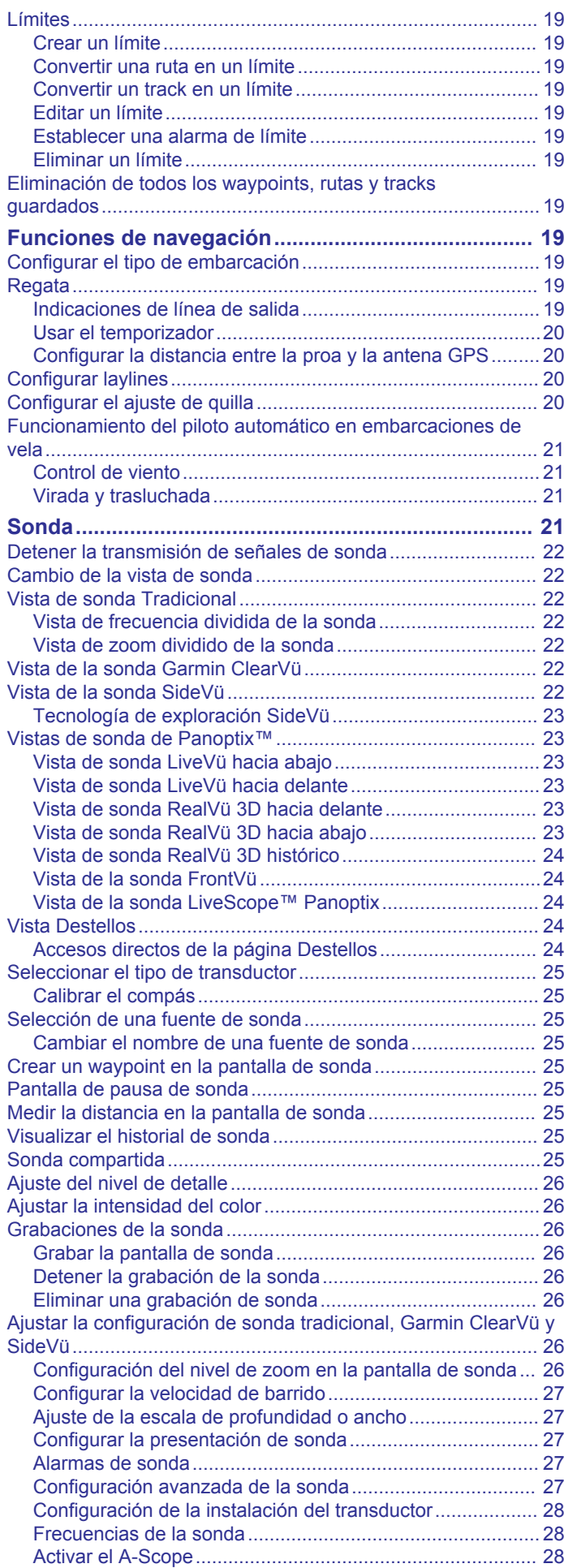

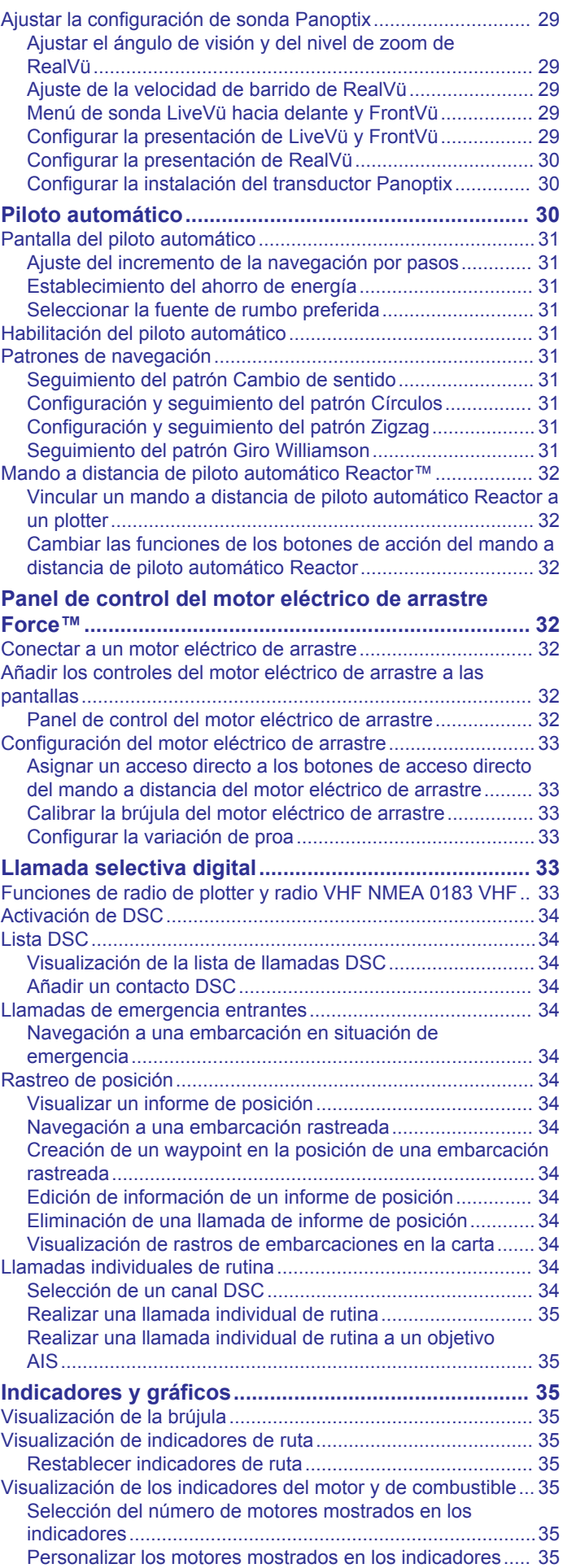

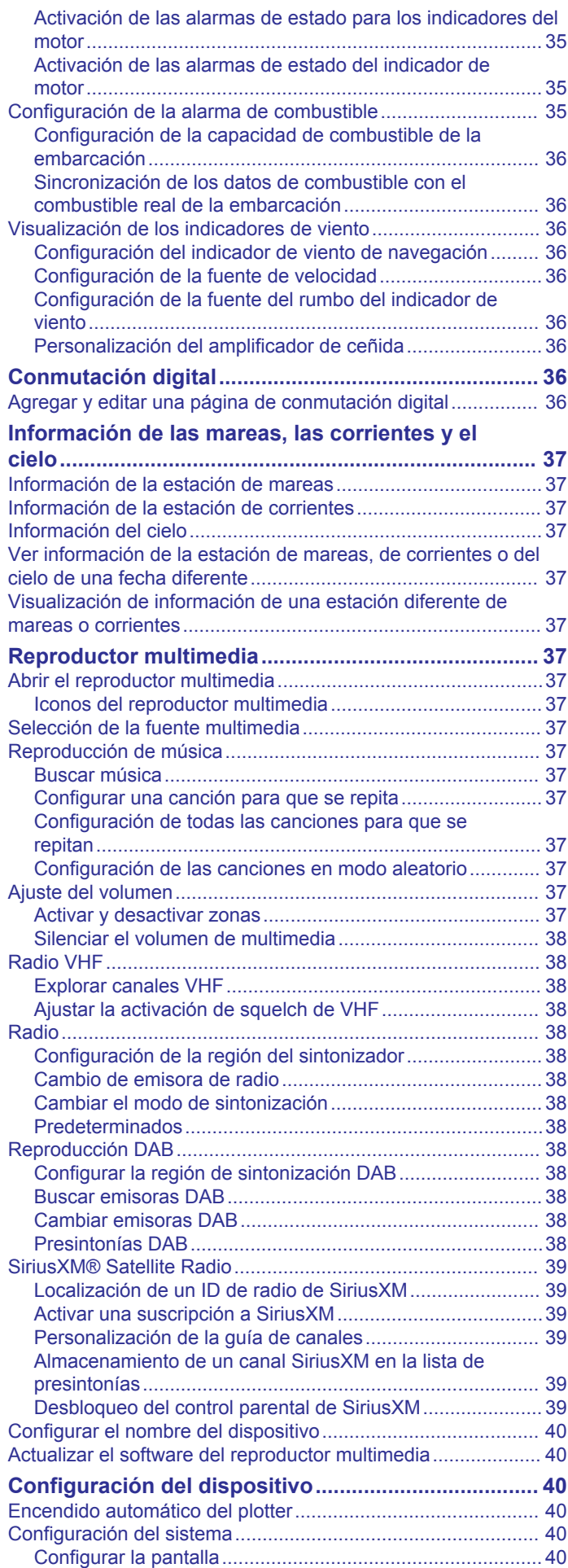

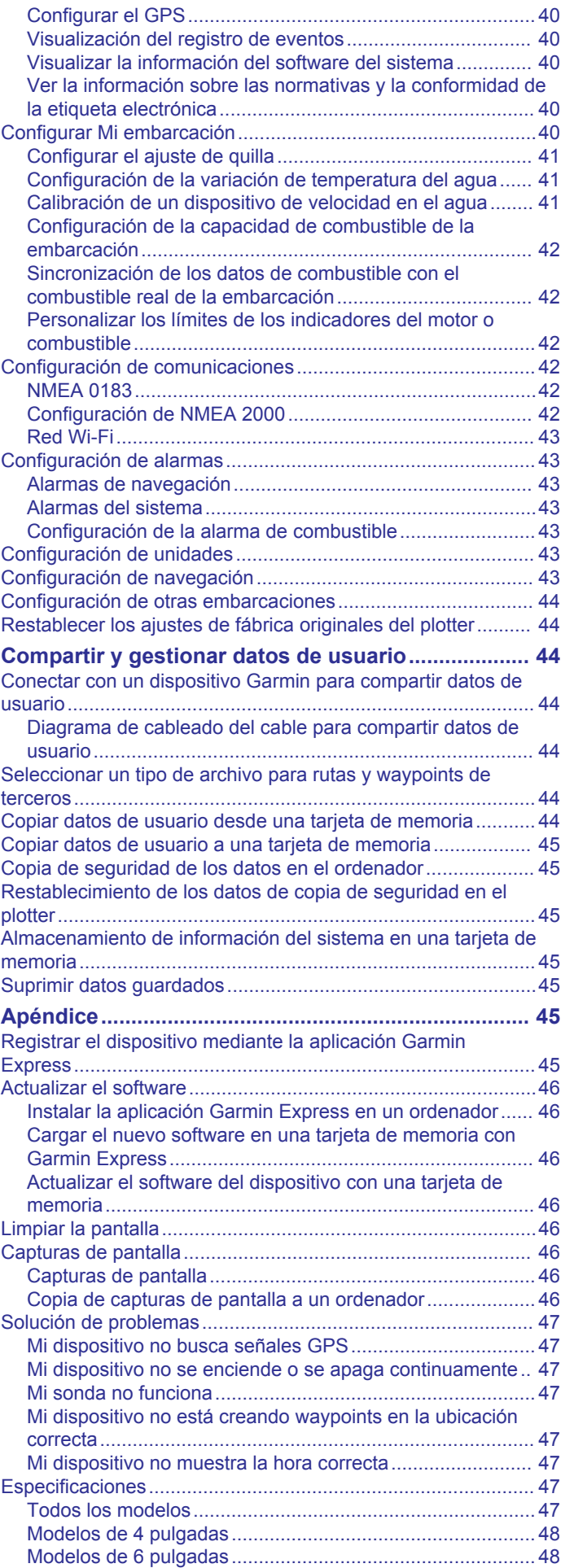

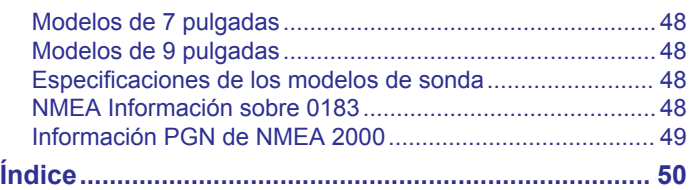

### **Introducción**

### **ADVERTENCIA**

<span id="page-6-0"></span>Consulta la guía *Información importante sobre el producto y tu seguridad* que se incluye en la caja del producto y en la que encontrarás advertencias e información importante sobre el producto.

### **Vista del dispositivo ECHOMAP Plus 40**

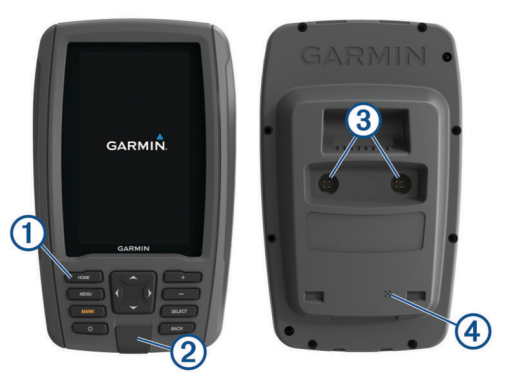

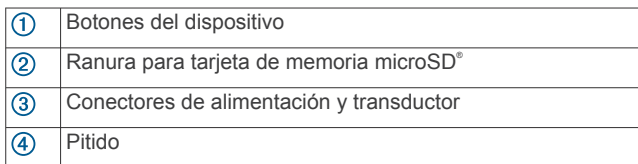

#### *AVISO*

Siempre que el dispositivo se coloque en el soporte, debes asegurarte de que está firmemente acoplado en el soporte de sujeción, los cables están correctamente conectados al dispositivo y al soporte de sujeción, y el soporte de fijación está bien ajustado. Cuando se haya instalado correctamente el dispositivo o el soporte de fijación, se oirá un clic. Si los cables no están bien conectados y el dispositivo no está correctamente fijado, es posible que se pierda potencia o se interrumpa el funcionamiento Además, el dispositivo puede soltarse del soporte de sujeción y dañarse si no está firmemente fijado.

#### **Botones del dispositivo**

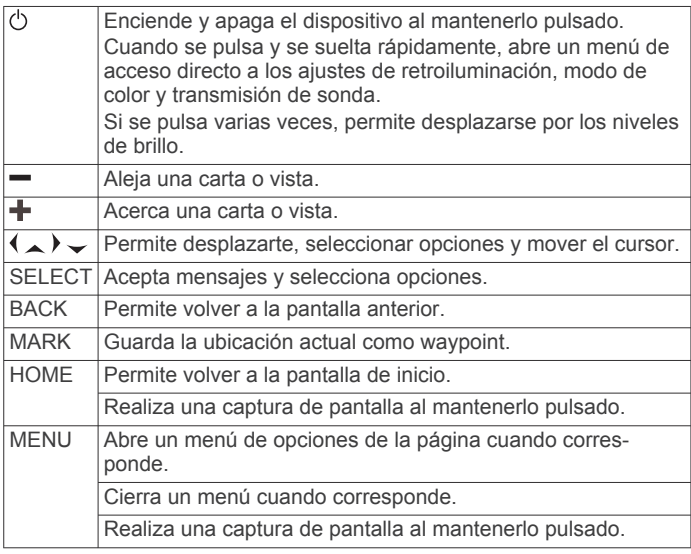

### **Vista frontal del dispositivo ECHOMAP Plus 60**

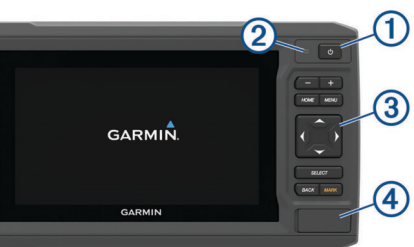

- $\bigcap$ Botón de encendido
- $\overline{2}$ Sensor de retroiluminación automática
- $\overline{3}$ Botones
- Ranura para tarjeta de memoria microSD  $\overline{A}$

#### *AVISO*

Siempre que el dispositivo se coloque en el soporte de sujeción, debes asegurarte de que está firmemente acoplado en el mismo, los cables están correctamente conectados al dispositivo y al soporte de sujeción, y el soporte de fijación está bien ajustado. Cuando se haya instalado correctamente el soporte de fijación, se oirá un clic. Si los cables no están bien conectados y el dispositivo no está correctamente fijado, es posible que se pierda potencia o se interrumpa el funcionamiento Además, el dispositivo puede soltarse del soporte de sujeción y dañarse si no está firmemente fijado.

#### **Botones del dispositivo**

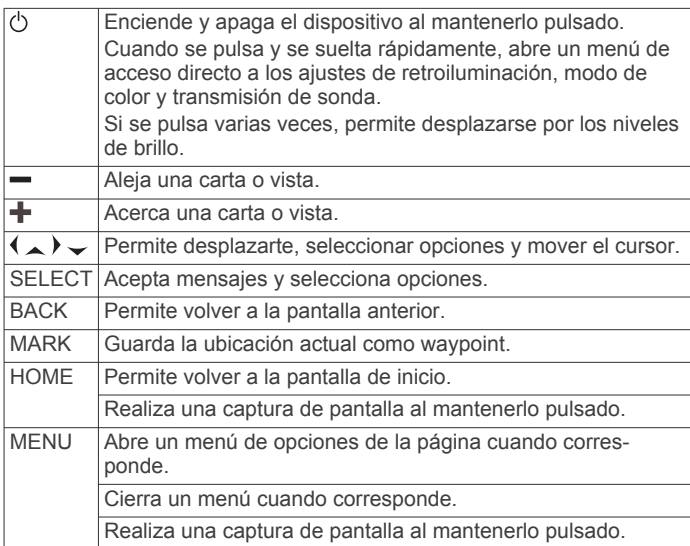

### **Vista frontal del dispositivo ECHOMAP Plus 70/90**

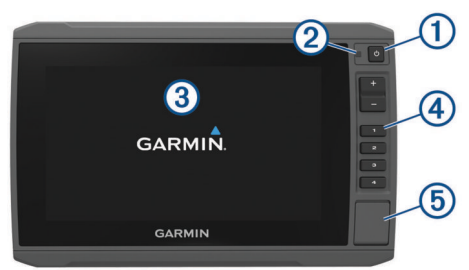

- $\odot$ Botón de encendido
- $\circled{2}$ Sensor de retroiluminación automática

<span id="page-7-0"></span>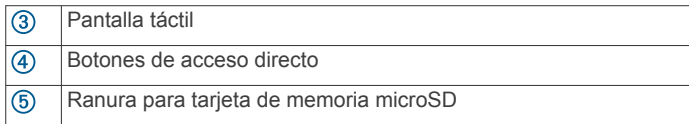

#### **Botones del dispositivo**

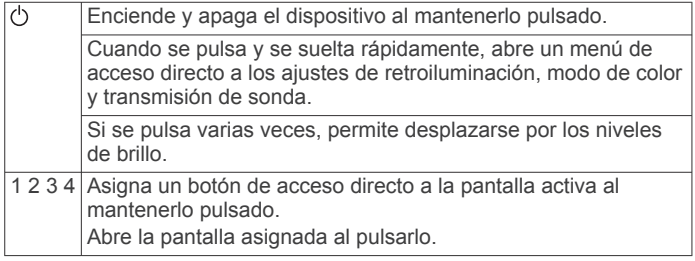

#### **Asignar un botón de acceso directo**

Puedes abrir rápidamente las pantallas que más uses asignando un acceso directo. Puedes crear accesos directos a pantallas como las de sonda y las cartas.

- **1** Abre una pantalla.
- **2** Mantén pulsado un botón de acceso directo y, a continuación, selecciona **Aceptar**.

**SUGERENCIA:** el acceso directo también se guarda en la categoría Más utilizado con el número del botón de acceso directo.

### **Sugerencias y accesos directos**

- Pulsa  $\circlearrowright$  para encender el plotter.
- Desde cualquier pantalla, pulsa varias veces  $\Diamond$  para desplazarte por los niveles de brillo. Esto puede ser útil cuando el nivel de brillo es tan bajo que no te permite ver la pantalla.
- Mantén pulsada una tecla numérica para crear un acceso directo a una pantalla.
- Pulsa **HOME** en cualquiera de las pantallas para volver a la pantalla de inicio.
- Selecciona **MENU** para abrir la configuración adicional de una pantalla determinada.
- Selecciona **MENU** para cerrar el menú al finalizar.
- Pulsa  $\Diamond$  para acceder a opciones adicionales, como el ajuste de la retroiluminación y el bloqueo de la pantalla táctil.
- Pulsa (<sup>t</sup>) y selecciona **Encender** > **Apagar disp** o mantén pulsado  $\circlearrowright$  hasta que la barra **Apagar disp** esté llena para apagar el plotter, en caso de que esté disponible.
- **Pulsa**  $\circlearrowright$  **y selecciona Encender** > Disp modo sus para poner el plotter en modo standby, en caso de que esté disponible.

### **Descargar los manuales en la web**

En el sitio web de Garmin® podrás consultar la versión más reciente de los manuales del usuario y sus traducciones.

- **1** Visita [garmin.com/manuals/echomapplus60-70-90](http://www.garmin.com/manuals/echomapplus60-70-90).
- **2** Descarga el manual.

### **Departamento de asistencia de Garmin**

Visita [support.garmin.com](http://support.garmin.com) para obtener ayuda e información, como manuales de producto, preguntas frecuentes, vídeos, actualizaciones de software y atención al cliente.

### **Introducir tarjetas de memoria**

Puedes utilizar tarjetas de memoria opcionales con el plotter. Las tarjetas de mapas te permiten ver imágenes por satélite de alta resolución y fotografías aéreas de puertos, puertos deportivos y otros puntos de interés. Puedes utilizar una tarjeta de memoria vacía para grabar mapas de Contornos Garmin Quickdraw™, grabar datos de sonda (con un transductor compatible), transferir datos, como waypoints y rutas, a otro plotter compatible o a un ordenador, y utilizar la aplicación ActiveCaptain® .

Este dispositivo admite tarjetas de memoria microSD de hasta 32 GB con formato FAT32. Se requiere velocidad de clase 4 o superior.

**1** Abre la puerta de acceso o la tapa  $\overline{1}$  situada en la parte delantera del plotter.

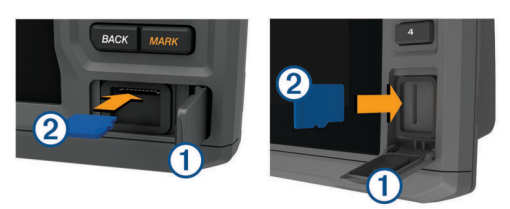

- **2** Introduce la tarjeta de memoria 2.
- **3** Presiona la tarjeta hasta que se oiga un clic.
- **4** Cierra la tapa.

### **Buscar señales del satélite GPS**

Es posible que el dispositivo deba disponer de una vista a cielo abierto para buscar las señales del satélite. La hora y la fecha se establecen automáticamente según la posición GPS.

- **1** Enciende el dispositivo.
- **2** Espera mientras el dispositivo localiza satélites.

El proceso de búsqueda de las señales del satélite puede durar entre 30 y 60 segundos.

Cuando el dispositivo capta señales de satélite, se muestra **ull** en la parte superior de la pantalla de inicio.

Si el dispositivo pierde señales de satélite, ul desaparece y aparece un signo de interrogación que parpadea sobre  $\mathbf{\hat{e}}$  en la carta.

Para obtener más información sobre GPS, visita [garmin.com](http://www.garmin.com/aboutGPS) [/aboutGPS.](http://www.garmin.com/aboutGPS) Para obtener ayuda con la búsqueda de señales de satélite, consulta (*[Mi dispositivo no busca señales GPS](#page-52-0)*, [página 47](#page-52-0)).

#### **Selección de la fuente GPS**

Si tienes más de una fuente GPS, puedes seleccionar tu fuente de datos GPS preferida.

- **1** Selecciona **Configuración** > **Sistema** > **GPS** > **Fuente**.
- **2** Selecciona la fuente de datos GPS.

### **Personalización del plotter**

### **Personalización de la pantalla de inicio**

Puedes añadir elementos a la pantalla de inicio y reorganizarlos.

- **1** En la pantalla de inicio, selecciona **Personalizar pantalla inicio**.
- **2** Selecciona una opción:
	- Para reorganizar un elemento, selecciona **Reorganizar**, selecciona el elemento que deseas mover y, a continuación, selecciona la nueva ubicación.
	- Para añadir un elemento a la pantalla de inicio, selecciona **Añadir** y el nuevo elemento.
	- Para borrar un elemento añadido a la pantalla de inicio, selecciona **Borrar** y el elemento que deseas borrar.
	- Para cambiar la imagen de fondo de la pantalla de inicio, selecciona **Fondo** y, a continuación, una imagen.

### <span id="page-8-0"></span>**Personalizar páginas**

#### **Crear una nueva página de combinación con ECHOMAP Plus 70/90**

Puedes crear una página de combinación personalizada que se adapte a tus necesidades.

- **1** Selecciona **Combinaciones** > **Personalizar** > **Añadir**.
- **2** Selecciona una disposición.

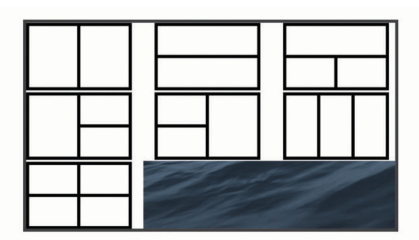

- **3** Selecciona un área.
- **4** Selecciona una función para el área.
- **5** Repite estos pasos para cada área de la página.
- **6** Arrastra las flechas para cambiar el tamaño de las áreas.
- **7** Mantén pulsada un área para reorganizarla.
- **8** Mantén pulsado un campo de datos para seleccionar nuevos datos.
- **9** Selecciona**Hecho** cuando hayas acabado de personalizar la página.

**10**Introduce un nombre para la página y selecciona **Hecho**.

#### **Crear una nueva página de combinación con ECHOMAP Plus 60**

Puedes crear una página de combinación personalizada que se adapte a tus necesidades.

- **1** Selecciona **Combinaciones** > **Personalizar** > **Añadir**.
- **2** Selecciona una disposición.

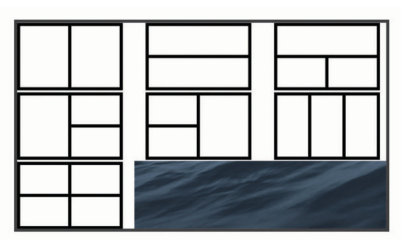

- **3** Selecciona un área.
- **4** Selecciona una función para el área.
- **5** Repite estos pasos para cada área de la página.
- **6** Selecciona **Datos** y personaliza los datos que se muestran.
- **7** Selecciona **Siguiente** cuando hayas acabado de personalizar la página.
- **8** Introduce un nombre para la página y selecciona **Hecho**.
- **9** Utiliza las teclas de flecha para ajustar el tamaño de las ventanas.

**10**Pulsa **BACK** para salir.

#### **Crear una nueva página de combinación con ECHOMAP Plus 40**

Puedes crear una página de combinación personalizada que se adapte a tus necesidades.

- **1** Selecciona **Combinaciones** > **Personalizar** > **Añadir**.
- **2** Selecciona la primera función.
- **3** Selecciona la segunda función.
- **4** Selecciona **Dividir** para elegir la dirección de la pantalla dividida (opcional).
- **5** Selecciona **Siguiente**.
- **6** Introduce un nombre para la página.
- **SUGERENCIA:** pulsa SELECT para seleccionar la letra.
- **7** Utiliza las teclas de flecha para ajustar el tamaño de las ventanas.
- **8** Utiliza las teclas de flecha para seleccionar una ubicación en la pantalla de inicio.
- **9** Pulsa **BACK** para salir.

### **Configurar el tipo de embarcación**

Puedes seleccionar el tipo de embarcación para configurar las opciones del plotter y utilizar funciones adaptadas al tipo de embarcación

- **1** Selecciona **Configuración** > **Mi embarcación** > **Tipo de embarcación**.
- **2** Selecciona una opción.

### **Ajustar la retroiluminación**

- **1** Selecciona **Configuración** > **Sistema** > **Pantalla** > **Retroiluminación**.
- **2** Ajusta la retroiluminación.

**SUGERENCIA:** desde cualquier pantalla, pulsa varias veces para desplazarte por los niveles de brillo. Esto puede ser útil cuando el nivel de brillo es tan bajo que no te permite ver la pantalla.

### **Ajustar el modo de color**

**1** Selecciona **Configuración** > **Sistema** > **Pantalla** > **Modo de color**.

**SUGERENCIA:** selecciona  $\circlearrowright$  > **Pantalla** > **Modo de color** desde cualquier pantalla para acceder a la configuración de color.

**2** Selecciona una opción.

### **Cambiar la imagen de fondo**

- **1** En la pantalla de inicio, selecciona **MENU** > **Fondo**. **SUGERENCIA:** también puedes cambiar este ajuste en **Configuración** > **Sistema** > **Pantalla** > **Fondo**.
- **2** Selecciona una imagen.

### **Aplicación ActiveCaptain**

#### **ATENCIÓN**

Esta función permite a los usuarios enviar información. Garmin no emite declaración alguna respecto a la precisión, integridad o pertinencia de la información enviada por los usuarios. Cualquier uso de la información enviada por los usuarios es bajo su responsabilidad.

**NOTA:** la función ActiveCaptain solo está disponible en modelos que cuentan con la tecnología Wi‑Fi® .

Si estableces la conexión con un adaptador Wi‑Fi, la función ActiveCaptain solo estará disponible en modelos que cuentan con la tecnología Wi‑Fi.

La aplicación ActiveCaptain te permite establecer la conexión con tu dispositivo ECHOMAP Plus, cartas, mapas y con la comunidad, para disfrutar de una experiencia de navegación conectada.

En tu dispositivo móvil con la aplicación ActiveCaptain instalada, puedes descargar, comprar y actualizar mapas y cartas. Puedes utilizar la aplicación para transferir datos de usuario fácil y rápidamente, como waypoints y rutas, conectarte con la comunidad de Contornos Garmin Quickdraw y actualizar el software del dispositivo También puedes planificar tu ruta desde la aplicación.

<span id="page-9-0"></span>Puedes conectarte con la comunidad ActiveCaptain y recibir información actualizada sobre puertos deportivos y otros puntos de interés. La aplicación puede enviar notificaciones inteligentes, como llamadas y mensajes de texto, a la pantalla del plotter al vincularla.

### **Funciones en ActiveCaptain**

Tu nivel de interacción con el dispositivo ECHOMAP Plus mediante la aplicación ActiveCaptain depende de tu función.

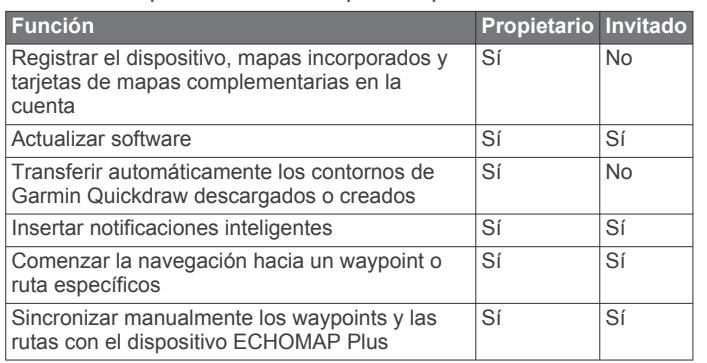

### **Introducción a la aplicación ActiveCaptain**

Puedes conectar un dispositivo móvil al dispositivo ECHOMAP Plus mediante la aplicación ActiveCaptain. Esta aplicación te ofrece una forma fácil y rápida de interactuar con el dispositivo ECHOMAP Plus y llevar a cabo tareas como compartir datos, realizar registros, actualizar el software y recibir notificaciones de dispositivos móviles.

**1** Inserta una tarjeta de memoria en una de las ranuras del dispositivo ECHOMAP Plus (*[Introducir tarjetas de memoria](#page-7-0)*, [página 2\)](#page-7-0).

Asegúrate de que la tarjeta está insertada cada vez que quieras utilizar la función ActiveCaptain.

**2** Selecciona **ActiveCaptain** > **Crear tarjeta de memoria de ActiveCaptain**.

#### *AVISO*

Es posible que se te pida que formatees la tarjeta de memoria. Al formatear la tarjeta, se elimina toda la información guardada en ella. Esto incluye los datos de usuario guardados, como waypoints. Se recomienda formatear la tarjeta, aunque no es obligatorio. Antes de formatear la tarjeta, es recomendable que guardes los datos de la misma en la memoria interna del dispositivo (*[Copiar](#page-49-0) [datos de usuario desde una tarjeta de memoria](#page-49-0)*, página 44). Después de formatear la tarjeta para la aplicación ActiveCaptain, puedes volver a transferir los datos de usuario a la tarjeta (*[Copiar datos de usuario a una tarjeta de](#page-50-0) memoria*[, página 45\)](#page-50-0).

- **3** En la página **ActiveCaptain**, selecciona **MENU** > **Configuración de Wi-Fi** > **Red Wi-Fi** > **Wi-Fi** > **Activado**.
- **4** Introduce un nombre y una contraseña para la red.
- **5** Desde la tienda de aplicaciones de tu dispositivo móvil, instala la aplicación ActiveCaptain y ábrela.
- **6** Coloca el dispositivo móvil a menos de 32 m (105 ft) del dispositivo ECHOMAP Plus.
- **7** Desde la configuración del dispositivo móvil, abre la página de conexiones Wi‑Fi y conéctate al dispositivo Garmin utilizando el nombre y la contraseña que has introducido.

### **Activar las notificaciones inteligentes**

#### **ADVERTENCIA**

No leas las notificaciones ni contestes a las mismas mientras manejas la embarcación. No prestar atención a las condiciones del agua pueden provocar daños en la embarcación, lesiones o la muerte.

Antes de que el dispositivo ECHOMAP Plus pueda recibir notificaciones, debes establecer una conexión a tu dispositivo móvil y a la aplicación ActiveCaptain.

- **1** En el dispositivo ECHOMAP Plus, selecciona **ActiveCaptain**  > **Notific. inteligentes** > **Activar notificaciones**.
- **2** Activa la tecnología Bluetooth® en la configuración del dispositivo móvil.
- **3** Coloca los dispositivos a menos de 10 m (33 ft) el uno del otro.
- **4** Desde el dispositivo móvil, en la aplicación ActiveCaptain, selecciona **Notificaciones inteligentes** > **Vincular con un plotter**.
- **5** Sigue las instrucciones en pantalla para vincular la aplicación con el dispositivo ECHOMAP Plus.
- **6** Cuando se te solicite, introduce la clave en el dispositivo móvil.
- **7** Si fuera necesario, ajusta las notificaciones que deseas recibir en la configuración del dispositivo móvil.

### **Actualizar el software con la aplicación ActiveCaptain**

Si tu dispositivo dispone de tecnología Wi‑Fi, puedes usar la aplicación ActiveCaptain para descargar e instalar las actualizaciones de software más recientes.

#### *AVISO*

Es posible que las actualizaciones de software requieran que la aplicación descargue archivos grandes. Se aplicarán los cargos o límites de datos habituales de tu proveedor de servicios de Internet. Ponte en contacto con tu proveedor de servicios de Internet para obtener más información sobre los cargos o los límites de datos.

El proceso de instalación puede tardar varios minutos.

- **1** Conecta el dispositivo móvil al dispositivo ECHOMAP Plus (*Introducción a la aplicación ActiveCaptain*, página 4).
- **2** Cuando haya una actualización de software disponible y tengas acceso a Internet en el dispositivo móvil, selecciona **Actualizaciones de software** > **Descargar**.

La aplicación ActiveCaptain descarga la actualización en el el dispositivo móvil. Cuando vuelves a conectar la aplicación al dispositivo ECHOMAP Plus, la actualización se transfiere al dispositivo. Tras finalizar la transferencia, se te solicita que instales la actualización.

- **3** Cuando lo solicite el dispositivo ECHOMAP Plus, selecciona una opción para instalar la actualización.
	- Para actualizar el software inmediatamente, selecciona **Aceptar**.
	- Para retrasar la actualización, selecciona **Cancelar**. Cuando estés listo para instalar la actualización, selecciona **ActiveCaptain** > **Actualiz. software** > **Instalar ahora**.

### **Actualizar cartas con ActiveCaptain**

Puedes usar la aplicación ActiveCaptain para descargar y transferir las actualizaciones de carta más recientes para tu dispositivo. Para ahorrar espacio en el dispositivo móvil y en la tarjeta ActiveCaptain, así como para reducir la duración de la descarga, puedes descargar únicamente las áreas de la carta que necesitas con la aplicación ActiveCaptain.

Si quieres descargar la carta completa, puedes utilizar la aplicación Garmin Express™ para descargar el mapa a una tarjeta de memoria. La aplicación Garmin Express permite descargar cartas grandes más rápidamente que la aplicación <span id="page-10-0"></span>ActiveCaptain. Para obtener más información, visita [garmin.com](http://www.garmin.com/express) [/express](http://www.garmin.com/express).

#### *AVISO*

Es posible que las actualizaciones de cartas requieran que la aplicación descargue archivos grandes. Se aplicarán los cargos o límites de datos habituales de tu proveedor de servicios de Internet. Ponte en contacto con tu proveedor de servicios de Internet para obtener más información sobre los cargos o los límites de datos.

- **1** Conecta el dispositivo móvil al dispositivo ECHOMAP Plus (*[Introducción a la aplicación ActiveCaptain](#page-9-0)*, página 4).
- **2** Cuando haya una actualización de cartas disponible y tengas acceso a Internet en el dispositivo móvil, selecciona **OneChart** > **Mis cartas**.
- **3** Selecciona el mapa que deseas actualizar.
- **4** Seleccionar un área para descargar.
- **5** Selecciona **Descargar**.

La aplicación ActiveCaptain descarga la actualización en el dispositivo móvil. Cuando la aplicación se vuelve a conectar al dispositivo ECHOMAP Plus, la actualización se transfiere al dispositivo. Una vez completada la transferencia, las cartas actualizadas estarán disponibles para su uso.

### **Cartas y vistas de carta 3D**

Las cartas y las vistas de carta 3D están disponibles según los datos de mapas y los accesorios que se utilicen.

**NOTA:** las vistas de carta 3D están disponibles con cartas premium en algunas zonas.

Puedes acceder a las cartas y a las vistas de carta 3D seleccionando Cartas.

- **Carta de navegación**: muestra los datos de navegación disponibles en los mapas preinstalados y en los mapas adicionales, si están disponibles. Estos datos incluyen boyas, luces, cables, sondeos de profundidad, puertos deportivos y estaciones de mareas en una vista aérea.
- **Carta de pesca**: ofrece una vista detallada de curvas de nivel y sondeos de profundidad en la carta. Esta carta elimina los datos de navegación de la carta, proporciona datos batimétricos detallados y mejora las curvas de nivel para el reconocimiento de la profundidad. Esta carta es la más adecuada para la pesca en alta mar.

**NOTA:** la carta de pesca está incluida en las cartas avanzadas, en algunas zonas.

- Perspective 3D: ofrece una vista desde arriba y desde detrás del barco (según el rumbo) y proporciona un medio de ayuda visual a la navegación. Esta vista resulta de ayuda para navegar por bajíos, arrecifes, puentes o canales complicados y para identificar las rutas de entrada y salida a puertos o fondeaderos poco conocidos.
- **Mariner's Eye 3D**: ofrece una vista detallada tridimensional desde arriba y desde detrás del barco (según el rumbo) y proporciona un medio de ayuda visual a la navegación. Esta vista resulta de ayuda para navegar por bajíos, arrecifes, puentes o canales complicados y para identificar las rutas de entrada y salida a puertos o fondeaderos poco conocidos.
- **Fish Eye 3D**: proporciona una vista submarina que representa visualmente el fondo del mar de acuerdo con la información de la carta. Cuando se conecta un transductor de sonda, los objetivos suspendidos (como los peces) se representan mediante esferas de color rojo, verde y amarillo. El color rojo representa los objetivos de mayor tamaño y el verde los de tamaño más pequeño.

**Relieve sombreado**: proporciona un sombreado de alta resolución de la altura de lagos y aguas costeras. Esta carta puede resultar útil para pescar y bucear.

**NOTA:** la carta de Relieve sombreado está incluida en algunas zonas de las cartas avanzadas.

### **Carta de navegación y carta de pesca**

**NOTA:** la carta de pesca está incluida en las cartas avanzadas, en algunas zonas.

La Carta de navegación se ha optimizado para su uso durante la navegación. Puedes planificar un trayecto, ver información de mapa y utilizar la carta como ayuda a la navegación. Para abrir la Carta de navegación, selecciona **Cartas** > **Carta de navegación**.

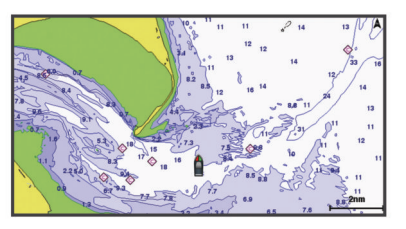

La Carta de pesca ofrece una vista detallada con más detalles del fondo y contenido relacionado con la pesca. Esta carta se ha optimizado para su uso en actividades de pesca. Para abrir la Carta de pesca, selecciona **Cartas** > **Carta de pesca**.

#### **Acercar o alejar la carta**

El nivel de zoom se indica mediante el número de la escala situado en la parte inferior de la carta. La barra que aparece debajo del número de la escala representa la distancia en la carta.

- Para alejar la imagen, selecciona o pellizca dos dedos arrastrándolos por la pantalla táctil.
- Para acercar la imagen, selecciona  $\bigstar$  o separa dos dedos arrastrándolos por la pantalla táctil.

#### **Exploración de la carta con las teclas**

Puedes mover la carta para ver más áreas además de tu ubicación actual.

- **1** En la carta, utiliza las teclas de flecha.
- **2** Selecciona **BACK** para detener la exploración y devolver la pantalla a la ubicación actual.

**NOTA:** para explorar una pantalla de combinación, selecciona SELECT.

#### **Selección de un elemento en el mapa con los botones del dispositivo**

- **1** En una carta o vista de carta 3D, selecciona  $\langle, \rangle \rightarrow 0$  para mover el cursor.
- **2** Elige **SELECT**.

#### **Símbolos de la carta**

Esta tabla contiene algunos de los símbolos más comunes que se pueden encontrar en las cartas detalladas.

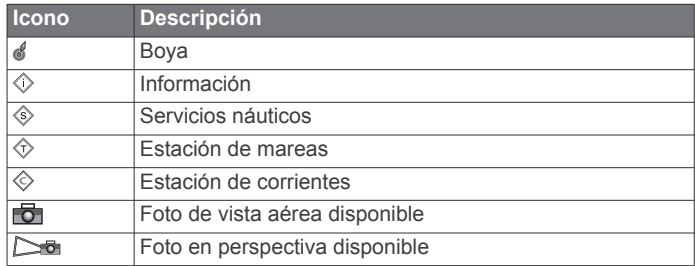

Entre otras características comunes a la mayoría de cartas, se encuentran las líneas de contorno de profundidad, las zonas

<span id="page-11-0"></span>entre mareas, los sondeos de puntos (como se muestran en la carta original), ayudas a la navegación y símbolos, obstrucciones y áreas de cables.

#### **Medir una distancia en la carta**

- **1** En una carta, selecciona una ubicación.
- **2** Selecciona **Medir distancia**.

En la pantalla, aparecerá el icono de una chincheta marcando tu ubicación actual. La distancia y el ángulo respecto de la chincheta se indican en la esquina.

**SUGERENCIA:** para restablecer el icono de la chincheta y medir desde la ubicación actual del cursor, selecciona Establecer referencia.

#### **Crear un waypoint en la carta**

**1** En una carta, selecciona una ubicación o un objeto.

**2** Selecciona **Crear waypoint**.

#### **Navegar a un punto de la carta**

#### **ADVERTENCIA**

Las líneas de ruta y navegación se muestran en el plotter únicamente para ofrecer una indicación general de la ruta o identificar los canales adecuados. No es necesario seguirlas con precisión. Consulta siempre los sistemas de ayuda a la navegación y las condiciones del agua cuando navegues para evitar el encallamiento o cualquier riesgo que pueda provocar daños en la embarcación, lesiones personales o la muerte.

La función Auto ruta se basa en información de la carta electrónica. Dichos datos no garantizan que no haya obstáculos en la superficie o en el fondo. Compara cuidadosamente el trayecto con toda la información visual a fin de evitar tierra, aguas poco profundas u otros obstáculos que puedan estar un tu camino.

Al utilizar Ir a, el rumbo directo y el rumbo corregido pueden pasar sobre tierra o aguas poco profundas. Utiliza la información visual y traza un rumbo con el objeto de evitar tierra, aguas poco profundas y otros objetos peligrosos.

**NOTA:** la carta de pesca está incluida en las cartas avanzadas, en algunas zonas.

**NOTA:** la función Auto ruta está disponible en las cartas avanzadas, en algunas zonas.

- **1** En la carta de navegación o en la carta de pesca, selecciona una ubicación.
- **2** Si es necesario, selecciona **Navegar hacia**.
- **3** Selecciona una opción:
	- Para navegar directamente a la ubicación, selecciona **Ir a**.
	- Para crear una ruta hasta la ubicación que incluya los giros, selecciona **Ruta hacia**.
	- Para utilizar Auto ruta, selecciona **Auto ruta**.
- **4** Revisa el trayecto indicado con una línea magenta.

**NOTA:** cuando se utiliza la función Auto ruta, un segmento gris en cualquier parte de la línea magenta indica que la función Auto ruta no puede calcular parte de la línea de Auto ruta. Esto se debe a la configuración de profundidad de seguridad mínima del agua y la altura de seguridad mínima de los obstáculos.

**5** Sigue la línea magenta, desviándote para evitar la tierra, las aguas poco profundas y otros obstáculos.

#### **Visualizar información de ubicación y de objeto en una carta**

En la carta de navegación o de pesca puedes ver información sobre una ubicación o un objeto, como por ejemplo la marea, la corriente, el cielo, las notas de la carta o los servicios locales.

**1** En la carta de navegación o en la carta de pesca, selecciona una ubicación o un objeto.

Se presentará una lista de opciones en la parte superior de la carta. Las opciones que aparecen dependen de la ubicación u objeto seleccionados.

**2** Selecciona **Información**.

#### **Visualización de detalles de las ayudas a la navegación**

En la cartas de navegación, de pesca, Perspective 3D y Mariner's Eye 3D, puedes ver detalles de distintos tipos de ayudas a la navegación, incluyendo balizas, luces y obstrucciones.

**NOTA:** la carta de pesca está incluida en las cartas avanzadas, en algunas zonas.

**NOTA:** las vistas de carta 3D están disponibles con cartas premium en algunas zonas.

- **1** En una carta o vista de carta 3D, selecciona una ayuda a la navegación.
- **2** Selecciona el nombre de la ayuda a la navegación.

#### **Línea de rumbo y marcadores de ángulo**

La línea de rumbo es una línea dibujada en el mapa que se prolonga desde la proa del barco en la dirección de desplazamiento. Los marcadores de ángulo indican la posición relativa a partir del rumbo o la trayectoria sobre tierra, lo que es útil para los lanzamientos o para la localización de puntos de referencia.

#### *Ajustar la línea de rumbo y los marcadores de ángulo*

La línea de rumbo es una línea dibujada en el mapa que se prolonga desde la proa del barco en la dirección de desplazamiento. Los marcadores de ángulo indican la posición relativa a partir del rumbo o la trayectoria sobre tierra, lo que es útil para los lanzamientos o para la localización de puntos de referencia.

Puedes mostrar la línea de rumbo y la línea de trayectoria sobre tierra (COG) en la carta.

El COG es tu dirección de movimiento. El rumbo es la dirección a la que apunta la proa del barco, en caso de que haya un sensor de rumbo conectado.

- **1** En una carta, selecciona **MENU** > **Capas** > **Mi embarcación**  > **Línea de rumbo**.
- **2** Marcadores de ángulo
- **3** Si es necesario, selecciona **Fuente** y, a continuación, selecciona una opción:
	- Para utilizar la fuente disponible automáticamente, selecciona **Automático**.
	- Para utilizar el rumbo de antena GPS para el COG, selecciona **Rumbo del GPS (COG)**.
	- Para utilizar los datos de un sensor de rumbo conectado, selecciona **Rumbo**.
	- Para utilizar los datos de un sensor de rumbo conectado y la antena GPS, selecciona **COG y rumbo**. Esta opción muestra tanto la línea de rumbo como la línea de COG en la carta.
- **4** Selecciona **Pantalla** y selecciona una opción:
	- Selecciona **Distancia** > **Distancia** e introduce la longitud de la línea que se muestra en la carta.
	- Selecciona **Hora** > **Hora** e introduce la hora utilizada para calcular la distancia que recorrerá tu embarcación en el tiempo especificado según tu velocidad actual.

#### *Activar marcadores de ángulo*

Puedes añadir marcadores de ángulo al mapa a lo largo de la línea de rumbo. Los marcadores de ángulo pueden ser útiles para los lanzamientos durante la pesca.

- <span id="page-12-0"></span>**1** Establece la línea de rumbo (*[Ajustar la línea de rumbo y los](#page-11-0) [marcadores de ángulo](#page-11-0)*, página 6).
- **2** Selecciona **Marcadores de ángulo**.

### **Cartas avanzadas**

#### **ADVERTENCIA**

Las líneas de ruta y navegación se muestran en el plotter únicamente para ofrecer una indicación general de la ruta o identificar los canales adecuados. No es necesario seguirlas con precisión. Consulta siempre los sistemas de ayuda a la navegación y las condiciones del agua cuando navegues para evitar el encallamiento o cualquier riesgo que pueda provocar daños en la embarcación, lesiones personales o la muerte.

La función Auto ruta se basa en información de la carta electrónica. Dichos datos no garantizan que no haya obstáculos en la superficie o en el fondo. Compara cuidadosamente el trayecto con toda la información visual a fin de evitar tierra, aguas poco profundas u otros obstáculos que puedan estar un tu camino.

**NOTA:** no todos los modelos son compatibles con todas las cartas.

Las cartas avanzadas opcionales, como BlueChart® g3 Vision, te permiten sacar el máximo partido del plotter. Además de las cartas marítimas detalladas, las cartas avanzadas pueden contener las siguientes funciones en algunas zonas.

- **Mariner's Eye 3D**: proporciona una vista desde arriba y desde detrás de la embarcación, como ayuda tridimensional a la navegación.
- **Fish Eye 3D**: proporciona una vista submarina tridimensional que representa visualmente el fondo del mar de acuerdo con la información de la carta.
- **Cartas de pesca**: permiten ver la carta con contorno del fondo mejorado y sin datos de navegación. Esta carta es adecuada para la pesca en alta mar.
- **Imágenes por satélite de alta resolución**: proporciona imágenes por satélite de alta resolución para ofrecer una vista realista de la tierra y el agua en la carta de navegación (*Visualización de imágenes por satélite en la carta de navegación*, página 7).
- **Fotos aéreas**: permite ver puertos deportivos y otras fotos aéreas importantes desde el punto de vista de la navegación para que puedas visualizar los alrededores (*[Visualización de](#page-13-0) [fotos aéreas de lugares representativos](#page-13-0)*, página 8).
- **Datos detallados de carreteras y puntos de interés**: ofrece datos detallados de carreteras y puntos de interés (POI), que incluyen carreteras costeras con muchos detalles y puntos de interés como restaurantes, alojamientos y atracciones locales.
- **Auto ruta**: emplea la información especificada sobre tu embarcación y los datos de carta para determinar la mejor ruta para tu destino.

#### **Visualización de información de la estación de mareas**

El icono  $\diamondsuit$  en la carta indica una estación de mareas. Puedes visualizar un gráfico detallado de una estación de mareas que te permite predecir el nivel de la marea en distintos momentos o distintos días.

**NOTA:** esta función está incluida en las cartas avanzadas, en algunas zonas.

**1** En la carta de navegación o en la carta de pesca, selecciona una estación de mareas.

La información sobre la dirección y el nivel de las mareas aparece junto a  $\diamondsuit$ .

**2** Selecciona el nombre de la estación.

#### *Indicadores animados de mareas y corrientes*

**NOTA:** esta función está incluida en las cartas avanzadas, en algunas zonas.

Puedes ver indicadores animados de estaciones de mareas y dirección de corrientes en la carta de navegación y la carta de pesca. También debes activar los iconos animados en la configuración de la carta (*[Configurar la capa Carta](#page-15-0)*, página 10).

El indicador de estación de mareas se presenta en la carta como un gráfico de barra vertical con una flecha. Una flecha roja que apunta hacia abajo indica que la marea está bajando; una flecha azul que apunta hacia arriba indica que la marea está subiendo. Al mover el cursor sobre el indicador de la estación de mareas, la altura de la marea en la estación aparecerá sobre el indicador de la estación.

Los indicadores de dirección de las corrientes se presentan como flechas en la carta. La dirección de la flecha indica la dirección de la corriente en una ubicación específica de la carta. El color de la flecha indica la escala de velocidad de la corriente en esa ubicación. Al mover el cursor sobre el indicador de dirección de la corriente, la velocidad específica de la corriente en esa ubicación aparece sobre el indicador de dirección.

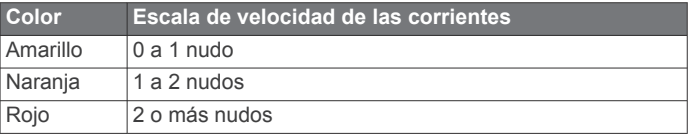

#### *Visualizar indicadores de mareas y corrientes*

**NOTA:** esta función está incluida en las cartas avanzadas, en algunas zonas.

Puedes visualizar indicadores animados o estáticos de estaciones de mareas y corrientes en la carta de navegación o en la carta de pesca.

- **1** En la carta de navegación o de pesca, selecciona **MENU** > **Capas** > **Carta** > **Mareas y corrientes**.
- **2** Selecciona una opción:
	- Para mostrar indicadores de estación de mareas e indicadores de dirección de corrientes animados en la carta, selecciona **Animación**.
	- Para activar el control deslizante de mareas y corrientes, que establece el intervalo de tiempo con el que se informa de mareas y corrientes en el mapa, selecciona **Control deslizante**.

#### **Visualización de imágenes por satélite en la carta de navegación**

**NOTA:** esta función está incluida en las cartas avanzadas, en algunas zonas.

Puedes superponer imágenes por satélite de alta resolución en la parte de tierra, mar o en ambas partes de la carta de navegación.

**NOTA:** si esta opción está activada, las imágenes por satélite de alta resolución sólo están presentes en niveles de zoom inferiores. Si no puedes ver las imágenes de alta resolución en tu región de carta opcional, puedes seleccionar  $\ddagger$  para acercarlo. También puedes cambiar los detalles de zoom del mapa y establecer un nivel de detalles superior.

- **1** En la carta de navegación, selecciona **MENU** > **Capas** > **Carta** > **Fotos por satélite**.
- **2** Selecciona una opción:
	- Selecciona **Sólo tierra** para mostrar la información estándar de la carta en el agua, con fotos superpuestas sobre tierra.

**NOTA:** se debe activar esta configuración para ver cartas Standard Mapping<sup>®</sup>.

<span id="page-13-0"></span>• Selecciona **Combin. mapa fotogr.** para mostrar fotos sobre el agua y la tierra con una opacidad específica. Utiliza la barra deslizante para ajustar la opacidad de las fotos. Cuanto más alto sea el porcentaje, más cubrirán las fotos por satélite el agua y la tierra.

#### **Visualización de fotos aéreas de lugares representativos**

Para poder ver fotos aéreas en la carta de navegación, es preciso activar la opción Puntos fotográficos en la configuración de la carta.

**NOTA:** esta función está incluida en las cartas avanzadas, en algunas zonas.

Puedes utilizar fotografías aéreas de lugares representativos, puertos deportivos y otros puertos para que te ayuden a orientarte en el entorno o a familiarizarte con un puerto o puerto deportivo antes de la llegada.

- **1** En la carta de navegación, selecciona un icono de la cámara:
	- Para ver una foto de vista aérea, selecciona  $\overline{6}$ .
	- Para ver una foto en perspectiva, selecciona  $\geq$  . La foto se tomó desde la ubicación de la cámara, enfocada en la dirección del cono.
- **2** Selecciona **Fotografía**.

#### **Sistema de identificación automático**

El sistema de identificación automático (AIS) te permite identificar y realizar el seguimiento de otras embarcaciones y te avisa del tráfico de la zona. Si te conectas a un dispositivo AIS externo, el plotter puede mostrar ciertas informaciones AIS sobre otras embarcaciones situadas dentro de un alcance determinado, equipadas con un transmisor/receptor y que estén emitiendo de forma activa información AIS.

La información comunicada por cada embarcación incluye la siguiente: Maritime Mobile Service Identity (Identidad de servicio móvil marino, MMSI), ubicación, velocidad GPS, rumbo del GPS, tiempo transcurrido desde el último informe de posición, la aproximación más cercana y el tiempo a la aproximación más cercana.

Algunos modelos de plotter también son compatibles con Blue Force Tracking. Las embarcaciones cuyo seguimiento se realiza mediante Blue Force Tracking se indican en el plotter con un color azul verdoso.

#### **Símbolos de objetivos AIS**

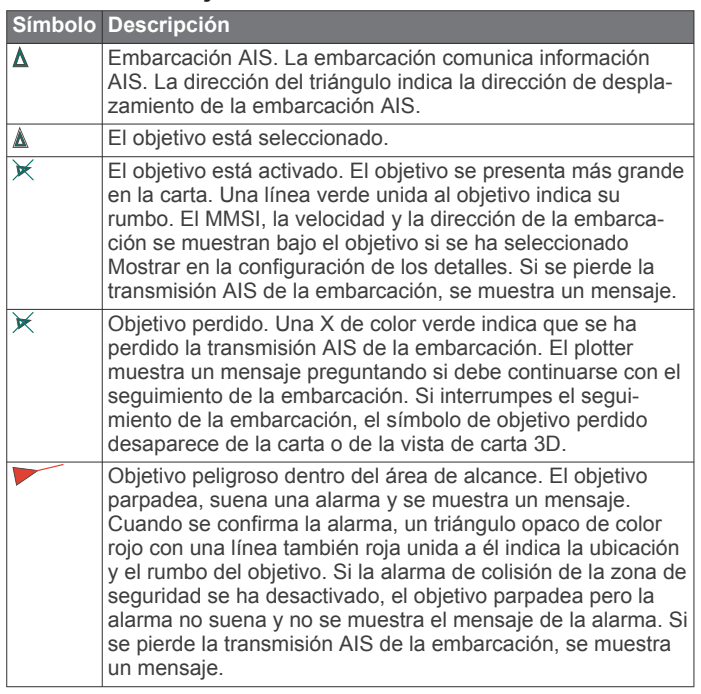

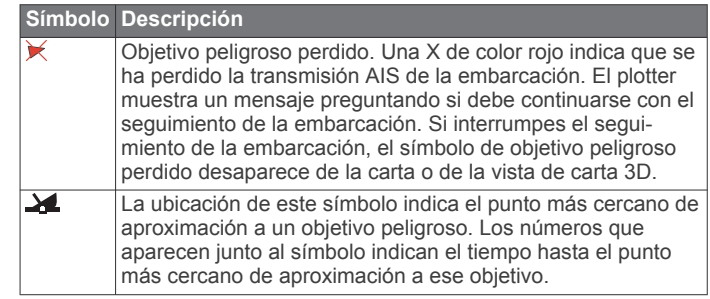

**NOTA:** las embarcaciones seguidas mediante Blue Force Tracking se indican con un color azul verdoso independientemente de cuál sea su estado.

#### **Rumbo y trayecto proyectado de objetivos AIS activados**

Cuando el objetivo AIS activado proporciona información de rumbo y rumbo sobre tierra, el rumbo del objetivo se presenta en la carta como una línea continua unida al símbolo del objetivo AIS. La línea de rumbo no aparece en las vistas de carta 3D.

El rumbo proyectado del objetivo AIS activado se presenta como una línea discontinua en la carta o la vista de carta 3D. La longitud de la línea de trayecto proyectado se basa en el valor de la configuración del rumbo proyectado. Si un objetivo AIS activado no transmite información de velocidad o si la embarcación no se mueve, no se mostrará la línea de rumbo proyectado. Los cambios en la información de la velocidad, el rumbo sobre tierra o la velocidad de giro transmitida por la embarcación pueden afectar al cálculo de la línea de trayecto proyectado.

Cuando un objetivo AIS activado proporciona información de rumbo sobre tierra, rumbo y velocidad de giro, el trayecto proyectado del objetivo se calcula basándose en la información de rumbo sobre tierra y de velocidad de giro. La dirección hacia la que gira el objetivo, que se basa también en la información de velocidad de giro, se indica mediante la dirección de la lengüeta del extremo de la línea de rumbo. La longitud de la lengüeta es invariable.

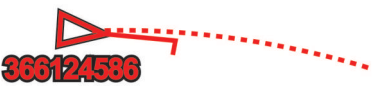

Cuando un objetivo AIS activado proporciona información de rumbo sobre tierra y rumbo, pero no de velocidad de giro, el trayecto proyectado del objetivo se calcula basándose en la información de rumbo sobre tierra.

#### **Activación de una embarcación AIS como objetivo**

- **1** En una carta o una vista de carta 3D, selecciona una embarcación AIS.
- **2** Selecciona **Embarcación AIS** > **Activar objetivo**.

#### *Visualización de información de una embarcación AIS objetivo*

Puedes ver el estado de la señal AIS, el MMSI, la velocidad GPS, el rumbo del GPS y otra información de una embarcación AIS objetivo.

- **1** En una carta o una vista de carta 3D, selecciona una embarcación AIS.
- **2** Selecciona **Embarcación AIS**.

#### *Desactivación de una embarcación AIS como objetivo*

- **1** En una carta o una vista de carta 3D, selecciona una embarcación AIS.
- **2** Selecciona **Embarcación AIS** > **Desactivar objetivo**.

#### <span id="page-14-0"></span>**Visualización de una lista de amenazas AIS**

En una carta o vista de carta 3D, selecciona **MENU** > **Otras embarcaciones** > **Lista AIS**.

#### **Configuración de la alarma de colisión de la zona de seguridad**

Para poder configurar una alarma de colisión de zona de seguridad, debes disponer de un plotter compatible conectado a un dispositivo AIS.

La alarma de colisión de la zona de seguridad solo se utiliza con AIS. La zona de seguridad se utiliza para evitar las colisiones y se puede personalizar.

#### **1** Selecciona **Configuración** > **Alarmas** > **AIS** > **Alarma AIS** > **Activado**.

Cuando una embarcación con AIS activado entra en el área de la zona de seguridad que rodea a tu embarcación, se muestra un mensaje y suena una alarma. Además, el objeto se presenta etiquetado como peligroso en la pantalla. Cuando la alarma está desactivada, el mensaje y la alarma sonora se desactivan, pero el objeto sigue etiquetado como peligroso en la pantalla.

- **2** Selecciona **Alcance**.
- **3** Selecciona una distancia para la zona de seguridad que rodea a tu embarcación.
- **4** Selecciona **Tiempo hasta**.
- **5** Selecciona un tiempo en el que sonará la alarma si se determina que un objetivo va a cruzar la zona de seguridad.

Por ejemplo, para recibir una notificación de un cruce pendiente 10 minutos antes de que se produzca, establece Tiempo hasta en 10 y la alarma sonará 10 minutos antes de que la embarcación cruce la zona de seguridad.

#### **Ayudas a la navegación AIS**

Una ayuda a la navegación (ATON) AIS es cualquier tipo de ayuda a la navegación que se transmita a través de un sistema de radio AIS. Las ATON se muestran en las cartas y contienen información de identificación, como la posición y el tipo.

Existen tres tipos principales de ATON AIS. Las ATON reales existen físicamente y envían información de identificación y ubicación a partir de su ubicación real. Las ATON sintéticas existen físicamente y su información de identificación y ubicación se envía desde una ubicación distinta. Las ATON virtuales no existen físicamente y su información de identificación y ubicación se envía desde una ubicación distinta.

Podrás ver ATON AIS en la carta cuando el plotter se conecta a un sistema de radio AIS compatible. Para visualizar ATON AIS, en una carta, selecciona **MENU** > **Capas** > **Carta** > **Ayuda a la navegación** > **ATON**. Accederás a más información sobre una ATON específica si la seleccionas en la carta.

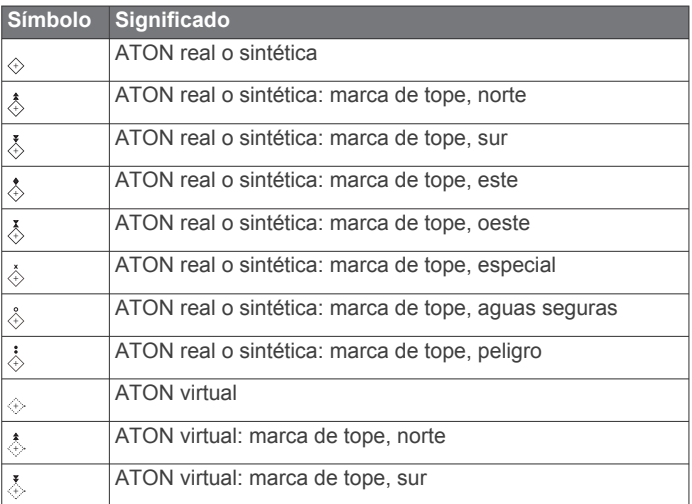

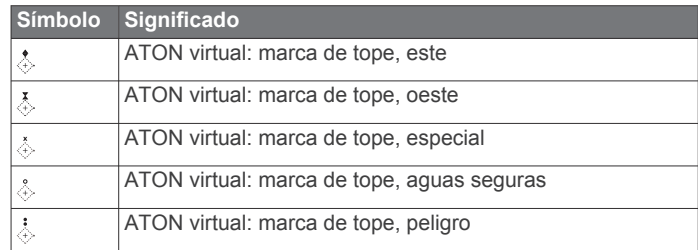

#### **Señales de emergencia AIS**

Los dispositivos autónomos de señales de emergencia AIS transmiten informes de localización de emergencia cuando se activan. El plotter puede recibir señales de transmisores de búsqueda y rescate (SART), radiobalizas localizadoras de emergencia (EPIRB) y otras señales de Hombre al agua. Las transmisiones de señales de emergencia son diferentes de las transmisiones AIS estándar, por lo que aparecen de forma distinta en el plotter. En lugar de rastrear una transmisión de señal emergencia para evitar colisiones, rastreas una transmisión de señal de emergencia para localizar y ayudar a una embarcación o persona.

### *Navegación a una transmisión de señal de emergencia*

Cuando recives una transmisión de señal de emergencia, aparece una señal de emergencia.

Selecciona **Revisar** > **Ir a** para iniciar la navegación a la transmisión.

#### *Símbolos de objetivos de dispositivos de señales de emergencia AIS*

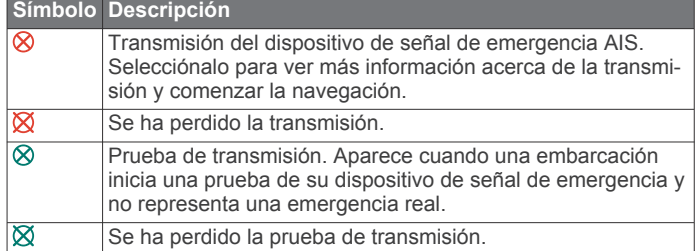

#### *Activación de las alertas de prueba de transmisión AIS*

Para evitar un gran número de alertas de prueba y símbolos en zonas con mucha gente, como los puertos deportivos, puedes seleccionar si deseas recibir o ignorar los mensajes de prueba AIS. Para probar un dispositivo de emergencia AIS, debes activar el plotter para que reciba alertas de prueba.

- **1** Selecciona **Configuración** > **Alarmas** > **AIS**.
- **2** Selecciona una opción:
	- Para recibir o ignorar las señales de prueba de radiobalizas localizadoras de emergencia (EPRIB), selecciona **Prueba de AIS-EPIRB**.
	- Para recibir o ignorar las señales de prueba de Hombre al agua (MOB), selecciona **Prueba de AIS-MOB**.
	- Para recibir o ignorar las señales de prueba de los transmisores de búsqueda y rescate (SART), selecciona **Prueba de AIS-SART**.

#### **Desactivación de la recepción AIS**

La recepción de señales AIS está activada de forma predeterminada.

#### Selecciona **Configuración** > **Otras embarcaciones** > **AIS** > **Desactivado**.

Al hacerlo, se desactivan todas las funciones AIS de todas las cartas y de todas las vistas de carta 3D. Esto incluye el establecimiento de embarcaciones AIS como objetivos y su seguimiento, las alarmas de colisión resultantes y la visualización de la información de embarcaciones AIS.

### <span id="page-15-0"></span>**Menú Carta**

**NOTA:** no todas las configuraciones son válidas para todas las vistas de cartas. Para algunas opciones se necesitan mapas avanzados o accesorios conectados.

**NOTA:** los menús pueden contener algunas configuraciones que no son compatibles con las cartas instaladas o tu ubicación actual. Si realizas cambios en esas configuraciones, los cambios no afectarán a la vista de carta.

Esta configuración es válida para las vistas de cartas, a excepción de Fish Eye 3D (*[Configuración de Fish Eye 3D](#page-16-0)*, [página 11\)](#page-16-0).

En una carta, selecciona MENU.

- **Capas**: permite ajustar la apariencia de los diferentes elementos de las cartas (*Capas cartográficas*, página 10).
- **Waypoints y tracks**: ajusta cómo se muestran los waypoints y tracks (*[Configurar la capa Datos de usuario](#page-16-0)*, página 11).
- **Quickdraw Contours**: activa el trazado de curvas de nivel y te permite crear etiquetas de mapas de pesca (*[Crear mapas de](#page-16-0) [Contornos Garmin Quickdraw](#page-16-0)*, página 11).
- **Configuración de la carta**: ajusta la orientación y el nivel de detalle de la carta, así como los datos que se muestran en pantalla.

#### **Capas cartográficas**

Puedes activar y desactivar capas cartográficas, y personalizar funciones en las cartas. Cada uno de los ajustes es específico para la carta o vista de carta que se utilice.

**NOTA:** no todas las configuraciones son válidas para todas las cartas y modelos de plotter. Para algunas opciones se necesitan mapas avanzados o accesorios conectados.

**NOTA:** los menús pueden contener algunas configuraciones que no son compatibles con las cartas instaladas o tu ubicación actual. Si realizas cambios en esas configuraciones, los cambios no afectarán a la vista de carta.

En una carta, selecciona **MENU** > **Capas**.

- **Carta**: permite mostrar y ocultar los elementos relacionados con la carta (*Configurar la capa Carta*, página 10).
- **Mi embarcación**: permite mostrar y ocultar los elementos relacionados con la embarcación (*Configurar la capa Mi embarcación*, página 10).
- **Datos de usuario**: permite mostrar y ocultar los datos del usuario, como waypoints, límites y tracks, así como abrir las listas de datos de los usuarios (*[Configurar la capa Datos de](#page-16-0) usuario*[, página 11](#page-16-0)).
- **Otras embarcaciones**: permite ajustar la representación de las otras embarcaciones (*[Configurar la capa Otras](#page-16-0) [embarcaciones](#page-16-0)*, página 11).
- **Agua**: permite mostrar y ocultar los elementos de profundidad (*[Configurar la capa Agua](#page-16-0)*, página 11).
- **Quickdraw Contours**: permite mostrar y ocultar los datos de Contornos Garmin Quickdraw (*[Configurar Contornos Garmin](#page-18-0) Quickdraw*[, página 13](#page-18-0)).

#### *Configurar la capa Carta*

En una carta, selecciona **MENU** > **Capas** > **Carta**.

**Fotos por satélite**: muestra imágenes por satélite de alta resolución en la parte de tierra o en la parte de tierra y mar de la carta de navegación cuando se utilizan determinados mapas avanzados (*[Visualización de imágenes por satélite en](#page-12-0) [la carta de navegación](#page-12-0)*, página 7).

**NOTA:** se debe activar esta configuración para ver cartas Standard Mapping.

**Mareas y corrientes**: muestra en la carta indicadores de estación de corrientes e indicadores de estación de mareas y activa el control deslizante de mareas y corrientes, que

establece el intervalo de tiempo con el que se informa de mareas y corrientes en el mapa.

**POI de tierra**: muestra puntos de interés en tierra.

- **Ayuda a la navegación**: muestra ayudas a la navegación, como ATON y luces intermitentes, en la carta. Te permite seleccionar el tipo de ayuda a la navegación NOAA o IALA.
- **Puntos de servicio**: muestra la ubicación de los servicios náuticos.
- **Profundidad**: ajusta los elementos de la capa de profundidad (*[Configurar la capa Agua](#page-16-0)*, página 11).
- **Áreas restringidas**: muestra información sobre las áreas restringidas en la carta.
- **Puntos fotográficos**: muestra los iconos de la cámara para las fotos aéreas (*[Visualización de fotos aéreas de lugares](#page-13-0) [representativos](#page-13-0)*, página 8).

#### *Configurar la capa Mi embarcación*

En una carta, selecciona **MENU** > **Capas** > **Mi embarcación**.

- **Línea de rumbo**: muestra y ajusta la línea de rumbo, que es una línea dibujada en el mapa desde la proa del barco en la dirección de desplazamiento (*[Ajustar la línea de rumbo y los](#page-11-0) [marcadores de ángulo](#page-11-0)*, página 6).
- **Laylines**: ajusta laylines en el modo de vela (*Configurar laylines*, página 10).
- **Rosas**: permite mostrar rosas en la carta. Las rosas de los vientos muestran una representación gráfica del ángulo o la dirección del viento proporcionados por el sensor de viento conectado. La rosa de compás indica la dirección del compás orientada hacia el rumbo de la embarcación.
- **Icono de la embarcación**: establece el icono que representa tu ubicación actual en el carta.

#### *Configurar laylines*

Para utilizar las funciones de laylines, debes conectar un sensor de viento al plotter.

En el modo de vela ( (*[Configurar el tipo de embarcación](#page-8-0)*, [página 3](#page-8-0))), puedes mostrar laylines en la carta de navegación. Los laylines pueden ser de gran ayuda en las regatas.

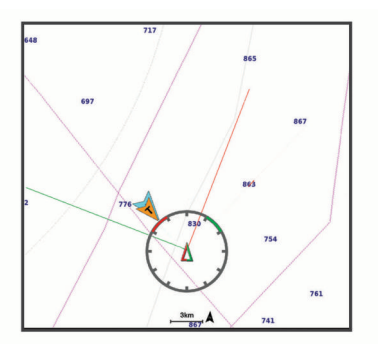

En la carta de navegación, selecciona **MENU** > **Capas** > **Mi embarcación** > **Laylines** > **Ajustes**.

- **Pantalla**: establece cómo aparecen los laylines y la embarcación en la carta. Además, ajusta la longitud de los laylines.
- **Ángulo de navegación**: te permite seleccionar la forma en la que el dispositivo calcula los laylines. La opción Real calcula los laylines utilizando el ángulo del viento que mide el sensor del viento. La opción Manual calcula los laylines utilizando los ángulos de barlovento y de sotavento introducidos manualmente.
- **Ángulo a barlovento**: te permite establecer un layline en función del ángulo de navegación a barlovento.
- **Ángulo de sotavento**: te permite establecer un layline en función del ángulo de navegación a sotavento.

<span id="page-16-0"></span>**Filtrar constante de tiempo**: filtra los datos de laylines en función del intervalo de tiempo introducido. Para un layline más fluido que filtre algunos de los cambios en el rumbo de la embarcación o el ángulo del viento real, introduce un número superior. Para laylines que muestren una mayor sensibilidad a los cambios en el rumbo de la embarcación o el ángulo del viento real, introduce un número más bajo.

#### *Configurar la capa Datos de usuario*

En las cartas se pueden mostrar datos del usuario, como waypoints, límites y tracks.

En una carta, selecciona **MENU** > **Capas** > **Datos de usuario**.

**Waypoints**: muestra los waypoints en la carta y abre la lista de waypoints.

**Limites**: muestra los límites en la carta y abre la lista de límites. **Tracks**: muestra los tracks en la carta.

#### *Configurar la capa Otras embarcaciones*

**NOTA:** estas opciones requieren la conexión de accesorios, como un receptor AIS, un radar o una radio VHF.

En una carta, selecciona **MENU** > **Capas** > **Otras embarcaciones**.

- **DSC**: establece cómo se representan en la carta las embarcaciones DSC y los rastros, y muestra la lista DSC.
- **AIS**: establece cómo se representan en la carta las embarcaciones AIS y los rastros, y muestra la lista AIS.

**Detalles**: muestra otros detalles de la embarcación en la carta.

- **Rumbo proyectado**: establece el tiempo de rumbo proyectado de las embarcaciones con AIS activado y etiqueta MARPA.
- **Alarma AIS**: establece la alarma de colisión de zona de seguridad (*[Configuración de la alarma de colisión de la zona](#page-14-0)  [de seguridad](#page-14-0)*, página 9).

#### *Configurar la capa Agua*

En una carta, selecciona **MENU** > **Capas** > **Agua**.

**NOTA:** el menú puede contener algunas configuraciones que no son compatibles con las cartas instaladas o tu ubicación actual. Si realizas cambios en esas configuraciones, los cambios no afectarán a la vista de carta.

- **Sombreado de profundidad**: establece una escala entre una profundidad superior e inferior que sombrear.
- **Sombreado poco profundo**: establece el sombreado desde la línea de costa hasta la profundidad especificada.
- **Profundidades de punto**: activa los sondeos de punto y establece una profundidad peligrosa. Las profundidades de punto que sean iguales a la profundidad peligrosa o menos profundas se indicarán con texto rojo.
- **Contornos de pesca**: establece el nivel de zoom para mostrar una vista detallada de las curvas de nivel y los sondeos de profundidad, y simplifica la presentación del mapa para disponer de una visualización óptima al pescar.
- **Relieve sombreado**: muestra la pendiente del fondo mediante sombreado. esta función está disponible sólo con algunos mapas avanzados.
- **Imágenes de sonda**: muestra las imágenes de sonda para facilitar la reproducción de la densidad del fondo. esta función está disponible sólo con algunos mapas avanzados.
- **Nivel de lago**: configura el nivel de agua presente en el lago. esta función está disponible sólo con algunos mapas avanzados.

#### *Escala de profundidad personalizada*

Puedes establecer escalas de color en el mapa para que se muestren las distintas profundidades del agua en las que los peces están picando. Puedes establecer escalas más profundas para controlar la velocidad con la que la profundidad del fondo cambia en una escala de profundidad específica. Puedes crear hasta diez escalas de profundidad. Para pesca interior, un máximo de cinco escalas de profundidad puede ayudar a reducir la saturación del mapa. Las escalas de profundidad se aplican a todas las cartas y masas de agua.

Determinadas cartas complementarias Garmin LakeVü™ y premium cuentan con varias escalas de profundidad personalizadas de forma predeterminada.

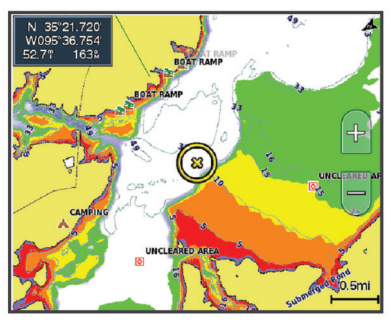

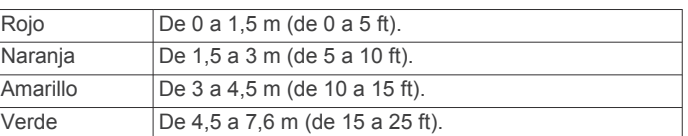

#### **Configuración de Fish Eye 3D**

**NOTA:** esta función está incluida en las cartas avanzadas, en algunas zonas.

En la vista de carta Fish Eye 3D, selecciona MENU.

**Ver**: establece la perspectiva de la vista de carta 3D.

**Tracks**: muestra los tracks.

**Cono sonda**: muestra un cono que indica la superficie cubierta por el transductor.

**Símbolos de peces**: muestra objetivos suspendidos.

### **Mapas compatibles**

Para que puedas permanecer seguro en el agua mientras disfrutas de tus actividades, los dispositivos Garmin admiten únicamente mapas oficiales elaborados por Garmin o empresas externas aprobadas.

Puedes adquirir mapas en Garmin. En el caso de que te los proporcione un vendedor distinto a Garmin, infórmate sobre él antes de realizar la compra. Extrema la precaución al comprar productos a vendedores a través de Internet. Si has adquirido un mapa que no es compatible, devuélvelo al vendedor.

### **Crear mapas de Contornos Garmin Quickdraw**

#### **ADVERTENCIA**

La función de creación de mapas de Contornos Garmin Quickdraw permite a los usuarios generar mapas. Garmin no se responsabiliza de la exactitud, fiabilidad, integridad o vigencia de los mapas generados por terceros. Cualquier uso de los mapas generados por terceros corre por cuenta y riesgo del usuario.

La función de creación de mapas de Contornos Garmin Quickdraw te permite crear mapas de forma instantánea con etiquetas de contorno y profundidad para cualquier zona de agua.

Cuando Contornos Garmin Quickdraw registra datos, aparece un círculo de color rodeando el icono de la embarcación. Este círculo representa el área aproximada del mapa que se escanea durante cada pasada.

<span id="page-17-0"></span>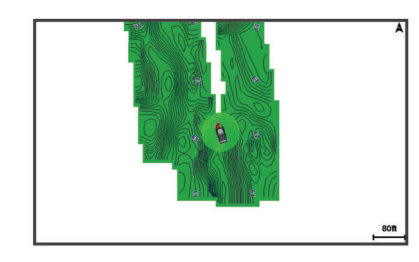

Un círculo verde indica una profundidad y posición GPS óptimas, y una velocidad inferior a 16 km/h (10 mph). Un círculo amarillo indica una profundidad y posición GPS óptimas, y una velocidad de entre 16 y 32 km/h (10 y 20 mph). Un círculo rojo indica una profundidad y posición GPS deficientes, y una velocidad superior a 32 km/h (20 mph).

Puedes visualizar Contornos Garmin Quickdraw en una pantalla de combinación o en una sola vista en el mapa.

La cantidad de datos guardados dependerá del tamaño de la tarjeta de memoria, la fuente de la sonda y la velocidad de la embarcación mientras se registran los datos. Puedes registrar datos durante más tiempo si utilizas una sonda de haz único. Se estima que se pueden registrar aproximadamente unas 1.500 horas de datos en una tarjeta de memoria de 2 GB.

Al registrar datos en la tarjeta de memoria del plotter, se añadirán los nuevos datos al mapa existente de Contornos Garmin Quickdraw y se guardarán en la tarjeta de memoria. Los datos existentes no se transfieren cuando insertas una tarjeta de memoria nueva.

#### **Crear un mapa de una zona de agua con la función Contornos Garmin Quickdraw**

Para poder utilizar la función Contornos Garmin Quickdraw, debes disponer de la profundidad de la sonda, tu posición GPS y una tarjeta de memoria con espacio disponible.

- **1** En una vista de carta, selecciona **MENU** > **Quickdraw Contours** > **Iniciar grabación**.
- **2** Cuando la grabación se haya completado, selecciona **MENU**  > **Quickdraw Contours** > **Detener la grabación**.
- **3** Selecciona **Gestionar** > **Nombre** e introduce el nombre del mapa.

### **Añadir una etiqueta a un mapa de Garmin Quickdraw Contours**

Puedes añadir etiquetas a un mapa de Garmin Quickdraw Contours para marcar peligros o puntos de interés.

- **1** En la carta de navegación, selecciona una ubicación.
- **2** Selecciona **Añadir etiqueta de Quickdraw**.
- **3** Introduce el texto para la etiqueta y selecciona **Hecho**.

### **Comunidad Garmin Quickdraw**

La comunidad Garmin Quickdraw es una comunidad en línea, pública y gratuita que te permite compartir tus mapas de Contornos Garmin Quickdraw con otros usuarios. También puedes descargar mapas que otros usuarios hayan creado.

Si el dispositivo cuenta con tecnología Wi‑Fi, puedes utilizar la aplicación ActiveCaptain para acceder a la comunidad Garmin Quickdraw (*Establecer la conexión con la comunidad Garmin Quickdraw con ActiveCaptain*, página 12).

Si el dispositivo no cuenta con tecnología Wi‑Fi, puedes utilizar el sitio web de Garmin Connect™ para acceder a la comunidad Garmin Quickdraw (*Establecer la conexión con la comunidad Garmin Quickdraw con Garmin Connect*, página 12).

#### **Establecer la conexión con la comunidad Garmin Quickdraw con ActiveCaptain**

- **1** Desde tu dispositivo móvil, abre la aplicación ActiveCaptain y establece una conexión con el dispositivo ECHOMAP Plus (*[Introducción a la aplicación ActiveCaptain](#page-9-0)*, página 4).
- **2** En la aplicación, selecciona **Comunidad Quickdraw**.

Puedes descargar contornos de otras personas de la comunidad (*Descargar mapas de la comunidad Garmin Quickdraw con ActiveCaptain*, página 12) y compartir los que tú has creado (*Compartir los mapas de Contornos Garmin Quickdraw con la comunidad Garmin Quickdraw mediante ActiveCaptain*, página 12).

#### *Descargar mapas de la comunidad Garmin Quickdraw con ActiveCaptain*

Puedes descargar mapas de Contornos Garmin Quickdraw que otros usuarios hayan creado y compartido con la comunidad Garmin Quickdraw.

- **1** Desde la aplicación ActiveCaptain del dispositivo móvil, selecciona **Comunidad Quickdraw** > **Buscar contornos**.
- **2** Utiliza el mapa y las funciones de búsqueda para localizar un área para descargar.

Los puntos rojos representan mapas de Contornos Garmin Quickdraw que se han compartido para esa área.

- **3** Selecciona **Seleccionar la región de descarga**.
- **4** Arrastra el cuadro para seleccionar el área que deseas descargar.
- **5** Arrastra las esquinas para cambiar el área de descarga.
- **6** Selecciona **Descargar área**.

La próxima vez que conectes la aplicación ActiveCaptain con el dispositivo ECHOMAP Plus, los contornos descargados se transferirán automáticamente al dispositivo.

#### *Compartir los mapas de Contornos Garmin Quickdraw con la comunidad Garmin Quickdraw mediante ActiveCaptain*

Puedes compartir los mapas de Contornos Garmin Quickdraw que hayas creado con otros usuarios de la comunidad Garmin Quickdraw.

Cuando compartes un mapa de contornos, solo se comparte el mapa de contornos. Los waypoints no se comparten.

Cuando configures la aplicación ActiveCaptain, puede que hayas seleccionado compartir tus contornos con la comunidad de forma automática. Si no es así, sigue estos pasos para activar el uso compartido.

En la aplicación ActiveCaptain en tu dispositivo móvil, selecciona **Sincronización con el plotter** > **Contribuir a la comunidad**.

La próxima vez que conectes la aplicación ActiveCaptain al dispositivo ECHOMAP Plus, tus mapas con contornos se transferirán automáticamente a la comunidad.

#### **Establecer la conexión con la comunidad Garmin Quickdraw con Garmin Connect**

- **1** Visita [connect.garmin.com](http://connect.garmin.com).
- **2** Selecciona **Cómo empezar** > **Comunidad Quickdraw** > **Cómo empezar**.
- **3** Si no tienes una cuenta de Garmin Connect, créate una.
- **4** Inicia sesión en tu cuenta de Garmin Connect.
- **5** Selecciona **Náutico**, en la parte superior derecha, para abrir el widget Garmin Quickdraw.

**SUGERENCIA:** asegúrate de que tienes una tarjeta de memoria en tu ordenador para compartir los mapas de Contornos Garmin Quickdraw.

#### <span id="page-18-0"></span>*Compartir los mapas de Contornos Garmin Quickdraw con la comunidad Garmin Quickdraw mediante Garmin Connect*

Puedes compartir los mapas de Contornos Garmin Quickdraw que hayas creado con otros usuarios de la comunidad Garmin Quickdraw.

Cuando compartes un mapa de contornos, solo se comparte el mapa de contornos. Los waypoints no se comparten.

- **1** Introduce una tarjeta de memoria en la ranura para tarjetas (*[Introducir tarjetas de memoria](#page-7-0)*, página 2).
- **2** Introduce la tarjeta de memoria en el ordenador.
- **3** Accede a la comunidad Garmin Quickdraw (*[Establecer la](#page-17-0) [conexión con la comunidad Garmin Quickdraw con Garmin](#page-17-0) Connect*[, página 12](#page-17-0)).
- **4** Selecciona **Compartir tus contornos**.
- **5** Navega hasta tu tarjeta de memoria y selecciona la carpeta Garmin.
- **6** Abre la carpeta Quickdraw y seleccionar el archivo denominado ContoursLog.svy.

Una vez que el archivo se cargue, borra el archivo ContoursLog.svy de la tarjeta de memoria para evitar problemas con futuras cargas. Los datos no se perderán.

#### *Descargar mapas de la comunidad Garmin Quickdraw con Garmin Connect*

Puedes descargar mapas de Contornos Garmin Quickdraw que otros usuarios hayan creado y compartido con la comunidad Garmin Quickdraw.

Si el dispositivo no cuenta con tecnología Wi‑Fi, puedes acceder a la comunidad Garmin Quickdraw mediante el sitio web de Garmin Connect.

Si el dispositivo cuenta con tecnología Wi‑Fi, debes acceder a la comunidad Garmin Quickdraw a través de la aplicación ActiveCaptain (*[Establecer la conexión con la comunidad Garmin](#page-17-0)  [Quickdraw con ActiveCaptain](#page-17-0)*, página 12).

- **1** Introduce la tarjeta de memoria en el ordenador.
- **2** Accede a la comunidad Garmin Quickdraw (*[Establecer la](#page-17-0) [conexión con la comunidad Garmin Quickdraw con Garmin](#page-17-0) Connect*[, página 12](#page-17-0)).
- **3** Selecciona **Buscar contornos**.
- **4** Utiliza el mapa y las funciones de búsqueda para localizar un área para descargar.

Los puntos rojos representan mapas de Contornos Garmin Quickdraw que se han compartido para esa región.

- **5** Selecciona **Seleccionar un área para descargar**.
- **6** Arrastra los bordes del cuadro para seleccionar el área que deseas descargar.
- **7** Selecciona **Iniciar descarga**.
- **8** Guarda el archivo en la tarjeta de memoria.

**SUGERENCIA:** si no encuentras el archivo, mira en la carpeta de descargas. El navegador puede haber guardado el archivo aquí.

- **9** Extrae la tarjeta de memoria del ordenador.
- **10**Inserta la tarjeta de memoria en la ranura (*[Introducir tarjetas](#page-7-0) [de memoria](#page-7-0)*, página 2).

El plotter reconoce automáticamente los mapas de contornos. Es posible que el plotter tarde unos minutos en cargar los mapas.

### **Configurar Contornos Garmin Quickdraw**

En una carta, selecciona **MENU** > **Quickdraw Contours** > **Configuración**.

**Grabando variación**: establece la distancia entre la profundidad de la sonda y la profundidad de grabación del contorno. Si el nivel del agua ha cambiado desde la última grabación, ajusta esta configuración para que la profundidad de grabación sea la misma para ambas grabaciones.

Por ejemplo, si la última vez grabaste una profundidad de sonda de 3,1 m (10,5 ft) y la profundidad de sonda de hoy es de 3,6 m (12 ft), introduce -0,5 m (-1,5 ft) para el valor de Grabando variación.

- **Compensación de pantalla de usuario**: establece las diferencias de las profundidades de contorno y las etiquetas de profundidad en tus mapas de contornos para compensar los cambios del nivel del agua de un cuerpo de agua o los errores de profundidad en los mapas registrados.
- **Var. pantalla comunid.**: establece las diferencias de las profundidades de contorno y las etiquetas de profundidad en los mapas de contornos de la comunidad para compensar los cambios del nivel del agua de un cuerpo de agua o los errores de profundidad en los mapas registrados.
- **Color de sondeo**: establece el color de la pantalla de Contornos Garmin Quickdraw. Cuando esta opción está activada, los colores indican la calidad de la grabación. Cuando la opción está desactivada, las áreas de contorno utilizan los colores estándar del mapa.

El color verde indica una profundidad y posición GPS óptimas, y una velocidad inferior a 16 km/h (10 mph). El color amarillo indica una profundidad y posición GPS óptimas, y una velocidad de entre 16 y 32 km/h (10 y 20 mph). El color rojo indica una profundidad y posición GPS deficientes, y una velocidad superior a 32 km/h (20 mph).

### **Navegar con un plotter**

#### **ADVERTENCIA**

Las líneas de ruta y navegación se muestran en el plotter únicamente para ofrecer una indicación general de la ruta o identificar los canales adecuados. No es necesario seguirlas con precisión. Consulta siempre los sistemas de ayuda a la navegación y las condiciones del agua cuando navegues para evitar el encallamiento o cualquier riesgo que pueda provocar daños en la embarcación, lesiones personales o la muerte.

La función Auto ruta se basa en información de la carta electrónica. Dichos datos no garantizan que no haya obstáculos en la superficie o en el fondo. Compara cuidadosamente el trayecto con toda la información visual a fin de evitar tierra, aguas poco profundas u otros obstáculos que puedan estar un tu camino.

Al utilizar Ir a, el rumbo directo y el rumbo corregido pueden pasar sobre tierra o aguas poco profundas. Utiliza la información visual y traza un rumbo con el objeto de evitar tierra, aguas poco profundas y otros objetos peligrosos.

#### **ATENCIÓN**

Si la embarcación cuenta con un sistema de piloto automático, deberás instalar una pantalla de control del piloto automático exclusiva en cada timón con el fin de desactivar el sistema de piloto automático.

**NOTA:** algunas vistas de cartas están disponibles con cartas premium en algunas zonas.

Para navegar, debes elegir un destino, configurar un trayecto o crear una ruta, y seguir el trayecto o ruta. Es posible seguir el trayecto o la ruta en las cartas de navegación, de pesca y en las vistas de carta Perspective 3D y Mariner's Eye 3D.

Es posible establecer y seguir un trayecto a un destino usando uno de estos tres métodos: Ir a, Ruta hacia o Auto ruta.

**Ir a**: te lleva directamente hacia tu destino. Esta es la opción estándar para navegar hacia un destino. El plotter crea un trayecto en línea recta o línea de navegación al destino. El recorrido puede pasar sobre tierra y otros obstáculos.

- <span id="page-19-0"></span>**Ruta hacia**: crea una ruta desde la ubicación al destino y permite añadir giros a la ruta. Esta opción proporciona un trayecto en línea recta al destino, pero te permite añadir giros a la ruta para evitar tierra y otros obstáculos.
- **Auto ruta**: emplea la información especificada sobre tu embarcación y los datos de carta para determinar la mejor ruta hasta tu destino. Esta opción está disponible solo cuando se usa una carta premium compatible en un plotter compatible. Proporciona una ruta de navegación giro a giro hacia el destino, y evita tierra y otros obstáculos (*[Auto ruta](#page-21-0)*, [página 16\)](#page-21-0).

Cuando utilizas un piloto automático Garmin compatible conectado al plotter mediante NMEA 2000® , el piloto automático sigue la ruta marcada por Auto ruta.

**NOTA:** la función Auto ruta está disponible en las cartas avanzadas, en algunas zonas.

### **Preguntas básicas de navegación**

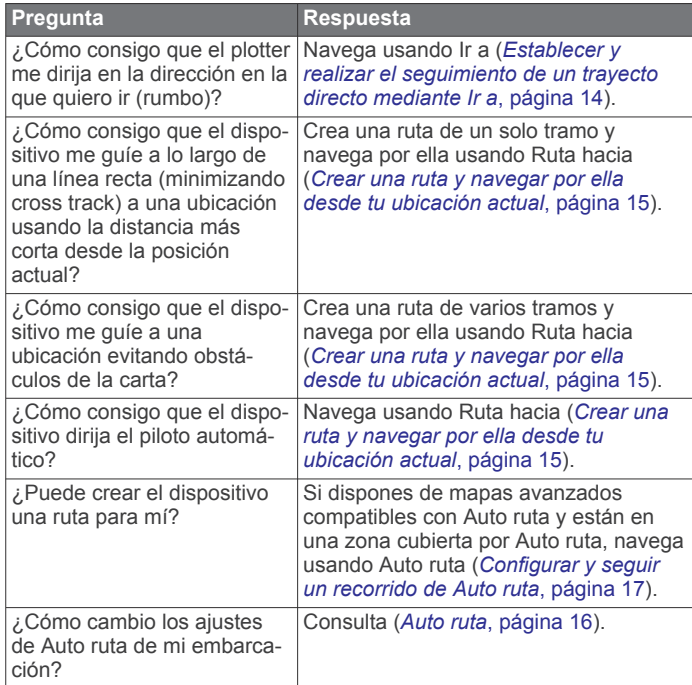

### **Destinos**

Puedes seleccionar destinos utilizando diferentes cartas y vistas de carta 3D o mediante las listas.

#### **Búsqueda de un destino por nombre**

Puedes buscar waypoints guardados, rutas guardadas, tracks guardados y destinos de servicios náuticos por nombre.

- **1** Selecciona **Inf. de naveg.** > **Buscar por nombre**.
- **2** Introduce al menos una parte del nombre de tu destino.
- **3** Si es necesario, selecciona **Hecho**.

Aparecen los 50 destinos más cercanos que incluyen los criterios de búsqueda.

**4** Selecciona el destino.

#### **Selección de un destino mediante la carta de navegación**

En la carta de navegación, selecciona un destino.

#### **Búsqueda de un destino de servicios náuticos**

**NOTA:** esta función está incluida en las cartas avanzadas, en algunas zonas.

El plotter contiene información sobre miles de destinos que ofrecen servicios náuticos.

**1** Selecciona **Inf. de naveg.**.

- **2** Selecciona **Servicios costeros** o **Servicios Interior**.
- **3** Si es necesario, selecciona la categoría del servicio náutico. El plotter mostrará una lista con las ubicaciones más cercanas y la distancia y rumbo a cada una.
- **4** Selecciona un destino.

Puedes seleccionar  $\langle$  o  $\rangle$  para ver información adicional o para mostrar la ubicación en una carta.

#### **Establecer y realizar el seguimiento de un trayecto directo mediante Ir a**

#### **ADVERTENCIA**

Al utilizar Ir a, el rumbo directo y el rumbo corregido pueden pasar sobre tierra o aguas poco profundas. Utiliza la información visual y traza un rumbo con el objeto de evitar tierra, aguas poco profundas y otros objetos peligrosos.

Es posible establecer y seguir un trayecto directo desde la ubicación actual al destino seleccionado.

- **1** Selecciona un destino (*Destinos*, página 14).
- **2** Selecciona **Navegar hacia** > **Ir a**.

Aparece una línea magenta. En el centro de la línea magenta hay una línea púrpura más delgada que representa el trayecto corregido desde la ubicación actual hasta el destino. El trayecto corregido es dinámico y se mueve con la embarcación cuando se produce un desvío.

- **3** Sigue la línea magenta, desviándote para evitar la tierra, las aguas poco profundas y otros obstáculos.
- **4** Si te has desviado del trayecto, sigue la línea púrpura (trayecto corregido) para viajar a tu destino o retrocede a la línea magenta (trayecto directo).

También puedes utilizar la flecha de trayecto de navegación naranja, que muestra una propuesta de radio de giro para devolver la embarcación a su rumbo.

#### **ADVERTENCIA**

Comprueba que la ruta no tenga obstáculos antes de realizar el giro. Si la ruta no es segura, reduce la velocidad de la embarcación y establece una ruta de vuelta segura para el trayecto.

#### **Detención de la navegación**

En la carta de navegación o en la carta de pesca, selecciona **MENU** > **Detener navegación**.

### **Waypoints**

Los waypoints son ubicaciones que se graban y se guardan en el dispositivo. Los waypoints pueden marcar dónde estás, a dónde vas o dónde has estado. Puedes añadir detalles sobre la ubicación, como el nombre, la altura o la profundidad.

#### **Marcado de tu ubicación actual como waypoint** Desde cualquier pantalla, selecciona **MARK**.

#### **Crear un waypoint en una ubicación diferente**

- **1** Selecciona **Inf. de naveg.** > **Waypoints** > **Nuevo waypoint**.
- **2** Selecciona una opción:
	- Para crear el waypoint introduciendo coordenadas de posición, selecciona **Introducir coordenadas** e introduce las coordenadas.
	- Para crear un waypoint utilizando una carta, selecciona **Usar carta**, selecciona la ubicación y, a continuación, **SELECT**.
	- Para crear un waypoint utilizando una escala (distancia) y rumbo al waypoint, selecciona **Introducir distancia y rumbo** y, a continuación, inserta la información.

#### <span id="page-20-0"></span>**Marcar una ubicación Hombre al agua (MOB)** Selecciona **MARK** > **Hombre al agua**.

Un símbolo internacional de hombre al agua (MOB) marca el punto MOB activo y el plotter establece una ruta de regreso directa a la ubicación marcada.

#### **Proyectar un waypoint**

Puedes crear un nuevo waypoint proyectando la distancia y el rumbo desde una ubicación diferente. Puede resultar útil al crear las líneas de salida y llegada en regatas.

- **1** Selecciona **Inf. de naveg.** > **Waypoints** > **Nuevo waypoint**  > **Introducir distancia y rumbo**.
- **2** Si es necesario, selecciona un punto de referencia en la carta.
- **3** Selecciona **Introducir distancia y rumbo**.
- **4** Introduce la distancia y selecciona **Hecho**.
- **5** Introduce el rumbo y selecciona **Hecho**.
- **6** Selecciona **Posición**.

#### **Visualización de una lista de todos los waypoints** Selecciona **Inf. de naveg.** > **Waypoints**.

#### **Editar un waypoint guardado**

- **1** Selecciona **Inf. de naveg.** > **Waypoints**.
- **2** Selecciona un waypoint.
- **3** Selecciona **Editar waypoint**.
- **4** Selecciona una opción:
	- Para añadir un nombre, selecciona **Nombre** e introduce un nombre.
	- Para cambiar el símbolo, selecciona **Símbolo**.
	- Para cambiar la profundidad, selecciona **Profundidad**.
	- Para cambiar la temperatura del agua, selecciona **Temp. del agua**.
	- Para cambiar el comentario, selecciona **Comentario**.
	- Para cambiar la posición del waypoint, selecciona **Mover**.

#### **Desplazar un waypoint guardado**

- **1** Selecciona **Inf. de naveg.** > **Waypoints**.
- **2** Selecciona un waypoint.
- **3** Selecciona **Revisar** > **Mover**.
- **4** Indica una nueva ubicación del waypoint:
	- Para mover el waypoint mientras utilizas la carta, selecciona **Usar carta**, elige una nueva ubicación en la carta y, a continuación, pulsa **Mover**.
	- Para mover el waypoint utilizando coordenadas, selecciona **Introducir coordenadas** e introduce las nuevas coordenadas.
	- Para mover el waypoint utilizando una escala (distancia) y rumbo al waypoint, selecciona **Introducir distancia y rumbo** y, a continuación, inserta la información.

#### **Búsqueda y navegación de un waypoint guardado**

#### **ADVERTENCIA**

Las líneas de ruta y navegación se muestran en el plotter únicamente para ofrecer una indicación general de la ruta o identificar los canales adecuados. No es necesario seguirlas con precisión. Consulta siempre los sistemas de ayuda a la navegación y las condiciones del agua cuando navegues para evitar el encallamiento o cualquier riesgo que pueda provocar daños en la embarcación, lesiones personales o la muerte.

La función Auto ruta se basa en información de la carta electrónica. Dichos datos no garantizan que no haya obstáculos en la superficie o en el fondo. Compara cuidadosamente el trayecto con toda la información visual a fin de evitar tierra,

aguas poco profundas u otros obstáculos que puedan estar un tu camino.

Al utilizar Ir a, el rumbo directo y el rumbo corregido pueden pasar sobre tierra o aguas poco profundas. Utiliza la información visual y traza un rumbo con el objeto de evitar tierra, aguas poco profundas y otros objetos peligrosos.

**NOTA:** la función Auto ruta está disponible en las cartas avanzadas, en algunas zonas.

Antes de poder navegar hacia un waypoint, debes crear uno.

- **1** Selecciona **Inf. de naveg.** > **Waypoints**.
- **2** Selecciona un waypoint.
- **3** Selecciona **Navegar hacia**.
- **4** Selecciona una opción:
	- Para navegar directamente a la ubicación, selecciona **Ir a**.
	- Para crear una ruta hasta la ubicación que incluya los giros, selecciona **Ruta hacia**.
	- Para utilizar Auto ruta, selecciona **Auto ruta**.
- **5** Revisa el trayecto indicado con una línea magenta.
	- **NOTA:** cuando se utiliza la función Auto ruta, un segmento gris en cualquier parte de la línea magenta indica que la función Auto ruta no puede calcular parte de la línea de Auto ruta. Esto se debe a la configuración de profundidad de seguridad mínima del agua y la altura de seguridad mínima de los obstáculos.
- **6** Sigue la línea magenta, desviándote para evitar la tierra, las aguas poco profundas y otros obstáculos.

#### **Eliminación de un waypoint o MOB**

- **1** Selecciona **Inf. de naveg.** > **Waypoints**.
- **2** Selecciona un waypoint o MOB.
- **3** Selecciona **Borrar**.

#### **Eliminación de todos los waypoints**

Selecciona **Inf. de naveg.** > **Gestionar datos** > **Suprimir datos de usuario** > **Waypoints** > **Todo**.

#### **Rutas**

Una ruta es un recorrido desde una ubicación a uno o varios destinos.

#### **Crear una ruta y navegar por ella desde tu ubicación actual**

Puedes crear y navegar inmediatamente por una ruta de la carta de navegación o la carta de pesca. Este método no guarda la ruta o los datos de waypoint.

- **1** En la carta de navegación o en la carta de pesca, selecciona un destino.
- **2** Selecciona **SELECT** > **Navegar hacia** > **Ruta hacia**.
- **3** Selecciona la ubicación del último giro realizado antes de llegar al destino.
- **4** Selecciona **SELECT** > **Añadir giro**.
- **5** En caso necesario, repite el procedimiento para añadir más giros, hacia atrás desde el destino y hasta la ubicación actual de tu embarcación.

El último giro que añades debe ser el primer giro que realices, comenzando desde tu ubicación actual. Debe ser el giro más cercano a tu embarcación.

- **6** Si es necesario, selecciona **MENU**.
- **7** Selecciona **SELECT** > **Hecho**.
- **8** Revisa el trayecto indicado con una línea magenta.
- **9** Sigue la línea magenta, desviándote para evitar la tierra, las aguas poco profundas y otros obstáculos.

#### <span id="page-21-0"></span>**Crear y almacenar una ruta**

Este procedimiento guarda la ruta con todos sus waypoints. El punto de partida puede ser tu ubicación actual o cualquier otra ubicación.

Puedes añadir hasta 250 waypoints, o giros, a una ruta.

- **1** Selecciona **Inf. de naveg.** > **Rutas** > **Nuevo** > **Rutas**.
- **2** Selecciona la ubicación de partida de la ruta.
- **3** Selecciona **Añadir giro**.
- **4** Selecciona en la carta la ubicación del siguiente giro.
- **5** Selecciona **Añadir giro**.

El plotter marca la ubicación del giro con un waypoint.

- **6** Si fuese necesario, repite los pasos 4 y 5 para añadir giros adicionales.
- **7** Selecciona el destino final.

#### **Visualización de una lista de rutas y recorridos de Auto ruta**

- **1** Selecciona **Inf. de naveg.** > **Rutas**.
- **2** Si es necesario, selecciona **Filtrar** para ver solo rutas o solo recorridos de Auto ruta.

### **Edición de una ruta guardada**

Es posible cambiar el nombre de una ruta o cambiar los giros de la ruta.

- **1** Selecciona **Inf. de naveg.** > **Rutas**.
- **2** Selecciona una ruta.
- **3** Selecciona **Editar ruta**.
- **4** Selecciona una opción:
	- Para cambiar el nombre, selecciona **Nombre** e introduce el nombre.
	- Para seleccionar un waypoint de la lista de giros, selecciona **Editar giros** > **Usar lista de giros**, y selecciona un waypoint de la lista.
	- Para seleccionar un giro utilizando el mapa, selecciona **Editar giros** > **Usar carta**, y selecciona una ubicación en la carta.

### **Búsqueda y navegación de una ruta guardada**

Antes de poder buscar en una lista de rutas y navegar hacia una de ellas, es necesario crear y guardar al menos una ruta.

- **1** Selecciona **Inf. de naveg.** > **Rutas**.
- **2** Selecciona una ruta.
- **3** Selecciona **Navegar hacia**.
- **4** Selecciona una opción:
	- Selecciona **Hacia delante** para navegar por la ruta desde el punto de inicio de la ruta utilizado cuando ésta se creó.
	- Selecciona **Hacia atrás** para navegar por la ruta desde el punto de destino de la ruta utilizado cuando ésta se creó.

Aparece una línea magenta. En el centro de la línea magenta hay una línea púrpura más delgada que representa el trayecto corregido desde la ubicación actual hasta el destino. El trayecto corregido es dinámico y se mueve con la embarcación cuando se produce un desvío.

- **5** Revisa el trayecto indicado con una línea magenta.
- **6** Sigue la línea magenta de cada tramo de la ruta, desviándote para evitar la tierra, las aguas poco profundas y otros obstáculos.
- **7** Si te has desviado del trayecto, sigue la línea púrpura (trayecto corregido) para viajar a tu destino o retrocede a la línea magenta (trayecto directo).

### **Búsqueda y navegación en paralelo a una ruta guardada**

Antes de poder buscar en una lista de rutas y navegar hacia una de ellas, es necesario crear y guardar al menos una ruta.

- **1** Selecciona **Inf. de naveg.** > **Rutas**.
- **2** Selecciona una ruta.
- **3** Selecciona **Navegar hacia**.
- **4** Selecciona **Variación** para navegar en paralelo a la ruta, separado de ella por una distancia específica.
- **5** Indica cómo navegar por la ruta:
	- Selecciona **Hacia delante: babor** para navegar por la ruta desde el punto de inicio de la ruta utilizado cuando ésta se creó, pero a la izquierda de la ruta original.
	- Selecciona **Hacia delante: estribor** para navegar por la ruta desde el punto de inicio de la ruta utilizado cuando ésta se creó, pero a la derecha de la ruta original.
	- Selecciona **Hacia atrás: babor** para navegar por la ruta desde el punto de destino de la ruta utilizado cuando ésta se creó, pero a la izquierda de la ruta original.
	- Selecciona **Hacia atrás: estribor** para navegar por la ruta desde el punto de destino de la ruta utilizado cuando ésta se creó, pero a la derecha de la ruta original.
- **6** Si es necesario, selecciona **Hecho**.

Aparece una línea magenta. En el centro de la línea magenta hay una línea púrpura más delgada que representa el trayecto corregido desde la ubicación actual hasta el destino. El trayecto corregido es dinámico y se mueve con la embarcación cuando se produce un desvío.

- **7** Revisa el trayecto indicado con una línea magenta.
- **8** Sigue la línea magenta de cada tramo de la ruta, desviándote para evitar la tierra, las aguas poco profundas y otros obstáculos.
- **9** Si te has desviado del trayecto, sigue la línea púrpura (trayecto corregido) para viajar a tu destino o retrocede a la línea magenta (trayecto directo).

### **Eliminación de una ruta guardada**

- **1** Selecciona **Inf. de naveg.** > **Rutas**.
- **2** Selecciona una ruta.
- **3** Selecciona **Revisar** > **Borrar**.

### **Eliminación de todas las rutas guardadas**

Selecciona **Inf. de naveg.** > **Gestionar datos** > **Suprimir datos de usuario** > **Rutas**.

### **Auto ruta**

### $\triangle$  ADVERTENCIA

La función Auto ruta se basa en información de la carta electrónica. Dichos datos no garantizan que no haya obstáculos en la superficie o en el fondo. Compara cuidadosamente el trayecto con toda la información visual a fin de evitar tierra, aguas poco profundas u otros obstáculos que puedan estar un tu camino.

Las líneas de ruta y navegación se muestran en el plotter únicamente para ofrecer una indicación general de la ruta o identificar los canales adecuados. No es necesario seguirlas con precisión. Consulta siempre los sistemas de ayuda a la navegación y las condiciones del agua cuando navegues para evitar el encallamiento o cualquier riesgo que pueda provocar daños en la embarcación, lesiones personales o la muerte.

**NOTA:** la función Auto ruta está disponible en las cartas avanzadas, en algunas zonas.

Puedes utilizar Auto ruta para obtener la mejor ruta a tu destino. Auto ruta utiliza tu plotter para analizar los datos de la carta,

<span id="page-22-0"></span>como la profundidad del agua y obstáculos conocidos, para calcular una ruta recomendada. Puedes ajustar la ruta durante la navegación.

#### **Configurar y seguir un recorrido de Auto ruta**

- **1** Selecciona un destino (*Destinos*[, página 14](#page-19-0)).
- **2** Selecciona **Navegar hacia** > **Auto ruta**.
- **3** Revisa el recorrido, indicado con una línea magenta.
- **4** Selecciona **Iniciar navegación**.
- **5** Sigue la línea magenta, desviándote para evitar la tierra, las aguas poco profundas y otros obstáculos.

**NOTA:** cuando se utiliza la función Auto ruta, un segmento gris en cualquier parte de la línea magenta indica que la función Auto ruta no puede calcular parte de la línea de Auto ruta. Esto se debe a la configuración de profundidad de seguridad mínima del agua y la altura de seguridad mínima de los obstáculos.

#### **Creación y almacenamiento de un recorrido de Auto ruta**

- **1** Selecciona **Inf. de naveg.** > **Rutas** > **Nuevo** > **Auto ruta**.
- **2** Selecciona un punto de partida y, a continuación, selecciona **Siguiente**.
- **3** Selecciona un destino y, a continuación, selecciona **Siguiente**.
- **4** Selecciona una opción:
	- Para visualizar todos los riesgos y ajustar el recorrido en consecuencia, selecciona **Revisión de riesgos**.
	- Para ajustar el recorrido, selecciona **Ajustar recorrido** y sigue las instrucciones que aparecen en la pantalla.
	- Para eliminar el recorrido, selecciona **Borrar**.
	- Para guardar el recorrido, selecciona **Hecho**.

#### **Ajuste de un recorrido de Auto ruta**

- **1** Selecciona **Inf. de naveg.** > **Rutas**.
- **2** Selecciona un recorrido y, a continuación, selecciona **Revisar** > **Editar** > **Ajustar recorrido**.

**SUGERENCIA:** al navegar un recorrido de Auto ruta, selecciona el recorrido en la carta de navegación y, a continuación, selecciona Ajustar recorrido.

- **3** Selecciona una ubicación en el recorrido.
- **4** Utiliza las flechas o arrastra el punto a una nueva ubicación.
- **5** Si es necesario, elige un punto y selecciona **Borrar**.
- **6** Selecciona **Hecho**.

#### **Cancelación de un cálculo de Auto ruta en curso**

En la carta de navegación, selecciona **MENU** > **Cancelar**.

**SUGERENCIA:** puedes seleccionar BACK para cancelar rápidamente el cálculo.

#### **Configurar una llegada temporizada**

Puedes utilizar esta función en una ruta o recorrido de Auto ruta para obtener información sobre la hora de llegada al punto seleccionado. Esto te permite saber el momento en el que llegarás a determinados lugares, como la apertura de un puente o la línea de salida de una carrera.

- **1** En la carta de navegación, selecciona **MENU**.
- **2** Selecciona **Llegada temporizada**.

**SUGERENCIA:** puedes abrir rápidamente el menú Llegada temporizada seleccionando un punto en el recorrido o la ruta.

#### **Configuraciones del recorrido de Auto ruta**

#### **ATENCIÓN**

Los ajustes de Profundidad preferida y Espacio libre en vertical afectan al modo en que el plotter calcula un recorrido de Auto

ruta. Si un área tiene una profundidad de agua desconocida o una altura de obstáculos desconocida, la línea de Auto ruta no se calcula en esa área. Si un área al principio o final de una línea de Auto ruta es menos profunda que la Profundidad preferida o inferior a los ajustes de Espacio libre en vertical es posible que la línea de Auto ruta no se calcule para esa área, en función de los datos del mapa. En la carta, el trayecto a través de esas áreas aparece representado como una línea gris o una línea discontinua magenta y gris. Si la embarcación entra en una de esas áreas, aparece un mensaje de advertencia.

**NOTA:** la función Auto ruta está disponible en las cartas avanzadas, en algunas zonas.

**NOTA:** no todas las configuraciones son válidas para todos los mapas.

Es posible determinar los parámetros que utiliza el plotter para calcular un recorrido de Auto ruta.

**Profundidad preferida**: permite establecer la profundidad mínima del agua, según los datos de profundidad de la carta, sobre la que tu embarcación puede viajar con seguridad.

**NOTA:** la profundidad mínima del agua para las cartas premium (creadas antes de 2016) es de 91 centímetros (3 pies). Si introduces un valor inferior a 91 centímetros (3 pies), las cartas solo utilizarán profundidades de 91 centímetros para el cálculo de recorridos de Auto ruta.

- **Espacio libre en vertical**: establece la altura mínima de un puente u obstáculo, según los datos de la carta, bajo la que tu embarcación puede viajar con seguridad.
- **Distancia a línea de costa**: permite establecer lo cerca de la línea de costa que deseas que se encuentre el recorrido de Auto ruta. El recorrido de Auto ruta puede desplazarse si cambias el ajuste mientras navegas. Los valores disponibles de este ajuste son relativos, no absolutos. Para asegurarte de que la línea de Auto ruta está situada a una distancia apropiada de la costa, puedes determinar la situación del recorrido de Auto ruta utilizando uno o más destinos conocidos que requieran navegar a través de un canal de navegación estrecho (*Ajuste de la distancia de la costa*, página 17).

#### *Ajuste de la distancia de la costa*

El ajuste Distancia a línea de costa indica lo cerca de la línea de costa que deseas que se encuentre la línea de Auto ruta. La línea de Auto ruta puede desplazarse si cambias el ajuste mientras navegas. Los valores disponibles para el ajuste de la Distancia a línea de costa son relativos y no absolutos. Para asegurarte de que la línea de Auto ruta está situada a la distancia apropiada de la costa, puedes determinar la situación de la línea de Auto ruta utilizando uno o más destinos conocidos que requieran navegar a través de un canal de navegación estrecho.

- **1** Atraca la embarcación o echa el ancla.
- **2** Selecciona **Configuración** > **Navegación** > **Auto ruta** > **Distancia a línea de costa** > **Normal**.
- **3** Selecciona un destino al que hayas navegado con anterioridad.
- **4** Selecciona **Navegar hacia** > **Auto ruta**.
- **5** Revisa la situación de la línea de Auto ruta y determina si la línea evita obstáculos conocidos de forma segura y si los giros permiten un desplazamiento eficiente.
- **6** Selecciona una opción:
	- Si la situación de la línea de Auto ruta es satisfactoria, selecciona **MENU** > **Detener navegación** y continúa con el paso 10.
	- Si la línea de Auto ruta está demasiado próxima a los obstáculos conocidos, selecciona **Configuración** > **Navegación** > **Auto ruta** > **Distancia a línea de costa** > **Lejos**.
- <span id="page-23-0"></span>• Si los giros de la línea de Auto ruta son demasiado pronunciados, selecciona **Configuración** > **Navegación** > **Auto ruta** > **Distancia a línea de costa** > **Próximo a**.
- **7** Si has seleccionado **Próximo a** o **Lejos** en el paso 6, revisa la situación de la línea de Auto ruta y determina si la línea evita obstáculos conocidos de forma segura y si los giros permiten un desplazamiento eficiente.

Auto ruta mantiene una amplia holgura frente a los obstáculos en alta mar, incluso si el ajuste de distancia hasta línea de costa es Próximo a o Más cercanos. Como resultado, el plotter podría no recolocar la línea de Auto ruta, a menos que el destino seleccionado requiera navegar a través de un canal de navegación estrecho.

- **8** Selecciona una opción:
	- Si la situación de la línea de Auto ruta es satisfactoria, selecciona **MENU** > **Detener navegación** y continúa con el paso 10.
	- Si la línea de Auto ruta está demasiado próxima a los obstáculos conocidos, selecciona **Configuración** > **Navegación** > **Auto ruta** > **Distancia a línea de costa** > **El más lejano**.
	- Si los giros de la línea de Auto ruta son demasiado pronunciados, selecciona **Configuración** > **Navegación** > **Auto ruta** > **Distancia a línea de costa** > **Más cercanos**.
- **9** Si has seleccionado **Más cercanos** o **El más lejano** en el paso 8, revisa la situación de la línea de **Auto ruta** y determina si la línea evita obstáculos conocidos de forma segura y si los giros permiten un desplazamiento eficiente.

Auto ruta mantiene una amplia holgura frente a los obstáculos en alta mar, incluso si el ajuste de distancia hasta línea de costa es Próximo a o Más cercanos. Como resultado, el plotter podría no recolocar la línea de Auto ruta, a menos que el destino seleccionado requiera navegar a través de un canal de navegación estrecho.

**10**Repite los pasos del 3 al 9 al menos una vez más, con un destino diferente cada vez hasta que te familiarices con la función del ajuste Distancia a línea de costa.

### **Tracks**

Un track es la grabación de una ruta del barco. El track que se graba actualmente se llama track activo y se puede guardar. Es posible ver los tracks en cada carta o vista de carta 3D.

#### **Visualizar tracks**

- **1** En una carta, selecciona **MENU** > **Capas** > **Datos de usuario** > **Tracks**.
- **2** Selecciona los tracks que deseas que se muestren. En la carta aparece una línea que señala el track.

#### **Establecimiento del color del track activo**

- **1** Selecciona **Inf. de naveg.** > **Tracks** > **Opciones del track activo** > **Color del track**.
- **2** Selecciona un color del track.

#### **Almacenamiento del track activo**

El track que se está grabando en ese momento es el track activo.

- **1** Selecciona **Inf. de naveg.** > **Tracks** > **Guardar track activo**.
- **2** Selecciona una opción:
	- Selecciona la hora en la que empezó el track activo.
	- Selecciona **Registro completo**.
- **3** Selecciona **Guardar**.

**Visualización de una lista de tracks guardados** Selecciona **Inf. de naveg.** > **Tracks** > **Tracks guardados**.

#### **Edición de un track guardado**

- **1** Selecciona **Inf. de naveg.** > **Tracks** > **Tracks guardados**.
- **2** Selecciona un track.
- **3** Selecciona **Editar track**.
- **4** Selecciona una opción:
	- Selecciona **Nombre** e introduce el nuevo nombre.
	- Selecciona**Color del track** y, a continuación, selecciona un color.

#### **Guardar el track como una ruta**

- **1** Selecciona **Inf. de naveg.** > **Tracks** > **Tracks guardados**.
- **2** Selecciona un track.
- **3** Selecciona **Editar track** > **Guardar como** > **Guardar como ruta**.

#### **Búsqueda y navegación de un track grabado**

Antes de explorar una lista de tracks y navegar hacia ellos, es necesario registrar y guardar al menos un track (*Tracks*, página 18).

- **1** Selecciona **Inf. de naveg.** > **Tracks** > **Tracks guardados**.
- **2** Selecciona un track.
- **3** Selecciona **Seguir track**.
- **4** Selecciona una opción:
	- Selecciona **Hacia delante** para navegar el track desde el punto de inicio utilizado cuando se creó el track.
	- Selecciona **Hacia atrás** para navegar el track desde el punto de destino utilizado cuando se creó el track.
- **5** Revisa el trayecto indicado con una línea coloreada.
- **6** Sigue la línea de cada tramo de la ruta, desviándote para evitar la tierra, las aguas poco profundas y otros obstáculos.

#### **Eliminación de un track guardado**

- **1** Selecciona **Inf. de naveg.** > **Tracks** > **Tracks guardados**.
- **2** Selecciona un track.
- **3** Selecciona **Borrar**.

#### **Eliminación de todos los tracks guardados**

Selecciona **Inf. de naveg.** > **Gestionar datos** > **Suprimir datos de usuario** > **Tracks guardados**.

#### **Recuperación del track activo**

El track que se está grabando en ese momento es el track activo.

- **1** Selecciona **Inf. de naveg.** > **Tracks** > **Seguir track activo**.
- **2** Selecciona una opción:
	- Selecciona la hora en la que empezó el track activo.
	- Selecciona **Registro completo**.
- **3** Revisa el trayecto indicado con una línea coloreada.
- **4** Sigue la línea coloreada, desviándote para evitar la tierra, las aguas poco profundas y otros obstáculos.

#### **Cómo borrar el track activo**

Selecciona **Inf. de naveg.** > **Gestionar datos** > **Tracks** > **Borrar track activo**.

La memoria de tracks se borra y el track activo continúa grabándose.

#### **Gestión de la memoria del track log durante la grabación**

- **1** Selecciona **Inf. de naveg.** > **Tracks** > **Opciones del track activo**.
- **2** Selecciona **Modo Grabación**.
- <span id="page-24-0"></span>**3** Selecciona una opción:
	- Selecciona **Llenar** para grabar un track log hasta que la memoria de track esté llena.
	- Selecciona **Sustituir** para grabar continuamente un track log, sustituyendo los datos más antiguos con los nuevos.

#### **Configurar el intervalo de grabación del track log**

Es posible indicar la frecuencia a la que se graba la gráfica de tracks. La grabación de gráficas más frecuentes es más precisa, pero el track log se llena más rápidamente. Se recomienda el intervalo de resolución, ya que hace uso más eficiente de la memoria.

- **1** Selecciona **Inf. de naveg.** > **Tracks** > **Opciones del track activo** > **Intervalo de grabación**.
- **2** Selecciona una opción:
	- Para grabar el track a partir de una distancia entre puntos, selecciona **Intervalo** > **Distancia** > **Cambiar** y, a continuación, introduce la distancia.
	- Para grabar el track a partir de un intervalo temporal, selecciona **Intervalo** > **Hora** > **Cambiar** y, a continuación, introduce el intervalo temporal.
	- Para grabar la gráfica de tracks a partir de una variación del trayecto, selecciona **Intervalo** > **Resolución** > **Cambiar** y, a continuación, introduce el error máximo permitido desde el trayecto real antes de que se grabe un punto de track. Esta es la opción de grabación recomendada.

### **Límites**

Los límites permiten evitar áreas designadas o permanecer dentro de las mismas en una zona de agua. Puedes establecer una alarma que te avise cuando entres o salgas de un límite.

Puedes crear zonas, líneas o círculos de límite con el mapa. También puedes convertir rutas y tracks guardados en líneas de límite. Puedes crear una zona de límite mediante waypoints creando una ruta a partir de los waypoints y convirtiendo la ruta en una línea de límite.

Puedes seleccionar un límite para que este actúe como el límite activo. Puedes añadir datos de los límites activos a los campos de datos de la carta.

#### **Crear un límite**

- **1** Selecciona **Inf. de naveg.** > **Limites** > **Nuevo**.
- **2** Selecciona una forma para el límite.
- **3** Sigue las instrucciones que se muestran en la pantalla.

#### **Convertir una ruta en un límite**

Para poder convertir una ruta en un límite, debes crear y guardar al menos una ruta (*[Crear y almacenar una ruta](#page-21-0)*, [página 16\)](#page-21-0).

- **1** Selecciona **Inf. de naveg.** > **Rutas**.
- **2** Selecciona una ruta.
- **3** Selecciona **Editar ruta** > **Guardar como límite**.

#### **Convertir un track en un límite**

Para poder convertir un track en un límite, debes registrar y guardar al menos un track (*[Almacenamiento del track activo](#page-23-0)*, [página 18\)](#page-23-0).

- **1** Selecciona **Inf. de naveg.** > **Tracks** > **Tracks guardados**.
- **2** Selecciona un track.
- **3** Selecciona **Editar track** > **Guardar como** > **Guardar como límite**.

#### **Editar un límite**

- **1** Selecciona **Inf. de naveg.** > **Limites**.
- **2** Selecciona un límite.
- **3** Selecciona **Editar límite**.
- **4** Selecciona una opción:
	- Para editar la presentación del límite en la carta, selecciona **Opciones de pantalla**.
	- Para cambiar las líneas o el nombre del límite, selecciona **Editar límite**.
	- Para editar la alarma del límite, selecciona **Alarma**.

#### **Establecer una alarma de límite**

Las alarmas de límite te alertan cuando te encuentras a una distancia especificada de un límite establecido. Puede resultar útil cuando intentas evitar determinadas zonas o cuando debes tener especial cuidado en áreas específicas, como rutas marítimas.

- **1** Selecciona **Inf. de naveg.** > **Limites**.
- **2** Selecciona un límite.
- **3** Selecciona **Alarma** > **Activado**.
- **4** Selecciona una opción.
	- Para establecer una alarma que se active cuando la embarcación se encuentra a una distancia específica del límite, selecciona **Distancia de advertencia**, introduce una distancia y, a continuación, selecciona **Hecho**.
	- Para establecer una alarma que se active al entrar en el límite, selecciona **Área** > **Entrada** > **Saliendo**.
	- Para establecer una alarma que se active al salir del límite, selecciona **Área** > **Saliendo**.

#### **Eliminar un límite**

- **1** Selecciona **Inf. de naveg.** > **Limites**.
- **2** Selecciona un límite.
- **3** Selecciona **Editar límite** > **Borrar**.

#### **Eliminación de todos los waypoints, rutas y tracks guardados**

Selecciona **Inf. de naveg.** > **Gestionar datos** > **Suprimir datos de usuario** > **Todo** > **Aceptar**.

### **Funciones de navegación**

### **Configurar el tipo de embarcación**

Puedes seleccionar el tipo de embarcación para configurar las opciones del plotter y utilizar funciones adaptadas al tipo de embarcación

- **1** Selecciona **Configuración** > **Mi embarcación** > **Tipo de embarcación**.
- **2** Selecciona una opción.

### **Regata**

Puedes utilizar el dispositivo para aumentar la probabilidad de que tu embarcación cruce la línea de salida justo cuando empiece la regata. Cuando sincronizas el temporizador con el temporizador de cuenta atrás oficial de la regata, te avisa en intervalos de un minuto a medida que el inicio de la regata se acerca. Cuando se combina el temporizador con la línea de salida virtual, el dispositivo mide la velocidad, el rumbo y el tiempo restante del temporizador de cuenta atrás. El dispositivo utiliza estos datos para indicar si la embarcación cruzará la línea de salida antes, después o en el momento exacto del inicio de la regata.

#### **Indicaciones de línea de salida**

Las indicaciones de línea de salida para vela son una representación visual de la información que necesitas para cruzar la línea de salida en el momento ideal y a la velocidad perfecta.

<span id="page-25-0"></span>Después de configurar las patillas de la línea de babor y estribor, la velocidad y tiempo estimados, y tras haber iniciado el temporizador, aparece una línea de pronóstico. La línea de pronóstico se extiende desde tu ubicación actual hacia la línea de salida y laylines que se extienden desde cada patilla.

El punto final y el color de la línea de pronóstico indican dónde estará la embarcación, basándose en la velocidad actual, cuando se acabe el tiempo del temporizador.

Cuando el punto final está antes de la línea de salida, la línea es blanca. Esto indica que la embarcación tiene que aumentar la velocidad para llegar a tiempo a la línea de salida.

Cuando el punto final está después de la línea de salida, la línea es roja. Esto indica que la embarcación tiene que reducir la velocidad para evitar una sanción por llegar a la línea de salida antes de que se acabe el tiempo del temporizador.

Cuando el punto final está encima de la línea de salida, la línea es blanca. Esto indica que la embarcación se está moviendo a una velocidad óptima para llegar a la línea de salida cuando se acabe el tiempo del temporizador.

La ventana del temporizador y las indicaciones de la línea de salida aparecen de forma predeterminada en la ventana de combinación de Regata.

#### *Configurar la línea de salida*

- **1** Desde el indicador de línea de salida, selecciona **MENU** > **Línea de salida**.
- **2** Selecciona una opción:
	- Para señalar las marcas de la línea de babor y estribor conforme navegas por ellas, selecciona **Fijar marcas**.
	- Para señalar las marcas de la línea de babor y estribor mediante coordenadas, selecciona **Introducir coordenadas**.
	- Para cambiar las marcas de línea de babor y estribor después de haberlas configurado, selecciona **Intercambiar babor y estribor**.

#### *Usar las indicaciones de la línea de salida*

Puedes utilizar la función de indicaciones de la línea de salida durante la regata para que te ayude a cruzar la línea de salida a la velocidad óptima.

- **1** Señala la línea de salida (*Configurar la línea de salida*, página 20).
- **2** Desde el indicador Indicaciones de línea de salida, selecciona **MENU** > **Velocidad objetivo** y, a continuación, selecciona una velocidad objetivo determinada para cruzar la línea de salida.
- **3** Selecciona **Tiempo objetivo**, y, a continuación, selecciona un tiempo objetivo determinado para cruzar la línea de salida.
- **4** Selecciona **BACK**.
- **5** Inicia el temporizador (*Usar el temporizador*, página 20).

#### **Usar el temporizador**

- **1** Desde el indicador de línea de salida, selecciona  $\rightarrow$  o  $\rightarrow$  para establecer el temporizador.
- **2** Pulsa **SELECT** para iniciar y detener el temporizador.

#### **Configurar la distancia entre la proa y la antena GPS**

Puedes introducir la distancia entre la proa de tu embarcación y la ubicación de la antena GPS. Esto ayuda a garantizar que la proa de tu embarcación cruza la línea de salida a la hora exacta de inicio.

- **1** Desde el indicador de línea de salida, selecciona **MENU** > **Línea de salida** > **Variación de proa GPS**.
- **2** Introduce la distancia.
- **3** Selecciona **Hecho**.

### **Configurar laylines**

Para utilizar las funciones de laylines, debes conectar un sensor de viento al plotter.

En el modo de vela ( (*[Configurar el tipo de embarcación](#page-8-0)*, [página 3](#page-8-0))), puedes mostrar laylines en la carta de navegación. Los laylines pueden ser de gran ayuda en las regatas.

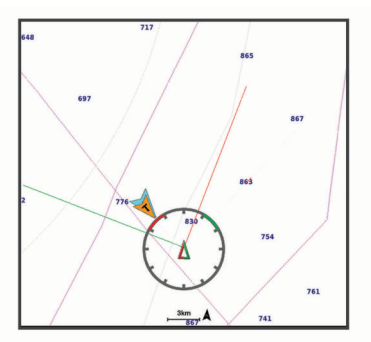

En la carta de navegación, selecciona **MENU** > **Capas** > **Mi embarcación** > **Laylines** > **Ajustes**.

- **Pantalla**: establece cómo aparecen los laylines y la embarcación en la carta. Además, ajusta la longitud de los laylines.
- **Ángulo de navegación**: te permite seleccionar la forma en la que el dispositivo calcula los laylines. La opción Real calcula los laylines utilizando el ángulo del viento que mide el sensor del viento. La opción Manual calcula los laylines utilizando los ángulos de barlovento y de sotavento introducidos manualmente.
- **Ángulo a barlovento**: te permite establecer un layline en función del ángulo de navegación a barlovento.
- **Ángulo de sotavento**: te permite establecer un layline en función del ángulo de navegación a sotavento.
- **Corrección de marea**: corrige los laylines en función de la marea.
- **Filtrar constante de tiempo**: filtra los datos de laylines en función del intervalo de tiempo introducido. Para un layline más fluido que filtre algunos de los cambios en el rumbo de la embarcación o el ángulo del viento real, introduce un número superior. Para laylines que muestren una mayor sensibilidad a los cambios en el rumbo de la embarcación o el ángulo del viento real, introduce un número más bajo.

### **Configurar el ajuste de quilla**

Puedes introducir un ajuste de quilla para compensar la lectura de profundidad del agua en función de la ubicación de instalación del transductor. Esto te permite ver la profundidad del agua por debajo de la quilla o la profundidad real del agua, según tus necesidades.

Si deseas conocer la profundidad del agua por debajo de la quilla o del punto más bajo de la embarcación y el transductor está instalado en la línea de flotación o en cualquier punto por encima del final de la quilla, mide la distancia desde la ubicación del transductor hasta la quilla de la embarcación.

Si deseas conocer la profundidad real del agua y el transductor está instalado por debajo de la línea de flotación, mide la distancia desde la parte inferior del transductor hasta la línea de flotación.

**NOTA:** esta opción solo está disponible si cuentas con datos de profundidad válidos.

- **1** Mide la distancia:
	- Si el transductor está instalado en la línea de flotación  $\Omega$ o en cualquier punto por encima del final de la quilla, mide la distancia entre la ubicación del transductor y la quilla de la embarcación. Introduce este valor como un número positivo.

<span id="page-26-0"></span>• Si el transductor está instalado en el punto más bajo de la quilla 2 y deseas saber la profundidad real del agua, mide la distancia desde el transductor hasta la línea de flotación. Introduce este valor como un número negativo.

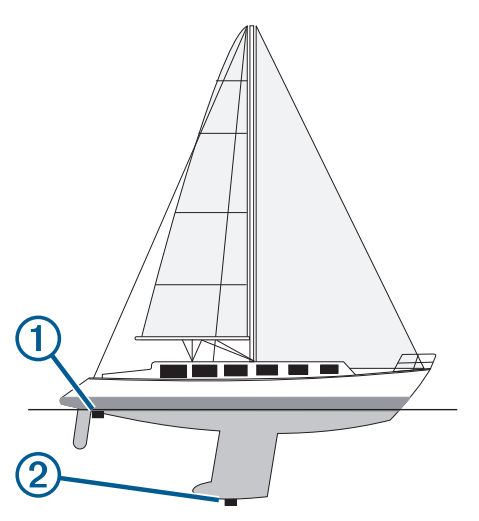

- **2** Selecciona **Configuración** > **Mi embarcación** > **Ajuste de quilla**.
- **3** Selecciona + si el transductor está instalado en la linea de flotación, o selecciona - si está instalado en el punto más bajo de la quilla.

### **Funcionamiento del piloto automático en embarcaciones de vela**

#### **ATENCIÓN**

Cuando está activado el piloto automático, éste controla sólo el timón. Mientras está activado el piloto automático, tú y tu tripulación sois los responsables de las velas.

Además del control de rumbo, puedes utilizar el piloto automático para mantener un control de viento. También puedes utilizar el piloto automático para controlar el timón al virar y trasluchar.

#### **Control de viento**

Puedes ajustar el piloto automático para que mantenga un rumbo a waypoint específico en relación al ángulo del viento actual. El dispositivo debe estar conectado a un sensor de viento compatible con NMEA 2000 o NMEA® 0183 para realizar un control de viento o virar o trasluchar según el viento.

#### *Configuración del tipo de control de viento*

Para poder activar el tipo de control de viento, debes conectar un sensor de viento NMEA 2000 o NMEA 0183 al piloto automático.

Para una configuración avanzada del piloto automático, consulta las instrucciones de instalación incluidas con el mismo.

- **1** En la pantalla del piloto automático, selecciona **MENU** > **Configuración del piloto automático** > **Tipo de control de viento**.
- **2** Selecciona **Aparente** o **Real**.

#### *Habilitación del control de viento*

Para poder activar el tipo de control de viento, debes conectar un sensor de viento NMEA 2000 o NMEA 0183 al piloto automático.

Con el piloto automático en modo standby, selecciona **Control de viento**.

#### *Habilitación de Control de viento desde Control de rumbo*

Para poder activar el tipo de control de viento, debes conectar un sensor de viento NMEA 2000 o NMEA 0183 al piloto automático.

Con el control de rumbo habilitado, selecciona **MENU** > **Control de viento**.

#### *Ajuste del ángulo de control de viento con el piloto automático*

Cuando el control de viento está habilitado, puedes ajustar el ángulo de control de viento en el piloto automático.

- Para ajustar el ángulo de control de viento en incrementos de 1°, selecciona  $\blacktriangleleft$  o  $\blacktriangleright$ .
- Para ajustar el ángulo de control de viento en incrementos de 10 $^{\circ}$ , mantén pulsado  $\rightarrow$  0 $\rightarrow$ .

#### **Virada y trasluchada**

Puedes ajustar el piloto automático para virar y trasluchar mientras está habilitado el control de rumbo o el control de viento.

#### *Virada y trasluchada desde el control de rumbo*

- **1** Habilita el control de rumbo (*[Habilitación del piloto](#page-36-0)  automático*[, página 31](#page-36-0)).
- **2** Selecciona **MENU**.
- **3** Selecciona una opción.

El piloto automático dirige la embarcación en una virada o trasluchada.

#### *Virada y trasluchada desde el control de viento*

Para poder habilitar el control de viento, es necesario tener instalado un sensor de viento.

- **1** Habilita el control de viento (*Habilitación del control de viento*, página 21).
- **2** Selecciona **MENU**.
- **3** Selecciona una opción.

El piloto automático dirige la embarcación en una virada o trasluchada, y se muestra información sobre el progreso de la virada o trasluchada en la pantalla.

#### *Establecimiento de un retraso de virada y trasluchada* El retraso de virada y trasluchada te permite retrasar la

dirección de virada o trasluchada una vez iniciada la maniobra.

- **1** En la pantalla del piloto automático, selecciona **MENU** > **Configuración del piloto automático** > **Configuración de vela** > **Retraso de virada/trasluchada**.
- **2** Selecciona la duración del retraso.
- **3** Si es necesario, selecciona **Hecho**.

#### *Habilitación del inhibidor de trasluchada*

**NOTA:** el inhibidor de trasluchada no te impide realizar una trasluchada manualmente con el timón o la navegación por pasos.

El inhibidor de trasluchada impide que el piloto automático realice una trasluchada.

- **1** En la pantalla del piloto automático, selecciona **MENU** > **Configuración del piloto automático** > **Configuración de vela** > **Inhibidor de trasluchada**.
- **2** Selecciona **Activado**.

### **Sonda**

Si está correctamente conectado a un transductor compatible, el dispositivo ECHOMAP Plus puede utilizarse como sonda.

Para obtener más información sobre qué transductor es el más adecuado para tus necesidades, visita [garmin.com/transducers.](http://www.garmin.com/transducers) Las diferentes vistas de la sonda te ayudan a ver los peces que hay en el área. Las vistas de la sonda disponibles varían en

<span id="page-27-0"></span>función del tipo de transductor y del módulo de sonda conectados al plotter. Por ejemplo, solo puedes ver pantallas de la sonda Garmin ClearVü™ si tienes un transductor Garmin ClearVü compatible conectado.

Hay cuatro estilos básicos de vistas de sonda disponibles: una vista a pantalla completa, una vista dividida que combina dos o más vistas, una vista de zoom dividido y una vista de frecuencia dividida que muestra dos frecuencias distintas. Puedes personalizar las opciones para cada vista en la pantalla. Por ejemplo, si te encuentras en la vista de frecuencia dividida, puedes ajustar la ganancia para cada una de las frecuencias por separado.

Si no ves una disposición de vistas de la sonda que se adecue a tus necesidades, puedes crear tu propia pantalla de combinación personalizada (*[Crear una nueva página de](#page-8-0)  [combinación con ECHOMAP Plus 70/90](#page-8-0)*, página 3).

#### **Detener la transmisión de señales de sonda**

- Para desactivar la sonda activa, en la pantalla de sonda, selecciona **MENU** > **Transmisión de sonda**.
- Para desactivar todas las transmisiones de la sonda, pulsa  $\circlearrowleft$ y selecciona **Desactivar sonda**.

### **Cambio de la vista de sonda**

- **1** Desde una pantalla de combinación con sonda, selecciona **MENU** > **Configurar combinación** > **Editar combinación**.
- **2** Selecciona la ventana para cambiar.
- **3** Selecciona una vista de la sonda.

### **Vista de sonda Tradicional**

Hay varias vistas a pantalla completa disponibles en función del transductor conectado.

La vista de sonda Tradicional a pantalla completa muestra una gran imagen de las lecturas de sonda del transductor. La escala del lado derecho de la pantalla muestra la profundidad de los objetos detectados mientras la pantalla se desplaza de derecha a izquierda.

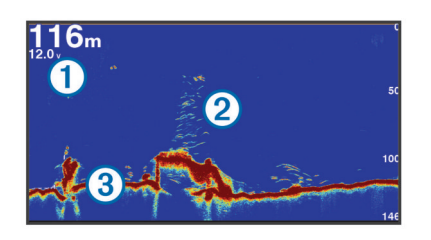

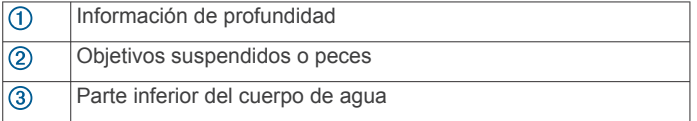

#### **Vista de frecuencia dividida de la sonda**

En la vista de frecuencia dividida de la sonda, los dos lados de la pantalla muestran un gráfico completo de datos de sonda de distintas frecuencias.

**NOTA:** la vista de pantalla dividida de la sonda precisa el uso de un transductor de frecuencia dual.

#### **Vista de zoom dividido de la sonda**

La vista de zoom dividido de la sonda muestra un gráfico completo de las lecturas de la sonda y una porción ampliada de ese mismo gráfico en la misma pantalla.

### **Vista de la sonda Garmin ClearVü**

**NOTA:** para recibir información de la sonda de exploración Garmin ClearVü, necesitas un plotter o sonda compatible y un transductor compatible. Para obtener información acerca de transductores compatibles, visita [garmin.com/transducers](http://www.garmin.com/transducers).

La sonda de alta frecuencia Garmin ClearVü proporciona una referencia detallada del entorno de pesca que rodea a la embarcación por medio de una completa representación de las estructuras sobre las que pasa.

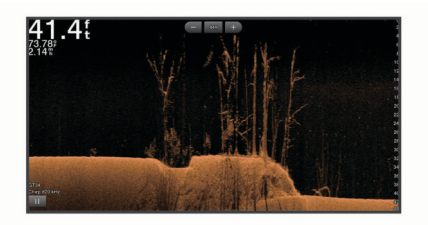

Los transductores tradicionales emiten un haz cónico. La tecnología de la sonda de exploración Garmin ClearVü emite dos haces estrechos similares a la forma del haz de una fotocopiadora. Estos haces ofrecen una imagen más clara, similar a una fotografía, de lo que hay debajo de la embarcación.

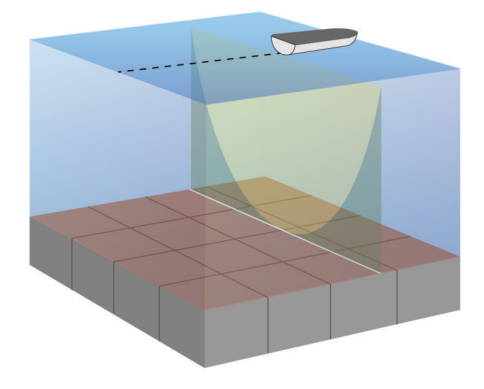

### **Vista de la sonda SideVü**

**NOTA:** no todos los modelos ofrecen compatibilidad integrada con sonda SideVü. Si tu modelo no ofrece compatibilidad integrada con sonda SideVü, necesitarás un módulo de sonda y un transductor SideVü compatibles.

Si tu modelo ofrece compatibilidad integrada con sonda SideVü, necesitarás un transductor SideVü compatible.

La tecnología de sonda de exploración SideVü te muestra una imagen de lo que hay a los lados de la embarcación. Puedes utilizar esta tecnología como herramienta de búsqueda de estructuras y peces.

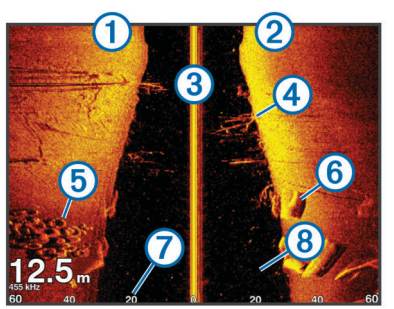

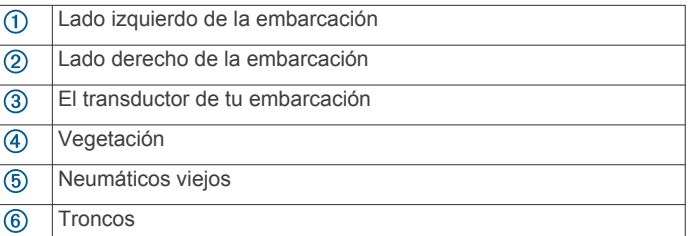

<span id="page-28-0"></span>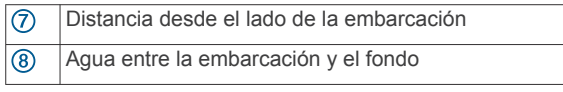

#### **Tecnología de exploración SideVü**

En lugar de utilizar un haz cónico más tradicional, el transductor SideVü utiliza un haz plano para escanear el agua y el fondo a los lados de la embarcación.

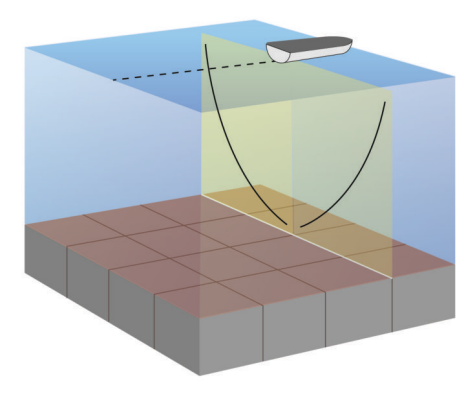

### **Vistas de sonda de Panoptix™**

**NOTA:** no todos los modelos son compatibles con transductores Panoptix.

Para recibir información de la sonda Panoptix, necesitas un plotter y un transductor compatibles.

Con las vistas de sonda de Panoptix podrás visualizar todo lo que se encuentre alrededor de tu embarcación en tiempo real. También es posible ver el anzuelo bajo el agua, así como bancos de peces que se encuentran delante y debajo de la embarcación.

Las vistas de sonda LiveVü permiten seguir el movimiento que se produce tanto delante como debajo de la embarcación. La pantalla se actualiza con tanta rapidez que las imágenes producidas por la sonda tienen un aspecto de vídeo en directo.

Las vistas de sonda RealVü 3D ofrecen una visualización tridimensional de los elementos que se encuentran delante y debajo de la embarcación. La pantalla se actualiza con cada barrido del transductor.

Para acceder a las cinco vistas de sonda de Panoptix, es necesario un transductor que muestre las vistas inferiores y otro que muestre las frontales.

Para acceder a las vistas de sonda de Panoptix, selecciona Sonda y, a continuación, una vista.

#### **Vista de sonda LiveVü hacia abajo**

Esta vista de sonda ofrece una vista en dos dimensiones de los elementos que se encuentran debajo de la embarcación y puede utilizarse para ver peces y cardúmenes.

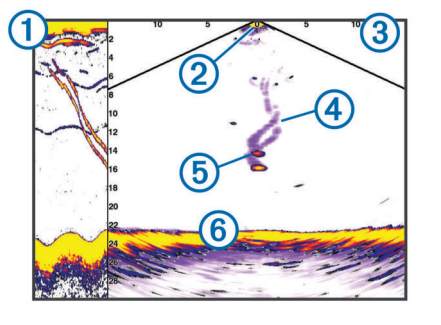

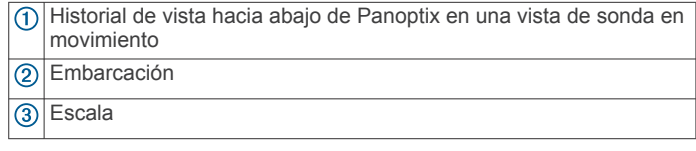

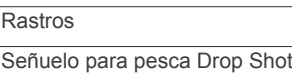

 $<sup>6</sup>$ </sup> Fondo

 $\overline{A}$  $\overline{6}$ 

#### **Vista de sonda LiveVü hacia delante**

Esta vista de sonda ofrece una vista en dos dimensiones de los elementos que se encuentran delante de la embarcación y puede utilizarse para ver peces y cardúmenes.

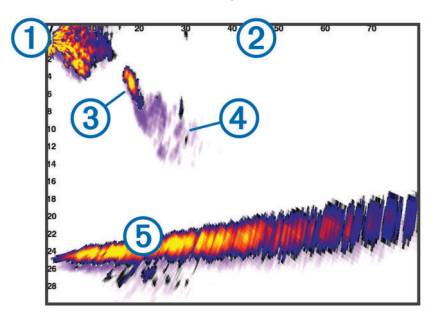

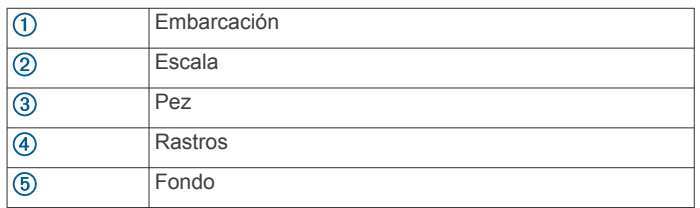

#### **Vista de sonda RealVü 3D hacia delante**

Esta vista de sonda ofrece una vista tridimensional de los elementos que se encuentran delante del transductor. Esta vista puede utilizarse cuando estás inmóvil y necesitas ver el fondo y los peces que se aproximan a la embarcación.

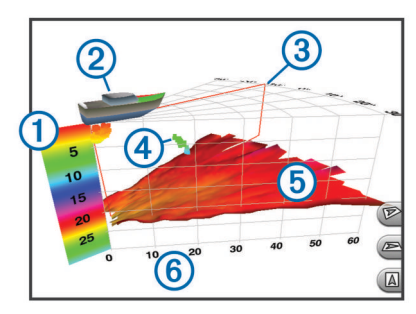

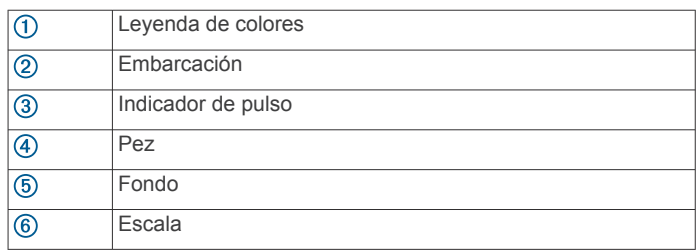

#### **Vista de sonda RealVü 3D hacia abajo**

Esta vista de sonda muestra una imagen tridimensional de lo que hay bajo el transductor y puede utilizarse cuando la embarcación está inmóvil para inspeccionar su entorno.

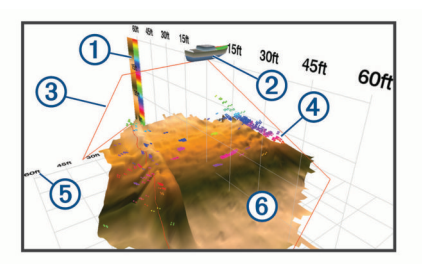

<span id="page-29-0"></span>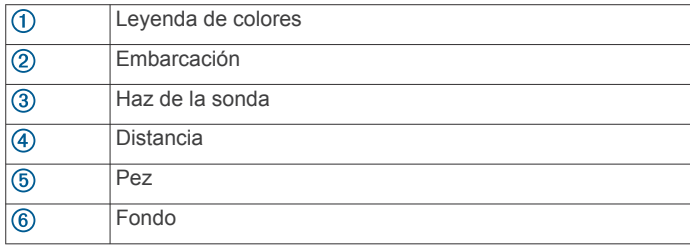

### **Vista de sonda RealVü 3D histórico**

Esta vista de sonda ofrece una vista tridimensional de los elementos que se encuentran debajo de la embarcación mientras te desplazas, así como de toda la columna de agua en 3D, desde el fondo hasta la superficie. Esta vista se utiliza para localizar peces.

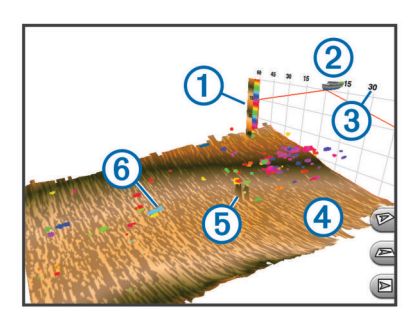

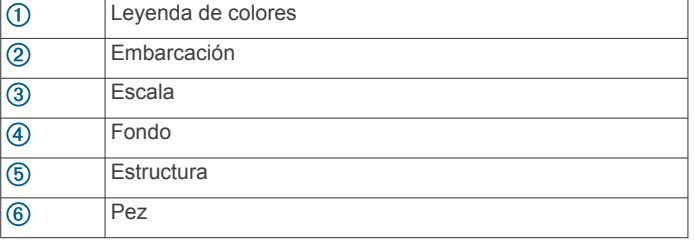

#### **Vista de la sonda FrontVü**

La vista de la sonda FrontVü de Panoptix aumenta el conocimiento de la situación mostrando los obstáculos bajo el agua, hasta 91 metros (300 pies) delante de la embarcación.

La posibilidad de evitar colisiones frontales de forma eficaz con la sonda FrontVü disminuye conforme la velocidad aumenta por encima de 8 nudos.

Para ver la vista de la sonda FrontVü, debes instalar y conectar un transductor compatible, como un transductor PS21. Puede que necesites actualizar el software del transductor.

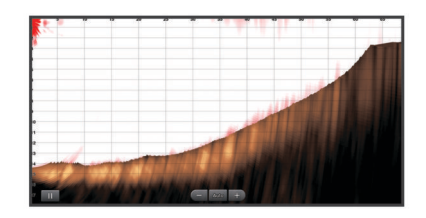

#### **Vista de la sonda LiveScope™ Panoptix**

Esta vista de sonda ofrece una visualización en directo de los elementos que se encuentran delante o debajo de la embarcación y puede utilizarse para ver peces y estructuras.

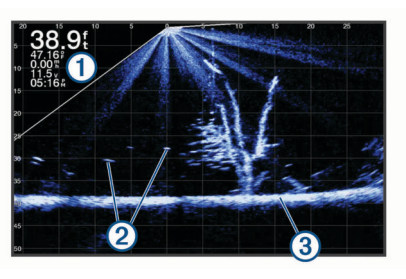

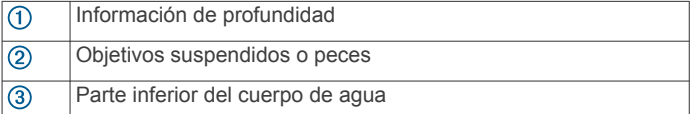

### **Vista Destellos**

Los destellos muestran información de la sonda en una escala de profundidad circular e indican lo que hay debajo de la embarcación. Está organizada como un anillo que se inicia en la parte superior y avanza en el sentido de las agujas del reloj. La profundidad se indica en la escala situada dentro del anillo. La información de sonda destella en el anillo cuando se recibe a la profundidad indicada.

Los colores del destellador indican las diferencias de intensidad de los datos de la sonda. La paleta de colores predeterminada imita la paleta de colores de una sonda tradicional, en la que el amarillo indica la señal más intensa, el naranja indica una señal intensa, el rojo indica una señal débil y el azul indica la señal más débil.

Selecciona Destellos.

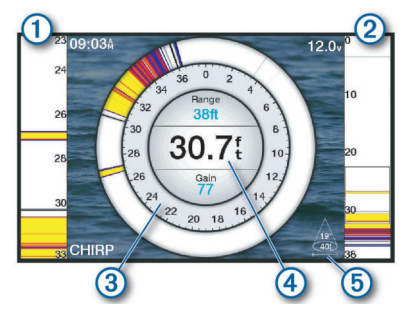

- Vista ampliada de A-scope de la parte derecha\*
- A-scope con área de zoom perfilada\*\*  $\overline{2}$
- $\overline{3}$ Escala de profundidad
- $\circled{4}$ Profundidad en la ubicación actual
- Ángulo y alcance del cono del transductor en la frecuencia actual  $(5)$

\*A-scopes no está disponible en modelos ECHOMAP Plus 40. \*\*En modelos ECHOMAP Plus 60, puedes pulsar  $\rightarrow$  y  $\rightarrow$  para mover el área de zoom hacia arriba o hacia abajo.

#### **Accesos directos de la página Destellos**

En dispositivos con pantalla táctil, puedes interactuar con las funciones Destellos y A-Scope.

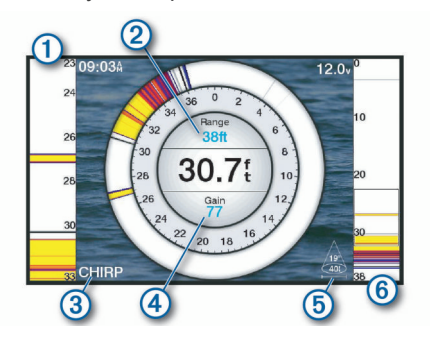

- <span id="page-30-0"></span> $\Omega$  Arrastra hacia arriba y hacia abajo para mover el área de zoom.
- $(2)$ Selecciona para ajustar la distancia.
- $\circled{3}$ Selecciona para ajustar la frecuencia.
- Selecciona para ajustar la ganancia.
- (5) Selecciona para ajustar la anchura de haz.
- Arrastra la ventana de zoom para mover el área de zoom a la parte izquierda de A-Scope.
	- Separa dos dedos arrastrándolos por la pantalla para acercarla. Pellizca la pantalla para alejar la imagen.

### **Seleccionar el tipo de transductor**

Para poder seleccionar el tipo de transductor, debes saber de qué transductor dispones.

Este plotter es compatible con una gran variedad de transductores opcionales, incluidos los transductores Garmin ClearVü, disponibles en [garmin.com/transducers](http://www.garmin.com/transducers).

Si estás conectando un transductor que no se ha proporcionado con el plotter, debes establecer el tipo de transductor para que la sonda funcione correctamente.

- **1** En una vista de sonda, selecciona **MENU** > **Configuración de sonda** > **Instalación** > **Tipo de transductor**.
- **2** Selecciona el transductor que desees cambiar.
- **3** Selecciona una opción:
	- Si el transductor aparece en la lista, selecciónalo.
	- Si tienes un transductor de doble haz de 200/77 kHz. selecciona **Doble haz (200/77 kHz)**.
	- Si tienes un transductor de frecuencia dual de 200/50 kHz, selecciona **Frecuencia dual (200/50 kHz)**.

#### **Calibrar el compás**

Para poder calibrar el compás, el transductor debe estar instalado en el eje a una distancia suficiente del motor eléctrico de arrastre y así evitar las interferencias magnéticas, y encontrarse en el agua. La calibración debe ser de una calidad suficiente para activar el compás interno.

**NOTA:** para utilizar el compás, debes instalar el transductor en el espejo de popa o el eje del motor eléctrico de arrastre. Es posible que el compás no funcione si se instala el transductor en el motor.

**NOTA:** para obtener unos resultados óptimos, debes utilizar un sensor de rumbo, como el SteadyCast™. El sensor de rumbo muestra la dirección a la que está orientado el transductor con respecto a la embarcación.

**NOTA:** la calibración del compás solo está disponible para transductores con compás interno, como el PS21-TR.

Puedes empezar a girar la embarcación antes de calibrar, pero deberás girar completamente la embarcación una vuelta y media durante la calibración.

- **1** En una vista de sonda pertinente, selecciona **MENU** > **Configuración de sonda** > **Instalación**.
- **2** Si es necesario, selecciona **Usar AHRS** para activar el sensor AHRS.
- **3** Selecciona **Calibrar brújula**.
- **4** Sigue las instrucciones que se muestran en la pantalla.

### **Selección de una fuente de sonda**

Es posible que esta función no esté disponible en todos los modelos.

Cuando utilizas más de una fuente de datos de sonda para una vista de sonda en particular, puedes seleccionar la fuente que deseas usar para esa vista de sonda. Por ejemplo, si dispones de dos fuentes para Garmin ClearVü, puedes seleccionar en la vista de sonda de Garmin ClearVü la fuente que deseas utilizar.

- **1** Abre la vista de sonda para la cual deseas cambiar la fuente.
- **2** Selecciona **MENU** > **Configuración de sonda** > **Fuente**.
- **3** Selecciona la fuente para esta vista de sonda.

#### **Cambiar el nombre de una fuente de sonda**

Puedes cambiar el nombre de una fuente de sonda para identificar fácilmente dicha fuente. Por ejemplo, puedes utilizar "Proa" para referirte al transductor situado en la proa de tu embarcación.

Para cambiar el nombre de una fuente, debes estar en la vista de sonda correspondiente para la fuente. Por ejemplo, para cambiar el nombre de la fuente de sonda Garmin ClearVü, debes abrir la vista de sonda Garmin ClearVü.

- **1** En la vista de sonda, selecciona **MENU** > **Configuración de sonda** > **Fuente** > **Cambiar nombre de fuentes**.
- **2** Introduce el nombre.

#### **Crear un waypoint en la pantalla de sonda**

- **1** Desde una vista de sonda, pulsa **MENU** >  $\blacksquare$
- **2** Selecciona una ubicación.
- **3** Selecciona **Q.** o **SELECT**.
- **4** Si es necesario, edita la información del waypoint, por ejemplo, el nombre.

#### **Pantalla de pausa de sonda**

Desde una vista de sonda, selecciona **MENU** > **II**.

### **Medir la distancia en la pantalla de sonda**

Puedes medir la distancia entre dos puntos en la vista de sonda SideVü.

- 1 En la vista de sonda SideVü, selecciona ...
- **2** Selecciona una ubicación en la pantalla.
- 3 Selecciona A.

En la pantalla, aparecerá el icono de una chincheta marcando la ubicación seleccionada.

**4** Selecciona otra ubicación. La distancia y el ángulo respecto de la chincheta se indican en la esquina superior izquierda.

**SUGERENCIA:** para restablecer el icono de la chincheta y medir desde la ubicación actual de este, selecciona Establecer referencia.

### **Visualizar el historial de sonda**

Puedes desplazarte por la pantalla de la sonda para ver el historial de los datos de sonda.

**NOTA:** no todos los transductores almacenan el historial de los datos de sonda.

Selecciona **BACK** para salir del historial.

#### **Sonda compartida**

Es posible que esta función no esté disponible en todos los modelos de plotter.

Puedes ver los datos de sonda de otros modelos ECHOMAP compatibles en la red Garmin.

Cada plotter de la red puede mostrar datos de sonda de cada módulo de sonda y transductor compatibles de la red, independientemente de la situación de los plotters y transductores en tu embarcación. Por ejemplo, desde un dispositivo ECHOMAP Plus 93sv montado en la parte trasera de la embarcación, puedes ver los datos de sonda de otro dispositivo ECHOMAP Plus y de un transductor Garmin ClearVü montado en la parte delantera de la embarcación.

Al compartir datos de sonda, los valores de ciertas configuraciones de sonda, como Alcance y Ganancia, se <span id="page-31-0"></span>sincronizan en todos los dispositivos de la red. Los valores de otras configuraciones de sonda, como los de Presentación, no se sincronizan, por lo que deben configurarse en cada uno de los dispositivos. Además, las velocidades de barrido de las diferentes vistas de sonda tradicional y Garmin ClearVü están sincronizadas para que las vistas divididas sean más consistentes.

**NOTA:** el uso simultáneo de varios transductores puede crear crosstalk, que se puede eliminar ajustando la configuración Interferencia de la sonda.

### **Ajuste del nivel de detalle**

Puedes controlar el nivel de detalle y ruido que aparece en la pantalla de sonda ajustando la ganancia para transductores tradicionales o ajustando el brillo para transductores Garmin ClearVü.

Si quieres ver los retornos de mayor intensidad en la pantalla, puedes bajar la ganancia o el brillo para eliminar el ruido y los retornos de menor intensidad. Si quieres ver toda la información de retornos, puedes aumentar la ganancia o el brillo para ver más información en la pantalla. Esto también aumenta el ruido y puede hacer que sea más difícil reconocer los retornos reales.

- **1** En una vista de sonda, selecciona **MENU**.
- **2** Selecciona **Ganancia** o **Brillo**.
- **3** Selecciona una opción:
	- Para aumentar o reducir la ganancia o el brillo manualmente, selecciona **Arriba** o **Hacia abajo**.
	- Para permitir que el plotter ajuste la ganancia o el brillo automáticamente, selecciona una opción automática.

### **Ajustar la intensidad del color**

Puedes ajustar la intensidad de los colores y resaltar zonas de interés en la pantalla de sonda ajustando la ganancia de color para los transductores tradicionales o el contraste para los transductores Garmin ClearVü y SideVü/ClearVü. Esta configuración funciona de manera óptima una vez hayas ajustado el nivel de detalle que se muestra en la pantalla utilizando la configuración de ganancia o brillo.

Si deseas resaltar objetivos de pesca pequeños o hacer que un objetivo se muestre más intensamente, puedes aumentar los niveles de ganancia de color o de contraste. Esto provoca una pérdida en la diferenciación de los retornos de alta intensidad del fondo. Si quieres reducir la intensidad del retorno, puedes reducir la ganancia de color o el contraste.

- **1** En una vista de sonda, selecciona **MENU**.
- **2** Selecciona una opción:
	- En la vista de sonda de Garmin ClearVü o SideVü, selecciona **Contraste**.
	- Cuando estés en una vista de sonda LiveVü de Panoptix, selecciona **Ganancia de color**.
	- En otra vista de sonda, selecciona **Configuración de sonda** > **Presentación** > **Ganancia de color**.
- **3** Selecciona una opción:
	- Para aumentar o reducir la intensidad del color manualmente, selecciona **Arriba** o **Hacia abajo**.
	- Para utilizar la configuración predeterminada, selecciona **Predeterminado**.

### **Grabaciones de la sonda**

#### **Grabar la pantalla de sonda**

**NOTA:** no todos los modelos son compatibles con la grabación de la sonda.

- **1** Inserta una tarjeta de memoria en la ranura.
- **2** En una vista de sonda, selecciona **MENU** > **Grabar sonda**.

Durante una grabación de 15 minutos de la sonda se utilizan aproximadamente 200 MB de espacio en la tarjeta de memoria introducida. Una grabación individual finaliza automáticamente al alcanzar un tamaño de 4 GB. Puedes grabar datos de sonda hasta agotar la capacidad de la tarjeta.

#### **Detener la grabación de la sonda**

En una vista de sonda, selecciona **MENU** > **Detener la grabación**.

#### **Eliminar una grabación de sonda**

- **1** Inserta una tarjeta de memoria con grabaciones de sonda en la ranura para tarjetas.
- **2** Selecciona **Sonda** > **Grabaciones de la sonda**.
- **3** Selecciona una grabación.
- **4** Selecciona **Borrar**.

### **Ajustar la configuración de sonda tradicional, Garmin ClearVü y SideVü**

**NOTA:** no todas las opciones y configuraciones se aplican a todos los modelos, módulos de sonda y transductores.

En una vista de sonda, selecciona **MENU** > **Configuración de sonda**.

- **Línea batimétrica**: muestra una línea batimétrica de referencia rápida.
- **Velocidad de barrido**: ajusta la velocidad a la que se desplaza la pantalla de sonda de derecha a izquierda.

Es posible que, en aguas poco profundas, quieras reducir la velocidad de barrido para aumentar el tiempo en el que se muestra información en la pantalla. En aguas más profundas, puedes aumentar la velocidad de barrido.

- **Líneas de escala**: muestra las líneas verticales que indican la distancia hacia la derecha o la izquierda de la embarcación. Esta opción está disponible para la vista de sonda SideVü.
- **Paleta de colores**: ajusta la paleta de colores de la vista de sonda. Puedes encontrar esta opción en el menú Presentación.

Las paletas de colores de alto contraste asignan colores más oscuros a los retornos de baja intensidad. Las paletas de colores de bajo contraste asignan colores a los retornos de baja intensidad que son similares al color de fondo.

- **Presentación**: consulta *[Configurar la presentación de sonda](#page-32-0)*, [página 27](#page-32-0).
- **Números superpuestos**: establece los datos que se muestran en la pantalla de sonda.

#### **Avanzada**: consulta *[Configuración avanzada de la sonda](#page-32-0)*, [página 27](#page-32-0).

**Instalación**: restablece la configuración predeterminada de la sonda.

#### **Configuración del nivel de zoom en la pantalla de sonda**

- **1** En una vista de sonda, selecciona **MENU** > **Zoom**.
- **2** Selecciona una opción:
	- Para configurar la profundidad y el zoom automáticamente, selecciona **Automático**. **SUGERENCIA:** puedes seleccionar >> para ver más opciones.
	- Para configurar la escala de profundidad del área ampliada manualmente, selecciona **Manual** >  $\rightarrow$ , selecciona **Vista arriba** o **Vista abajo** para configurar la escala de profundidad del área ampliada y, a continuación, **Acercar** o **Alejar** para aumentar o reducir el aumento del área ampliada.
- <span id="page-32-0"></span>• Para ampliar un área determinada de la pantalla, selecciona **Aumento**. **SUGERENCIA:** puedes arrastrar el cuadro de ampliación a una nueva ubicación en la pantalla.
- Para ampliar los datos de sonda desde el fondo, selecciona **Bloqueo de fondo**.

Para cancelar el zoom, desmarca la opción.

#### **Configurar la velocidad de barrido**

Puedes establecer la velocidad a la que se mueve la imagen de sonda por la pantalla. Con una velocidad de barrido mayor, se pueden observar más detalles hasta que no queden más que mostrar. En este punto, se comienzan a ampliar los detalles existentes. Puede resultar útil mientras te desplazas o practicas pesca al curricán, o cuando te encuentres en aguas muy profundas en las que la sonda emite pulsos muy lentamente. Mediante una velocidad de barrido menor, la información de la sonda se muestra en pantalla durante más tiempo.

En la mayoría de situaciones, la opción Predeterminado ofrece un buen equilibrio entre rapidez de desplazamiento de imágenes y distorsión reducida de objetivos.

- **1** En una vista de sonda, selecciona **MENU** > **Configuración de sonda** > **Velocidad de barrido**.
- **2** Selecciona una opción:
	- Para que la velocidad de barrido se ajuste automáticamente en función de los datos de velocidad sobre tierra o velocidad en el agua, selecciona **Automático**.

La opción **Automático** selecciona una velocidad de barrido que se ajusta a la velocidad de la embarcación, por lo que los objetivos que se encuentran en el agua se representan con la proporción de aspecto correcta y aparecen menos distorsionados. Al observar vistas de sonda Garmin ClearVü o SideVü, o buscar estructuras, es recomendable utilizar la configuración **Automático**.

- Para una velocidad de barrido superior, selecciona **Arriba**.
- Para una velocidad de barrido más lenta, selecciona **Hacia abajo**.

#### **Ajuste de la escala de profundidad o ancho**

Puedes ajustar la escala de profundidad de las vistas de sonda tradicional y Garmin ClearVü, y la escala de ancho para la vista de sonda SideVü.

Al permitir que el dispositivo ajuste la escala de forma automática, el fondo se mantiene en la parte inferior o en el tercio exterior de la pantalla de sonda. Además, también puede resultar útil para rastrear un fondo que tenga cambios mínimos o leves en el terreno.

El ajuste manual de la escala te permite ver una escala específica, lo que puede ser útil para rastrear un fondo con grandes cambios en el terreno, como desniveles o acantilados. El fondo puede aparecer en la pantalla siempre que aparezca en la escala que hayas establecido.

- **1** En una vista de sonda, selecciona **MENU** > **Alcance**.
- **2** Selecciona una opción:
	- Para que el plotter ajuste la escala automáticamente, selecciona **Automático**.
	- Para aumentar o reducir la escala manualmente, selecciona **Arriba** o **Hacia abajo**.

**SUGERENCIA:** desde la pantalla de sonda, puedes seleccionar  $\biguparrow$  o  $\biguparrow$  para ajustar manualmente la escala.

**SUGERENCIA:** cuando estés visualizando varias pantallas de sonda, puedes seleccionar la opción SELECT para escoger una pantalla activa.

#### **Configurar la presentación de sonda**

En una vista de sonda, selecciona **MENU** > **Configuración de sonda** > **Presentación**.

**Paleta de colores**: establece la paleta de colores.

- **A-Scope**: se trata de un destello vertical que aparece en el lado derecho de la pantalla y muestra de forma instantánea la distancia a los objetivos mediante una escala.
- **Edge**: resalta la señal más intensa del fondo para ayudar a identificar la dureza de los objetivos.
- **Símbolos de peces**: permite establecer la forma en la que la sonda interpreta los objetivos suspendidos.
	- Muestra los objetivos suspendidos como símbolos y la información de fondo de la sonda.  $\overline{\mathbf{r}^2}$ Muestra los objetivos suspendidos como símbolos con informa-
	- ción de profundidad del objetivo y la información de fondo de la sonda.
	- $\overline{\phantom{a}}$ Muestra los objetivos suspendidos como símbolos.
	- $\overline{d}$ Muestra los objetivos suspendidos como símbolos con información de profundidad del objetivo.

#### **Alarmas de sonda**

**NOTA:** no todas las opciones están disponibles en todos los transductores.

- Selecciona **Configuración** > **Alarmas** > **Sonda**.
- **Aguas poco profundas**: permite configurar una alarma que suena cuando el valor de profundidad es menor que el especificado.
- **Aguas profundas**: permite configurar una alarma que suena cuando el valor de profundidad es mayor que el especificado.
- **Alarma de FrontVü**: permite configurar una alarma que suena cuando la profundidad con respecto a la proa de la embarcación es menor que el valor especificado, lo cual puede ayudarte a evitar que la embarcación quede varada (*[Configurar la alarma de profundidad de FrontVü](#page-34-0)*, [página 29](#page-34-0)). Esta alarma solo está disponible con transductores Panoptix FrontVü.
- **Temp. del agua**: establece una alarma que suena cuando el transductor indica que la temperatura está 1,1 °C (2 °F) por encima o por debajo de la temperatura especificada.

#### **Pesca**

**Pesca**: configura la alarma para que suene si el dispositivo detecta un objetivo suspendido.

- **ntaka:** configura la alarma para que suene cuando se detectan peces de cualquier tamaño.
- **ete:** configura la alarma para que suene únicamente cuando se detectan peces medianos y grandes.
- configura la alarma para que suene únicamente cuando se detectan peces grandes.

#### **Configuración avanzada de la sonda**

**NOTA:** No todas las opciones y configuraciones se aplican a todos los modelos y transductores.

#### En una vista de sonda, selecciona **MENU** > **Configuración de sonda** > **Avanzada**.

**Interferencia**: ajusta la sensibilidad para reducir los efectos de la interferencia de fuentes de ruido cercanas.

Para eliminar la interferencia de la pantalla, se debe utilizar la configuración de interferencias más baja mediante la que se consiga el resultado deseado. Corregir los problemas de instalación que provoquen ruido es la mejor manera de eliminar interferencias.

**Ruido de superficie**: oculta el ruido de superficie para contribuir a reducir la saturación. Los anchos de haz más amplios (frecuencias más bajas) pueden mostrar más

<span id="page-33-0"></span>objetivos, pero es posible que generen más ruido de superficie.

#### **Ganancia de color**: consulta la *[Ajuste del nivel de detalle](#page-31-0)*, [página 26.](#page-31-0)

**TVG**: ajusta la presentación de los retornos para compensar las señales de sonda debilitadas en aguas profundas y reduce la presencia de ruido cerca de la superficie. Cuando se aumenta el valor de esta configuración, los colores asociados con el ruido de nivel bajo y los objetivos de pesca se presentan de forma más sólida en distintas profundidades. Esta configuración también reduce el ruido próximo a la superficie del agua.

### **Configuración de la instalación del transductor**

**NOTA:** no todas las opciones y configuraciones se aplican a todos los modelos y transductores.

En una vista de sonda, selecciona **MENU** > **Configuración de sonda** > **Instalación**.

#### **Restablecer valores predeterminados de la sonda**: restablece los ajustes predeterminados de fábrica para la vista de sonda.

- **Tipo de transductor**: te permite seleccionar el tipo de transductor conectado al dispositivo.
- **Girar izquierda/derecha**: cambia la orientación de la vista de sonda SideVü si el transductor está instalado del revés.
- **Girada**: establece la orientación de la vista de sonda Panoptix cuando el transductor se instala con los cables dirigidos hacia el lado de babor de la embarcación.
- **Ancho del haz**: establece la anchura del haz del transductor Panoptix.

Los haces estrechos te permiten ver a más profundidad y distancia. Los haces anchos te permiten ver una zona de cobertura mayor.

**Usar AHRS**: permite que los sensores internos del sistema de referencia de actitud y rumbo (AHRS) detecten el ángulo de instalación del transductor Panoptix. Cuando esta opción está desactivada, se asume que el transductor está instalado en un ángulo de 45 grados.

### **Frecuencias de la sonda**

**NOTA:** las frecuencias disponibles dependen del plotter, de los módulos de sonda y del transductor que se estén utilizando.

Ajusta la frecuencia para adaptar la sonda a tus objetivos específicos y a la profundidad actual del agua.

Las frecuencias más altas utilizan haces estrechos y son mejores para su uso en alta velocidad y cuando las condiciones del mar son adversas. La definición del fondo y de la termoclina puede ser más precisa si se utiliza una frecuencia más alta.

Las frecuencias más bajas utilizan anchos de haz más amplios, por lo que permiten que el pescador vea más objetivos, pero también pueden generar más ruido de superficie y reducir la continuidad de la señal del fondo cuando las condiciones del mar son adversas. Los anchos de haz más amplios generan arcos más grandes para la obtención de objetivos de peces, por lo que son ideales para encontrar peces. Además, los anchos de haz más amplios funcionan mejor en aguas profundas, ya que las frecuencias más bajas penetran mejor en aguas profundas.

Las frecuencias de CHIRP te permiten alcanzar cada pulso en una amplia gama de frecuencias, con lo que se consigue una separación de objetivos mejorada en aguas profundas. Se puede utilizar CHIRP para identificar objetivos de forma clara y distintiva, como un pez concreto en un banco de peces, o para distintas aplicaciones en aguas profundas. Generalmente, CHIRP tiene un mejor rendimiento que las aplicaciones de frecuencia única. Puesto que algunos objetivos de pesca pueden mostrarse mejor utilizando una frecuencia fija, debes

tener en cuenta tus objetivos y las condiciones del agua al utilizar frecuencias CHIRP.

Algunas sondas de caja negra y transductores también ofrecen la posibilidad de personalizar frecuencias predefinidas para cada elemento del transductor, lo que te permite cambiar la frecuencia rápidamente utilizando los preajustes a medida que las condiciones del agua y tus objetivos cambian.

Ver dos frecuencias al mismo tiempo utilizando la vista de frecuencia dividida te permite ver a más profundidad con señales de frecuencia más baja y, al mismo tiempo, obtener más detalles de la señal de frecuencia más alta.

#### *Seleccionar la frecuencia del transductor*

**NOTA:** no puedes ajustar la frecuencia de todas las vistas de sonda y transductores.

Puedes seleccionar las frecuencias que se mostrarán en la pantalla de sonda.

#### *AVISO*

Ten siempre en cuenta la normativa local sobre las frecuencias de sonda. Por ejemplo, con el fin de proteger las vainas de orcas, es posible que se te prohíba el uso de frecuencias de entre 50 y 80 khz a una distancia de ½ milla con respecto a ellas. Es tu responsabilidad utilizar el dispositivo de conformidad con todas las leyes y ordenanzas aplicables.

- **1** En una vista de sonda, selecciona **MENU** > **Frecuencia**.
- **2** Selecciona una frecuencia que se adecúe a tus necesidades y a la profundidad del agua.

Si deseas obtener más información sobre las frecuencias, consulta la sección *Frecuencias de la sonda*, página 28.

### *Creación de un preajuste de frecuencia*

**NOTA:** no disponible para todos los transductores.

Puedes crear un preajuste para guardar una frecuencia de sonda específica, lo que te permitirá cambiar de frecuencia con rapidez.

- **1** En una vista de sonda, selecciona **MENU** > **Frecuencia**.
- **2** Selecciona **Añadir**.
- **3** Introduce una frecuencia.

### **Activar el A-Scope**

**NOTA:** esta función está disponible en la vista de sonda Tradicional.

El A-Scope es un destello vertical que aparece en el lado derecho de la vista y que muestra lo que hay debajo del transductor en ese momento. Puedes utilizar el A-Scope para identificar retornos de señal que pueden perderse cuando los datos de sonda se desplazan rápidamente por la pantalla, por ejemplo, cuando la embarcación se mueve a altas velocidades. Asimismo, también puede resultar útil para detectar peces que están cerca del fondo.

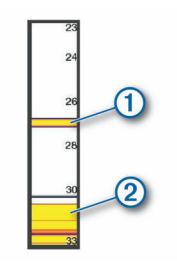

El A-Scope que se muestra arriba muestra lecturas de peces  $\odot$ v retorno del fondo blando 2.

En una vista de sonda, selecciona **MENU** > **Configuración de sonda** > **Presentación** > **A-Scope**.

### <span id="page-34-0"></span>**Ajustar la configuración de sonda Panoptix**

#### **Ajustar el ángulo de visión y del nivel de zoom de RealVü**

Puedes cambiar el ángulo de visión de las vistas de sonda RealVü. También tienes la opción de acercar y alejar la imagen.

En una vista de sonda RealVü, selecciona una opción:

- Utiliza las teclas de flecha para ajustar el ángulo de visión.
- Para acercar y alejar, gira la rueda.

#### **Ajuste de la velocidad de barrido de RealVü**

Se puede modificar la rapidez con la que el transductor realiza el barrido hacia atrás y hacia delante. El aumento de la velocidad de barrido produce imágenes de menor calidad pero la pantalla se actualiza con mayor rapidez. La reducción de la velocidad de barrido produce imágenes con mayor grado de detalle pero la pantalla se actualiza más lentamente.

**NOTA:** esta función no está disponible para la vista de sonda RealVü 3D histórico.

- **1** Desde una vista de sonda RealVü, selecciona **MENU** > **Velocidad de barrido**.
- **2** Selecciona una opción.

#### **Menú de sonda LiveVü hacia delante y FrontVü**

En la vista de sonda LiveVü hacia delante o FrontVü, selecciona MENU.

**Ganancia**: controla el nivel de detalle y ruido que se muestran en la pantalla de sonda.

Si quieres ver los retornos de mayor intensidad en la pantalla, puedes bajar la ganancia para eliminar el ruido y los retornos de menor intensidad. Si quieres ver toda la información de retornos, puedes aumentar la ganancia para ver más información en la pantalla. Esto también aumenta el ruido y puede hacer que sea más difícil reconocer los retornos reales.

#### **Escala de profundidad**: ajusta la escala de profundidad.

Al permitir que el dispositivo ajuste la escala de forma automática, el fondo se mantiene en la parte inferior de la pantalla de sonda. Además, también puede resultar útil para rastrear un fondo que tenga cambios mínimos o leves en el terreno.

El ajuste manual de la escala te permite ver una escala específica, lo que puede ser útil para rastrear un fondo con grandes cambios en el terreno, como desniveles o acantilados. El fondo puede aparecer en la pantalla siempre que aparezca en la escala que hayas establecido.

**Alcance hacia delante**: ajusta la escala hacia delante.

Al permitir que el dispositivo ajuste la escala de forma automática, la escala hacia delante se ajusta en relación con la profundidad. El ajuste manual de la escala te permite ver una escala específica. El fondo puede aparecer en la pantalla siempre que aparezca en la escala que hayas establecido. Al ajustar manualmente esta opción, es posible que se reduzca la efectividad de la Alarma de FrontVü, lo cual reducirá tu tiempo de reacción ante las lecturas de profundidad baja.

- **Ángulo de transmisión**: ajusta el enfoque del transductor en la parte de babor o estribor. Esta función solo está disponible con transductores Panoptix compatibles con RealVü, como los modelos PS30, PS31 y PS60.
- **Transmisión de sonda**: detiene la transmisión del transductor activo.
- **Alarma de FrontVü**: permite configurar una alarma que suena cuando la profundidad con respecto a la proa de la embarcación es menor que el valor especificado (*Configurar la alarma de profundidad de FrontVü*, página 29). Esta

opción solo está disponible con transductores Panoptix FrontVü.

**Configuración de sonda**: ajusta la configuración del transductor y la presentación del retorno de sonda.

#### *Configurar el ángulo de transmisión del transductor FrontVü y LiveVü*

Esta función solo está disponible con transductores Panoptix compatibles con RealVü, como los modelos PS30, PS31 y PS60.

Puedes modificar el ángulo de transmisión del transductor para dirigirlo a una zona de interés determinada. Por ejemplo, es posible que te interese orientar el transductor para seguir un cardumen o enfocar un arbusto a medida que pasas por delante.

- **1** Desde una vista de sonda LiveVü o FrontVü, selecciona **MENU** > **Ángulo de transmisión**.
- **2** Selecciona una opción.

#### *Configurar la alarma de profundidad de FrontVü*

#### **ADVERTENCIA**

La alarma de profundidad de FrontVü es una herramienta destinada únicamente a mejorar el conocimiento de la situación y no necesariamente evita el encallamiento en todas las circunstancias. El responsable de dirigir la embarcación tiene la obligación de garantizar el manejo seguro de la misma.

Esta alarma solo está disponible con transductores Panoptix FrontVü.

Es posible establecer una alarma que suene cuando la profundidad sea inferior al nivel especificado. Para obtener los mejores resultados, debes definir la variación de proa al utilizar la alarma de colisión frontal (*[Configurar la variación de proa](#page-35-0)*, [página 30](#page-35-0)).

- **1** Desde la vista de sonda FrontVü, selecciona **MENU** > **Alarma de FrontVü**.
- **2** Selecciona **Activado**.
- **3** Introduce la profundidad a la que se activará la alarma y selecciona **Hecho**.

En la pantalla de FrontVü, una línea batimétrica muestra la profundidad a la que se ha configurado la alarma. La línea es de color verde cuando la profundidad es segura. Pasa a color amarillo cuando vas a demasiada velocidad como para que el alcance hacia delante te proporcione tiempo para reaccionar (10 segundos). Cambia a color rojo y suena la alarma cuando el sistema detecta un obstáculo o la profundidad es menor que el valor que se ha introducido.

#### **ATENCIÓN**

La posibilidad de evitar que la embarcación quede varada de forma eficaz con la sonda FrontVü disminuye conforme la velocidad aumenta por encima de 8 nudos.

**Configurar la presentación de LiveVü y FrontVü** Desde una vista de sonda LiveVü o FrontVü Panoptix,

selecciona **MENU** > **Configuración de sonda** > **Presentación**.

**Paleta de colores**: establece la paleta de colores.

**Ganancia de color**: ajusta la intensidad de los colores mostrados en pantalla.

Puedes seleccionar un valor de ganancia de color mayor para ver objetivos en una posición más alta en la columna de agua. Un valor de ganancia de color mayor también te permite diferenciar retornos de baja intensidad en una posición más alta en la columna de agua; sin embargo, esto provoca que cueste más diferenciar los retornos en la parte inferior. Tienes la opción de seleccionar un valor de ganancia de color menor cuando los objetivos están cerca del fondo,

<span id="page-35-0"></span>para ayudarte a diferenciar los objetivos de los retornos de alta intensidad correspondientes a arena, rocas o cieno.

- **Rastros**: establece la duración de los rastros en la pantalla. Los rastros muestran el movimiento del objetivo.
- **Llenado de fondo**: colorea el fondo de color marrón para distinguirlo de las señales del agua.
- **Cuadrícula superpuesta**: muestra una cuadrícula de líneas de escala.
- **Historial de desplazamiento**: muestra el historial de sonda en una vista de sonda tradicional.

#### **Configurar la presentación de RealVü**

Desde una vista de sonda RealVü, selecciona **MENU** > **Configuración de sonda** > **Presentación**.

- **Colores de puntos**: establece una paleta de colores distinta para los puntos del retorno de sonda.
- **Colores de fondo**: establece la paleta de colores para el fondo.
- **Estilo de fondo**: establece el estilo del fondo. Cuando estás en aguas profundas, puedes seleccionar la opción Puntos y ajustar manualmente la escala a una profundidad menor.
- **Leyenda colores**: muestra una leyenda de los niveles de profundidad que representan los distintos colores.

**Configurar la instalación del transductor Panoptix** Desde una vista de sonda Panoptix, selecciona **MENU** > **Configuración de sonda** > **Instalación**.

- **Profundidad de instalación**: establece la profundidad respecto de la línea de flotación a la que se instala el transductor Panoptix. Al introducir la profundidad actual a la que el transductor está instalado, la presentación visual de lo que hay en el agua es más precisa.
- **Variación de proa**: establece la distancia entre la proa y la ubicación de instalación del transductor Panoptix orientado hacia delante. Así, podrás ver las distancia hacia delante desde la proa en lugar de desde la ubicación del transductor.

Esta función está disponible en transductores Panoptix en las vistas de sonda FrontVü, LiveVü hacia delante y RealVü 3D hacia delante.

**Ancho del haz**: establece la anchura del haz del transductor Panoptix orientado hacia abajo. Los haces estrechos te permiten ver a más profundidad y distancia. Los haces anchos te permiten ver una zona de cobertura mayor.

Esta función está disponible en transductores Panoptix en las vistas de sonda FrontVü, LiveVü hacia abajo y LiveVü hacia delante.

- **Usar AHRS**: permite que los sensores internos del sistema de referencia de actitud y rumbo (AHRS) detecten el ángulo de instalación del transductor Panoptixautomáticamente. Cuando esta opción está desactivada, puedes introducir el ángulo de instalación específico para el transductor mediante el ajuste Fijar ángulo. Muchos transductores orientados hacia delante están instalados en un ángulo de 45 grados y los transductores orientados hacia abajo están instalados en un ángulo de cero grados.
- **Girada**: establece la orientación de la vista de sonda Panoptix cuando el transductor orientado hacia abajo se instala con los cables dirigidos hacia el lado de babor de la embarcación.

Esta función está disponible en transductores Panoptix en las vistas de sonda LiveVü hacia abajo, RealVü 3D hacia abajo y RealVü 3D histórico.

**Calibrar brújula**: calibra el compás interno del transductor Panoptix (*[Configuración de la instalación del transductor](#page-33-0)*, [página 28\)](#page-33-0).

Esta función está disponible en transductores Panoptix con compás interno, como el PS21-TR.

**Orientación**: controla si el transductor se encuentra en el modo de instalación hacia debajo o hacia delante. La opción Automático utiliza el sensor del AHRS para determinar la orientación.

Esto se aplica a los transductores LiveScope y PS22.

**Enfoque**: ajusta la vista de sonda para compensar la velocidad del sonido en el agua. La opción Automático emplea la temperatura del agua para calcular la velocidad del sonido. Esto se aplica a los transductores LiveScope.

#### **Restablecer valores predeterminados de la sonda**: restablece la configuración de la sonda a los valores predeterminados de fábrica.

#### *Configurar la variación de proa*

En transductores Panoptix orientados hacia delante, puedes introducir una variación de proa para compensar las lecturas de distancia hacia delante en función de la ubicación de instalación del transductor. Así, podrás ver las distancia hacia delante desde la proa en lugar de desde la ubicación de instalación del transductor.

Esta función está disponible en transductores Panoptix en las vistas de sonda FrontVü, LiveVü hacia delante y RealVü 3D hacia delante.

**1** Mide la distancia horizontal  $\overline{0}$  desde el transductor a la proa.

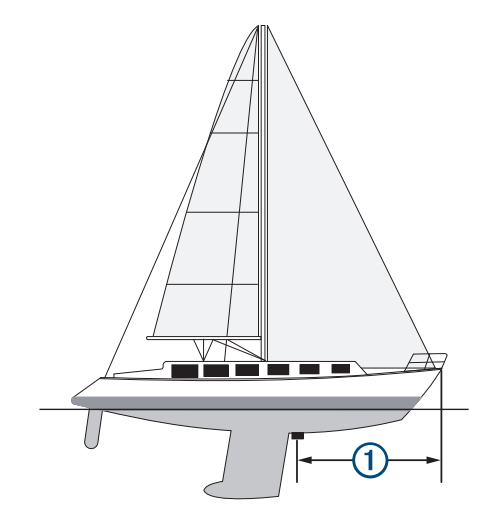

- **2** Desde una vista de sonda pertinente, selecciona **MENU** > **Configuración de sonda** > **Instalación** > **Variación de proa**.
- **3** Introduce la distancia medida y selecciona **Hecho**.

En la vista de sonda, el alcance hacia delante se cambia por la distancia que has introducido.

### **Piloto automático**

#### **ADVERTENCIA**

Puedes utilizar la función de piloto automático solo en una estación instalada junto a un timón, un acelerador y un dispositivo de control del timón.

Tú eres el responsable del uso seguro y prudente de la embarcación. El piloto automático es una herramienta que mejora la capacidad de dirigir la embarcación. No te exime de la responsabilidad de utilizar de forma segura la embarcación. Evita los riesgos de navegación y nunca dejes el timón sin supervisión.

Permanece siempre preparado para retomar rápidamente el control manual de la embarcación.

Aprende a utilizar el piloto automático en aguas abiertas y tranquilas donde no haya obstáculos.

<span id="page-36-0"></span>Mantén la precaución cuando utilices el piloto automático cerca de obstáculos en el agua, como diques, pilotes u otras embarcaciones.

**NOTA:** esta función solo está disponible en modelos con capacidades de red NMEA 2000.

El sistema de piloto automático ajusta de forma continua la dirección de la embarcación para mantener un rumbo constante (control de rumbo). El sistema permite la dirección manual y diferentes modos de funciones y patrones de dirección automática.

Cuando el plotter compatible está conectado a un sistema de piloto automático Garmin compatible, puedes activar y controlar el piloto automático desde el plotter.

Para obtener información acerca de sistemas de piloto automático Garmin compatibles, visita [garmin.com.](http://www.garmin.com)

### **Pantalla del piloto automático**

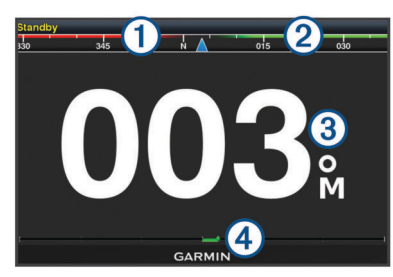

#### Rumbo real

Rumbo planificado (rumbo hacia el que navega el piloto automá- $\circledR$ tico)

 $\circled{3}$ Rumbo real (cuando está en modo standby)

Rumbo planificado (cuando está habilitado)

Indicador de posición del timón (esta función está disponible solo  $\circled{4}$ cuando el sensor del timón está conectado.)

#### **Ajuste del incremento de la navegación por pasos**

- **1** En la pantalla del piloto automático, selecciona **MENU** > **Configuración del piloto automático** > **Tamaño de giro por paso**.
- **2** Selecciona un incremento.

#### **Establecimiento del ahorro de energía**

Puedes ajustar el nivel de actividad del timón.

- **1** En la pantalla del piloto automático, selecciona **MENU** > **Configuración del piloto automático** > **Configuración del modo de energía** > **Ahorro de energía**.
- **2** Selecciona un porcentaje.

Al seleccionar un porcentaje superior se reduce la actividad del timón y el rendimiento del rumbo. Cuanto mayor sea el porcentaje, más se desviará el trayecto antes de que el piloto automático lo corrija.

**SUGERENCIA:** en condiciones de mar agitado, aumentar el porcentaje de Ahorro de energía reduce la actividad del timón.

#### **Seleccionar la fuente de rumbo preferida**

#### *AVISO*

Para obtener resultados óptimos, utiliza el compás interno de la CCU del piloto automático como fuente de rumbo. El uso de un compás GPS de terceros puede provocar que los datos se ofrezcan de manera irregular y que se produzcan demoras excesivas. El piloto automático necesita información actualizada, de modo que, en ocasiones, no se podrán utilizar datos de compases GPS de terceros para determinar la ubicación o velocidad GPS. Si se utiliza un compás GPS de terceros, es posible que el piloto automático informe de la

pérdida de datos de navegación y de la fuente de velocidad frecuentemente.

Si dispones de más de una fuente de rumbo en la red, puedes seleccionar la que prefieras. La fuente puede ser un compás GPS compatible o un sensor de rumbo magnético.

- **1** En la pantalla del piloto automático, selecciona **MENU** > **Configuración del piloto automático** > **Fuentes preferidas**
- **2** Selecciona una fuente.

Si la fuente de rumbo seleccionada no está disponible, la pantalla del piloto automático no mostrará datos.

### **Habilitación del piloto automático**

Al poner en marcha el piloto automático, éste asume el control del timón y dirige la embarcación para mantener el rumbo especificado.

En cualquier pantalla, selecciona **Habilitar**.

El rumbo que has planificado aparece en el centro de la pantalla del piloto automático.

### **Patrones de navegación**

#### **ADVERTENCIA**

Tú eres el responsable del uso seguro de la embarcación. No inicies ningún patrón hasta estar seguro de que no haya ningún obstáculo en el agua.

El piloto automático puede dirigir la embarcación según patrones preestablecidos para la pesca y realizar otras maniobras especiales como cambios de sentido y giros a babor o estribor.

#### **Seguimiento del patrón Cambio de sentido**

Puedes utilizar el patrón Cambio de sentido para girar la embarcación 180 grados y mantener el nuevo rumbo.

- **1** En la pantalla del piloto automático, selecciona **MENU** > **Navegación según patrón** > **Cambio de sentido**.
- **2** Selecciona **Habilitar Puerto** o **Habilitar Estribor**.

#### **Configuración y seguimiento del patrón Círculos**

También puedes utilizar el patrón Círculos para dirigir la embarcación en un círculo continuo, en una dirección especificada y según el intervalo de tiempo indicado.

- **1** En la pantalla del piloto automático, selecciona **MENU** > **Navegación según patrón** > **Círculos**.
- **2** Si es necesario, selecciona **Hora** y selecciona el momento en el que el piloto automático debe realizar un círculo completo.
- **3** Selecciona **Habilitar Puerto** o **Habilitar Estribor**.

#### **Configuración y seguimiento del patrón Zigzag**

Puedes utilizar el patrón Zigzag para dirigir la embarcación de babor a estribor y viceversa, en función del período de tiempo y el ángulo especificados y manteniendo el rumbo actual.

- **1** En la pantalla del piloto automático, selecciona **MENU** > **Navegación según patrón** > **Zigzag**.
- **2** Si es necesario, selecciona **Amplitud** y selecciona un grado.
- **3** Si es necesario, selecciona **Período** y selecciona una duración.
- **4** Selecciona **Habilitar Zigzag**.

#### **Seguimiento del patrón Giro Williamson**

Puedes utilizar el patrón Giro Williamson para hacer que la embarcación dé la vuelta con el objetivo de pasar junto a la ubicación en la que se ha iniciado el patrón Giro Williamson. El patrón Giro Williamson se puede utilizar en situaciones de hombre al agua.

- <span id="page-37-0"></span>**1** En la pantalla del piloto automático, selecciona **MENU** > **Navegación según patrón** > **Giro a babor o estribor**.
- **2** Selecciona **Habilitar Puerto** o **Habilitar Estribor**.

### **Mando a distancia de piloto automático Reactor™**

#### **ADVERTENCIA**

Tú eres el responsable del uso seguro y prudente de la embarcación. El piloto automático es una herramienta que mejora la capacidad de dirigir la embarcación. No te exime de la responsabilidad de utilizar de forma segura la embarcación. Evita los riesgos de navegación y nunca dejes el timón sin supervisión.

Puedes conectar de forma inalámbrica un mando a distancia de piloto automático Reactor al plotter para controlar el sistema de piloto automático Reactor compatible.

Para obtener más información sobre el uso del mando a distancia, consulta las instrucciones del mando a distancia de piloto automático Reactor en [garmin.com](http://www.garmin.com)

#### **Vincular un mando a distancia de piloto automático Reactor a un plotter**

- **1** Selecciona **Configuración** > **Centro de comunicaciones** > **Dispositivos inalámbricos** > **Mando a distancia de piloto automático**.
- **2** Si es necesario, selecciona **Activar**.
- **3** Selecciona **Nueva conexión**.
- **4** En el mando a distancia, selecciona **E** > **Pair with MFD**. El plotter emitirá un pitido y mostrará un mensaje de confirmación.
- **5** En el plotter, selecciona **Sí** para completar el proceso de vinculación.

#### **Cambiar las funciones de los botones de acción del mando a distancia de piloto automático Reactor**

Puedes cambiar los patrones o las acciones asignados a los botones de acción del mando a distancia de piloto automático Reactor.

- **1** Selecciona **Configuración** > **Centro de comunicaciones** > **Dispositivos inalámbricos** > **Mando a distancia de piloto automático** > **Acciones de los botones**.
- **2** Selecciona el botón de acción que quieras cambiar.
- **3** Selecciona una acción o un patrón para asignarlo al botón de acción.

### **Panel de control del motor eléctrico de arrastre Force™**

#### **ADVERTENCIA**

No pongas en marcha el motor cuando la hélice esté fuera del agua. Cualquier contacto con la hélice mientras está girando puede provocar lesiones graves.

No utilices el motor en zonas en las que tú u otras personas que haya en el agua puedan entrar en contacto con la hélice mientras está girando.

Desconecta siempre el motor de la batería antes de limpiar o realizar el mantenimiento de la hélice para evitar lesiones.

Tú eres el responsable del uso seguro y prudente de la embarcación. El piloto automático es una herramienta que mejora la capacidad de dirigir la embarcación. No te exime de la responsabilidad de utilizar de forma segura la embarcación. Evita los riesgos de navegación y nunca dejes el timón sin supervisión.

Aprende a utilizar el piloto automático en aguas abiertas y tranquilas donde no haya obstáculos.

Mantén la precaución cuando utilices el piloto automático cerca de obstáculos en el agua, como diques, pilotes u otras embarcaciones.

#### **ATENCIÓN**

Cuando utilices las funciones de piloto automático, prepárate para paradas, aceleraciones y giros repentinos.

Al recoger o desplegar el motor, ten en cuenta el riesgo de atrapamiento o enganche con las piezas móviles, ya que alguien podría resultar herido.

Al recoger o desplegar el motor, presta atención a las superficies lisas alrededor del motor. Si alguien resbala al recoger o desplegar el motor, puede resultar herido.

Puedes conectar el motor eléctrico de arrastre Force al plotter para ver y controlar el motor mediante el plotter.

### **Conectar a un motor eléctrico de arrastre**

Puedes conectar el plotter de forma inalámbrica a un motor eléctrico de arrastre Garmin Force compatible de la embarcación para controlar el motor eléctrico de arrastre desde el plotter.

- **1** Enciende el plotter y el motor eléctrico de arrastre.
- **2** Activa la red Wi‑Fi en el plotter (*[Configurar la red inalámbrica](#page-48-0) Wi*‑*Fi*[, página 43](#page-48-0)).
- **3** Si hay varios plotters conectados a la Red Garmin, asegúrate de que este plotter es el dispositivo que aloja la red Wi‑Fi.
- **4** En el plotter, selecciona **Configuración** > **Centro de comunicaciones** > **Dispositivos inalámbricos** > **Motor eléctrico de arrastre de Garmin**.
- **5** En la pantalla del motor eléctrico de arrastre, pulsa el  $\Diamond$  tres veces para acceder al modo vinculación.

En la pantalla del motor eléctrico de arrastre, el  $\sharp$  se ilumina en azul fijo cuando busca una conexión con el plotter y cambia a verde una vez la conexión se ha realizado correctamente.

Una vez que el plotter y el motor eléctrico de arrastre se hayan conectado correctamente, activa la barra de superposición del motor eléctrico de arrastre para controlar el motor (*Añadir los controles del motor eléctrico de arrastre a las pantallas*, página 32).

#### **Añadir los controles del motor eléctrico de arrastre a las pantallas**

Después de conectar el plotter al motor eléctrico de arrastre, debes añadir el panel de control del motor eléctrico de arrastre Force a las pantallas para controlarlo.

- **1** Abre una pantalla desde la que desees controlar el motor eléctrico de arrastre.
- **2** Selecciona una opción:
	- En una página de combinación o una disposición SmartMode™, selecciona **MENU** > **Editar** > **Números superpuestos**.
	- En pantalla completa, selecciona **MENU** > **xxx**.
- **3** Selecciona **Barra superior** o **Barra inferior**.
- **4** Selecciona **Panel del motor eléctrico de arrastre**.

Repite estos pasos para añadir los controles del motor eléctrico de arrastre a todas las pantallas desde las que desees controlar dicho motor.

#### **Panel de control del motor eléctrico de arrastre**

El panel de control del motor eléctrico de arrastre permite controlar un motor eléctrico de arrastre Force y ver su estado. <span id="page-38-0"></span>Selecciona un elemento para activarlo. El botón se iluminará cuando se haya seleccionado. Vuelve a seleccionar el elemento para desactivarlo.

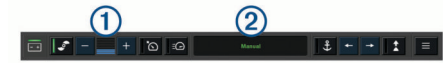

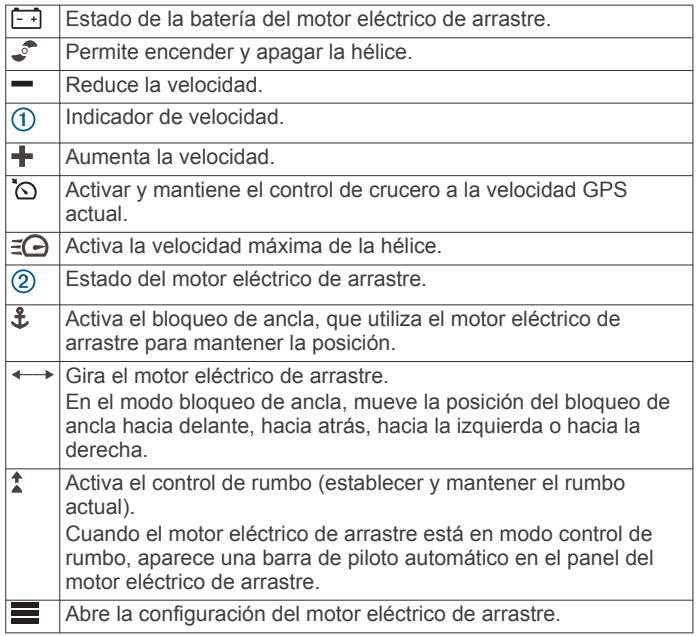

### **Configuración del motor eléctrico de arrastre**

En el panel del motor eléctrico de arrastre, selecciona .

- **Calibrar**: calibra la brújula del motor eléctrico de arrastre (*Calibrar la brújula del motor eléctrico de arrastre*, página 33) y establece la variación de proa del motor eléctrico de arrastre (*Configurar la variación de proa*, página 33).
- **Ganancia del ancla**: establece la respuesta del motor eléctrico de arrastre en el modo bloqueo de ancla. Si necesitas que el motor eléctrico de arrastre tenga mayor capacidad de respuesta y se mueva más rápido, aumenta el valor. Si el motor se mueve demasiado, reduce el valor.
- **Ganancia de navegación**: establece la respuesta del motor eléctrico de arrastre durante la navegación. Si necesitas que el motor eléctrico de arrastre tenga mayor capacidad de respuesta y se mueva más rápido, aumenta el valor. Si el motor se mueve demasiado, reduce el valor.
- **Modo de control de rumbo**: establece el modo control de rumbo. La opción Mantener la alineación de la embarcación intenta mantener la embarcación orientada en la misma dirección. La opción Navegar hacia intenta navegar en línea recta en la dirección solicitada.
- **Encendido automático**: enciende el motor eléctrico de arrastre cuando se suministra alimentación al sistema.
- **Lateral retracción de la hélice**: establece a qué lado del motor eléctrico de arrastre gira la hélice cuando se repliega el motor. Esto resulta útil cuando se almacenan otros objetos cerca de la hélice replegada.
- **Botones de acceso directo**: permite que los botones de acceso directo del mando a distancia del motor eléctrico de arrastre funcionen con este plotter en concreto. Las teclas funcionan solo con un plotter a la vez.
- **Restablecer valores predeterminados**: restablece la configuración del motor eléctrico de arrastre a los valores predeterminados de fábrica.

#### **Asignar un acceso directo a los botones de acceso directo del mando a distancia del motor eléctrico de arrastre**

Puedes abrir rápidamente las pantallas que más uses si les asignas un botón de acceso directo en el mando a distancia del motor eléctrico de arrastre. Puedes crear accesos directos a pantallas como las de sonda y las cartas.

**NOTA:** ten en cuenta que solo puedes asignar los botones de acceso directo a un plotter, aunque tengas más de uno en la red.

- **1** Abre una pantalla.
- **2** Mantén pulsado un botón de acceso directo.
	- **SUGERENCIA:** el acceso directo también se guarda en la categoría Más utilizado con el número del botón de acceso directo.

#### **Calibrar la brújula del motor eléctrico de arrastre**

Para poder utilizar las funciones de piloto automático, tendrás que calibrar la brújula del motor eléctrico de arrastre.

- **1** Dirige la embarcación a un área de aguas tranquilas.
- 2 En el panel del motor eléctrico de arrastre, selecciona  $\equiv$ **Calibrar** > **Calibración de la brújula**.
- **3** Sigue las instrucciones que se muestran en la pantalla.

#### **Configurar la variación de proa**

En función del ángulo de instalación, es posible que el motor eléctrico de arrastre no esté alineado con la línea central de la embarcación. Define la variación de proa para obtener los mejores resultados.

**1** Apunta hacia delante para ajustar el ángulo del motor eléctrico de arrastre  $\overline{0}$  de forma que quede alineado con la línea central de la embarcación  $(2)$ .

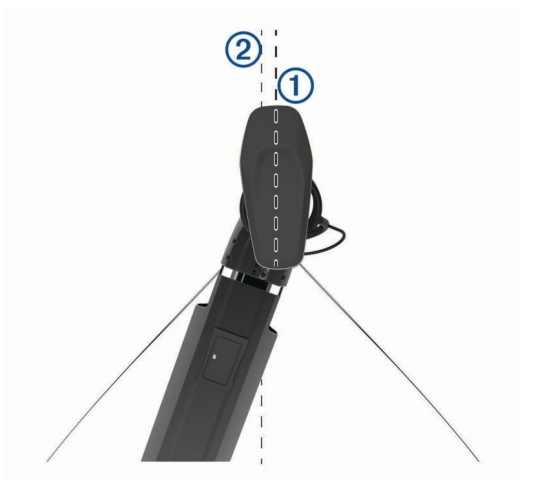

2 En el panel del motor eléctrico de arrastre, selecciona  $\equiv$ **Calibrar** > **Variación de proa**.

### **Llamada selectiva digital**

### **Funciones de radio de plotter y radio VHF NMEA 0183 VHF**

Cuando el plotter está conectado a una radio VHF NMEA 0183, estas funciones están habilitadas.

- El plotter puede transferir tu posición GPS a la radio. Si la radio lo admite, la posición GPS se transmite con las llamadas DSC.
- El plotter puede recibir llamadas de emergencia mediante llamada selectiva digital (DSC) e información de posición de la radio.

<span id="page-39-0"></span>• El plotter puede rastrear las posiciones de las embarcaciones que envían informes de posición.

### **Activación de DSC**

Selecciona **Configuración** > **Otras embarcaciones** > **DSC**.

### **Lista DSC**

La lista DSC es un registro de las llamadas DSC más recientes, así como de otros contactos DSC que se hayan introducido. La lista DSC puede contener como máximo 100 registros. La lista DSC muestra la llamada más reciente realizada desde una embarcación. Si se recibe una segunda llamada de la misma embarcación, esta sustituye a la primera en la lista de llamadas.

#### **Visualización de la lista de llamadas DSC**

Para poder ver la lista de llamadas DSC, el plotter debe estar conectado a una radio VHF compatible con DSC.

Selecciona **Inf. de naveg.** > **Otras embarcaciones** > **Lista DSC**.

#### **Añadir un contacto DSC**

Es posible añadir una embarcación a la lista de llamadas DSC. Puedes realizar llamadas desde el plotter a un contacto DSC.

- **1** Selecciona **Inf. de naveg.** > **Otras embarcaciones** > **Lista DSC** > **Añadir contacto**.
- **2** Introduce el Maritime Mobile Service Identity (Identidad de servicio móvil marino, MMSI) de la embarcación.
- **3** Introduce el nombre de la embarcación.

### **Llamadas de emergencia entrantes**

Si el plotter y la radio VHF compatibles están conectados a través de NMEA 0183, el plotter te avisa cuando la radio VHF recibe una llamada de emergencia DSC. Si la llamada incluye información sobre la posición, esa información estará también disponible y se registrará con la llamada.

 indica una llamada de emergencia en la lista DSC y marca la posición de una embarcación en la carta de navegación en el momento en que se realizó esta llamada.

#### **Navegación a una embarcación en situación de emergencia**

 indica una llamada de emergencia en la lista de llamadas DSC y marca la posición de una embarcación en la carta de navegación en el momento de enviar la llamada.

- **1** Selecciona **Inf. de naveg.** > **Otras embarcaciones** > **Lista DSC**.
- **2** Selecciona una llamada de informe de posición.
- **3** Selecciona **Navegar hacia**.
- **4** Selecciona **Ir a** o **Ruta hacia**.

### **Rastreo de posición**

Cuando el plotter se conecta a una radio VHF a través de una red NMEA 0183, puedes rastrear embarcaciones que envían informes de posición.

Esta opción también está disponible con NMEA 2000, si la embarcación envía los datos PGN correctos (PGN 129808; Información llamada DSC).

Todas las llamadas de informe de posición recibidas se registran en la lista DSC (*Lista DSC*, página 34).

#### **Visualizar un informe de posición**

- **1** Selecciona **Inf. de naveg.** > **Otras embarcaciones** > **Lista DSC**.
- **2** Selecciona una llamada de informe de posición.
- **3** Selecciona una opción:
	- Para ver los detalles del informe de posición, selecciona .

• Para ver una carta que marca la ubicación, selecciona  $\langle$ .

#### **Navegación a una embarcación rastreada**

- **1** Selecciona **Inf. de naveg.** > **Otras embarcaciones** > **Lista DSC**.
- **2** Selecciona una llamada de informe de posición.
- **3** Selecciona **Navegar hacia**.
- **4** Selecciona **Ir a** o **Ruta hacia**.

#### **Creación de un waypoint en la posición de una embarcación rastreada**

- **1** Selecciona **Inf. de naveg.** > **Otras embarcaciones** > **Lista DSC**.
- **2** Selecciona una llamada de informe de posición.
- **3** Selecciona **Crear waypoint**.

#### **Edición de información de un informe de posición**

- **1** Selecciona **Inf. de naveg.** > **Otras embarcaciones** > **Lista DSC**.
- **2** Selecciona una llamada de informe de posición.
- **3** Selecciona **Editar**.
	- Para introducir el nombre de una embarcación, selecciona **Nombre**.
	- Para seleccionar un nuevo símbolo, selecciona **Símbolo**, si está disponible.
	- Para introducir un comentario, selecciona **Comentario**.
	- Para mostrar la línea del rastro de una embarcación, si la radio está rastreando la posición de la embarcación, selecciona **Rastro**.
	- Para seleccionar un color para la línea del rastro, selecciona **Línea del rastro**.

#### **Eliminación de una llamada de informe de posición**

- **1** Selecciona **Inf. de naveg.** > **Otras embarcaciones** > **Lista DSC**.
- **2** Selecciona una llamada de informe de posición.
- **3** Selecciona **Editar** > **Suprimir informe**.

**Visualización de rastros de embarcaciones en la carta** Es posible ver rastros de todas las embarcaciones rastreadas en algunas vistas de la carta. Por defecto, una línea negra indica la trayectoria de la embarcación, un punto negro indica cada posición comunicada previamente de una embarcación rastreada y una bandera azul indica la última posición comunicada.

- **1** En una carta o vista de carta 3D, selecciona **MENU** > **Capas**  > **Otras embarcaciones** > **DSC** > **Rastros DSC**.
- **2** Selecciona el número de horas durante las que se mostrarán las embarcaciones rastreadas en la carta.

Por ejemplo, si seleccionas 4 horas, se mostrarán todos los puntos de rastro de las embarcaciones rastreadas con una antigüedad inferior a cuatro horas.

### **Llamadas individuales de rutina**

Si conectas el plotter a una radio VHF de Garmin, puedes usar la interfaz del plotter para configurar una llamada individual de rutina.

Al configurar una llamada individual de rutina desde el plotter, puedes seleccionar el canal DSC por el que deseas establecer la comunicación. La radio transmitirá esta solicitud con tu llamada.

#### **Selección de un canal DSC**

**NOTA:** la selección de un canal DSC está limitada a los canales disponibles en todas las bandas de frecuencia. El canal predeterminado es 72. Si seleccionas un canal diferente, el plotter lo usará para las llamadas que se realicen a partir de ese <span id="page-40-0"></span>momento hasta que realices una llamada utilizando un canal diferente.

- **1** Selecciona **Inf. de naveg.** > **Otras embarcaciones** > **Lista DSC**.
- **2** Selecciona la embarcación o estación a la que deseas llamar.
- **3** Selecciona **Llamada con radio** > **Canal**.
- **4** Selecciona un canal disponible.

#### **Realizar una llamada individual de rutina**

**NOTA:** cuando se inicia una llamada desde el plotter, si no se ha programado la radio con un número MMSI, la radio no recibirá la información de la llamada.

- **1** Selecciona **Inf. de naveg.** > **Otras embarcaciones** > **Lista DSC**.
- **2** Selecciona la embarcación o estación a la que deseas llamar.
- **3** Selecciona **Llamada con radio**.
- **4** En caso necesario, selecciona **Canal** y selecciona un nuevo canal.
- **5** Selecciona **Enviar**.
- El plotter envía información sobre la llamada a la radio.
- **6** Completa la llamada en tu radio VHF de Garmin.

#### **Realizar una llamada individual de rutina a un objetivo AIS**

- **1** En una carta o vista de carta 3D, selecciona un objetivo AIS.
- **2** Selecciona **Embarcación AIS** > **Llamada con radio**.
- **3** En caso necesario, selecciona **Canal** y selecciona un nuevo canal.
- **4** Selecciona **Enviar**.
- El plotter envía información sobre la llamada a la radio.
- **5** Completa la llamada en tu radio VHF de Garmin.

### **Indicadores y gráficos**

Los indicadores y gráficos ofrecen diversa información el motor y el medio. Para ver esta información, es necesario conectar un transductor o un sensor compatible a la red.

### **Visualización de la brújula**

Con la brújula puedes ver información acerca del rumbo, la dirección y la ruta.

Selecciona **Indicadores** > **Brújula**.

### **Visualización de indicadores de ruta**

Los indicadores de ruta muestran información del cuentakilómetros, la velocidad, el tiempo y el combustible de la ruta actual.

Selecciona **Indicadores** > **Ruta**.

#### **Restablecer indicadores de ruta**

- **1** Selecciona **Indicadores** > **Ruta** > **MENU**.
- **2** Selecciona una opción:
	- Para poner a cero todas las lecturas de la ruta actual, selecciona **Restablecer ruta**.
	- Para poner a cero la lectura de la velocidad máxima, selecciona **Restablecer velocidad máxima**.
	- Para poner a cero la lectura del cuentakilómetros, selecciona **Restablecer cuentakilómetros**.
	- Para poner a cero todas las lecturas, selecciona **Restablecer todo**.

### **Visualización de los indicadores del motor y de combustible**

Para poder ver los indicadores del motor y de combustible, es necesario estar conectado a una red NMEA 2000 capaz de detectar datos del motor y de combustible. Consulta las instrucciones de instalación para obtener más información.

Selecciona **Indicadores** > **Motor**.

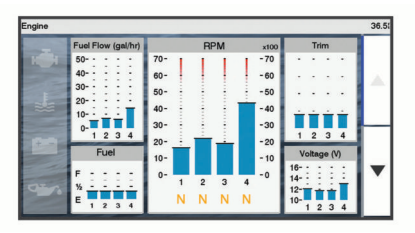

#### **Selección del número de motores mostrados en los indicadores**

Puedes ver información de hasta un máximo de cuatro motores.

- **1** En la pantalla de indicadores de motor, selecciona **MENU** > **Configuración de indicador** > **Selección de motor** > **Número de motores**.
- **2** Selecciona una opción:
	- Selecciona el número de motores.
	- Selecciona **Configuración automática** para detectar automáticamente el número de motores.

#### **Personalizar los motores mostrados en los indicadores**

Para poder personalizar cómo aparecen los motores en los indicadores, es necesario seleccionar manualmente el número de motores (*Selección del número de motores mostrados en los indicadores*, página 35).

- **1** En la pantalla de indicadores de motor, selecciona **MENU** > **Configuración de indicador** > **Selección de motor** > **Número de motores**.
- **2** Selecciona **Primer motor**.
- **3** Selecciona el motor que debe aparecer en el primer indicador.
- **4** Repite estos pasos para las otras barras de motores.

#### **Activación de las alarmas de estado para los indicadores del motor**

Puedes activar el plotter para ver las alarmas de estado del motor.

En la pantalla de indicadores de motor, selecciona **MENU** > **Configuración de indicador** > **Alarmas de estado** > **Activado**.

Cuando se activa la alarma de un motor, aparece un mensaje de alarma de estado del indicador y el indicador se puede poner de color rojo según el tipo de alarma.

#### **Activación de las alarmas de estado del indicador de motor**

- **1** En la pantalla de indicadores de motor, selecciona **MENU** > **Configuración de indicador** > **Alarmas de estado** > **Personalizado**.
- **2** Selecciona una o más alarmas del indicador de motor para activarlas o desactivarlas.

### **Configuración de la alarma de combustible**

Para poder configurar una alarma del nivel de combustible, es necesario conectar un sensor de flujo de combustible compatible al plotter.

<span id="page-41-0"></span>Puedes establecer que suene una alarma cuando la cantidad total de combustible restante a bordo alcance un nivel determinado.

- **1** Selecciona **Configuración** > **Alarmas** > **Combustible** > **Establecer combustible total a bordo** > **Activado**.
- **2** Introduce la cantidad restante de combustible que activa la alarma y selecciona **Hecho**.

#### **Configuración de la capacidad de combustible de la embarcación**

- **1** Selecciona **Configuración** > **Mi embarcación** > **Capacidad de combustible**.
- **2** Introduce la capacidad total combinada de los depósitos de combustible.

#### **Sincronización de los datos de combustible con el combustible real de la embarcación**

Puedes sincronizar los niveles de combustible del plotter con el combustible real de la embarcación cuando añades combustible.

- **1** Selecciona **Indicadores** > **Motor** > **MENU**.
- **2** Selecciona una opción:
	- Después de llenar todos los depósitos de combustible de la embarcación, selecciona **Llenar todos los depósitos**. El nivel de combustible se restablece a su capacidad máxima.
	- Después de añadir combustible al depósito sin llegar a llenarlo, selecciona **Añadir combustible al barco** e introduce la cantidad añadida.
	- Para especificar el combustible total de los depósitos de la embarcación, selecciona **Establecer combustible total a bordo** e introduce la cantidad total de combustible en los depósitos.

### **Visualización de los indicadores de viento**

Para poder ver la información del viento, es necesario tener un sensor de viento conectado al plotter.

Selecciona **Indicadores** > **Viento**.

#### **Configuración del indicador de viento de navegación**

Puedes configurar el indicador de viento de navegación para que muestre la velocidad y el ángulo del viento real y el viento aparente.

- **1** En el indicador de viento, selecciona **MENU** > **Indicador de viento de navegación**.
- **2** Selecciona una opción:
	- Para mostrar el ángulo del viento real o aparente, selecciona **Aguja** y, a continuación selecciona una opción.
	- Para mostrar la velocidad del viento real o aparente, selecciona **Velocidad del viento** y, a continuación selecciona una opción.

#### **Configuración de la fuente de velocidad**

Puedes especificar si los datos de velocidad de la embarcación que se muestran en el indicador y se utilizan para los cálculos de viento están basados en la velocidad en el agua o en la velocidad GPS.

- **1** En el indicador de viento, selecciona **MENU** > **Indicador del compás** > **Pantalla de velocidad**.
- **2** Selecciona una opción:
	- Para calcular la velocidad de la embarcación basándose en los datos del sensor de velocidad en el agua, selecciona **Velocidad en el agua**.
	- Para calcular la velocidad de la embarcación basándose en los datos del GPS, selecciona **Velocidad GPS**.

#### **Configuración de la fuente del rumbo del indicador de viento**

Es posible especificar la fuente del rumbo que se muestra en el indicador de viento. El rumbo magnético representa los datos de rumbo recibidos de un sensor de rumbo y los datos de rumbo del GPS vienen calculados por el GPS del plotter (rumbo sobre tierra).

- **1** Desde el indicador de viento, selecciona **MENU** > **Indicador del compás** > **Fuente de rumbo**.
- **2** Selecciona **Rumbo GPS** o **Magnético**.

**NOTA:** si te desplazas a velocidades reducidas o estás parado, la fuente de brújula magnética es más precisa que la fuente de GPS.

#### **Personalización del amplificador de ceñida**

Es posible especificar la escala del amplificador de ceñida tanto para la escala de barlovento como la de sotavento.

- **1** Desde el indicador de viento, selecciona **MENU** > **Indicador del compás** > **Establecer tipo de indicador** > **Indicador en ceñida**.
- **2** Selecciona una opción:
	- Para establecer el valor máximo y mínimo que se muestra cuando aparece el amplificador de ceñida de barlovento, selecciona **Cambiar escala de barlovento** y establece los ángulos.
	- Para establecer el valor máximo y mínimo que se muestra cuando aparece el amplificador de ceñida de sotavento, selecciona **Cambiar escala de sotavento** y establece los ángulos.
	- Para ver el viento real o el viento aparente, selecciona **Viento** y, a continuación, escoge una opción.

### **Conmutación digital**

**NOTA:** Esta función no está disponible en todos los modelos. Puedes utilizar el plotter para supervisar y controlar circuitos cuando haya un sistema compatible conectado.

Por ejemplo, puedes controlar la iluminación interior y las luces de navegación de la embarcación. También puedes supervisar los circuitos del depósito para cebo vivo.

Para acceder a los controles de conmutación digital, selecciona **Conmutación**.

Para obtener más información acerca de la compra y la configuración de un sistema de conmutación digital, ponte en contacto con tu distribuidor de Garmin.

#### **Agregar y editar una página de conmutación digital**

Puedes añadir páginas de conmutación digital al plotter y personalizarlas.

- **1** Selecciona **Conmutación** > **MENU**.
- **2** Selecciona **Añadir página** o selecciona una página para editarla. .
- **3** Configura la página según sea necesario:
	- Para introducir un nombre para la página, selecciona **Nombre**.
	- Para configurar los conmutadores, selecciona **Editar interruptores**.

### <span id="page-42-0"></span>**Información de las mareas, las corrientes y el cielo**

### **Información de la estación de mareas**

Puedes ver información acerca de la estación de mareas en una fecha y hora concretas, incluyendo la altura de la marea y cuándo se producirán las siguientes mareas alta y baja. De forma predeterminada, el plotter muestra información de mareas correspondiente a la estación de mareas visualizada más recientemente, a la fecha actual y a la última hora.

Selecciona **Inf. de naveg.** > **Mareas y corrientes** > **Mareas**.

### **Información de la estación de corrientes**

**NOTA:** la información de la estación de corrientes está disponible con determinados mapas detallados.

Puedes ver la información acerca de una estación de corrientes en una fecha y hora concretas, incluido el nivel y la velocidad de la corriente. De forma predeterminada, el plotter muestra información de corrientes de la última estación de corrientes visitada y de la fecha y hora actual.

Selecciona **Inf. de naveg.** > **Mareas y corrientes** > **Corrientes**.

### **Información del cielo**

Puedes ver información acerca del amanecer, del atardecer, de la salida lunar, de la puesta lunar, de la fase lunar y de la ubicación aproximada en la visión del cielo del sol y la luna. El centro de la pantalla representa el cénit y los anillos exteriores representan el horizonte. De forma predeterminada, el plotter muestra la información del cielo de la fecha y hora actual.

Selecciona **Inf. de naveg.** > **Mareas y corrientes** > **Cielo**.

### **Ver información de la estación de mareas, de corrientes o del cielo de una fecha diferente**

- **1** Selecciona **Inf. de naveg.** > **Mareas y corrientes**.
- **2** Selecciona **Mareas**, **Corrientes** o **Cielo**.
- **3** Selecciona una opción:
	- Para ver información de una fecha diferente, selecciona **Cambiar fecha** > **Manual** e introduce una fecha.
	- Para ver información del día de hoy, selecciona **Cambiar fecha** > **Usar fecha actual**.
	- Si está disponible, para ver información del día siguiente a la fecha que se muestra, selecciona **Día siguiente**.
	- Si está disponible, para ver información del día anterior a la fecha que se muestra, selecciona **Día anterior**.

### **Visualización de información de una estación diferente de mareas o corrientes**

- **1** Selecciona **Inf. de naveg.** > **Mareas y corrientes**.
- **2** Selecciona **Mareas** o **Corrientes**.
- **3** Selecciona **Estaciones cercanas**.
- **4** Selecciona una estación.

### **Reproductor multimedia**

**NOTA:** la función de reproductor multimedia no es compatible con todos los modelos de plotter.

**NOTA:** no todas las funciones están disponibles en todos los reproductores multimedia conectados.

Si tienes un sistema estéreo compatible conectado a la red NMEA 2000, puedes controlarlo mediante el plotter. El plotter debería detectar automáticamente el reproductor la primera vez que se conecta.

Puedes reproducir contenido multimedia desde fuentes conectadas al reproductor multimedia y desde fuentes conectadas a la red NMEA 2000.

### **Abrir el reproductor multimedia**

Para poder abrir el reproductor multimedia, primero debes conectar un dispositivo compatible al plotter.

Selecciona **Multimedia**.

#### **Iconos del reproductor multimedia**

**NOTA:** no todos los dispositivos disponen de estos iconos.

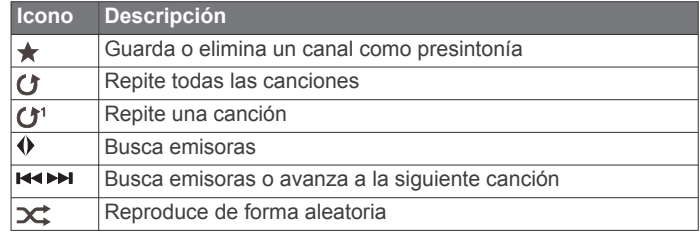

### **Selección de la fuente multimedia**

Cuando tienes varios dispositivos multimedia conectados a una red, como a la red NMEA 2000, puedes seleccionar la fuente multimedia que desees controlar desde tu plotter.

**NOTA:** solo puedes reproducir contenido multimedia desde fuentes que estén conectadas al dispositivo.

**NOTA:** no todas las funciones están disponibles en todas las fuentes multimedia.

**1** En la pantalla del reproductor multimedia, selecciona **MENU**  > **Fuente**.

**NOTA:** el menú de fuentes solo aparece para los dispositivos compatibles con varias fuentes multimedia.

**2** Selecciona una fuente.

### **Reproducción de música**

#### **Buscar música**

- **1** En la pantalla del reproductor multimedia, selecciona **Buscar**  o **MENU** > **Buscar**.
- **2** Selecciona **SELECT** o selecciona una opción.

#### *Activación de la búsqueda alfabética*

Puedes activar la función de búsqueda alfabética para buscar una canción o un álbum en una lista extensa.

En la pantalla del reproductor multimedia, selecciona **MENU**  > **Instalación** > **Búsqueda alfabética**.

#### **Configurar una canción para que se repita**

- **1** Mientras se reproduce una canción, selecciona **MENU** > **Repetir**.
- **2** Si es necesario, selecciona **Única**.

#### **Configuración de todas las canciones para que se repitan**

En la pantalla del reproductor multimedia, selecciona **MENU**  > **Repetir** > **Todo**.

#### **Configuración de las canciones en modo aleatorio**

- **1** En la pantalla del reproductor multimedia, selecciona **MENU**  > **Aleatorio**.
- **2** Si es necesario, selecciona una opción.

### **Ajuste del volumen**

#### **Activar y desactivar zonas**

Si has conectado los altavoces de tu embarcación por zonas, puedes activar las zonas que necesites y desactivar las que no utilices.

- <span id="page-43-0"></span>**1** En la pantalla del reproductor multimedia, selecciona **MENU**  > **Niveles de audio** > **Activar/desactivar zonas**.
- **2** Selecciona una zona.

#### **Silenciar el volumen de multimedia**

- **1** En la pantalla del reproductor multimedia, selecciona  $\mathbb{N}$ .
- **2** Si es necesario, selecciona **SELECT**.

### **Radio VHF**

**NOTA:** estas funciones están disponibles en determinados sistemas estéreo con un receptor VHF.

#### **Explorar canales VHF**

Para poder explorar canales VHF, debes establecer la fuente en VHF.

Puedes monitorizar los canales VHF guardados como presintonías para la actividad y cambiar automáticamente a un canal activo.

En la pantalla VHF del reproductor multimedia, selecciona **MENU** > **Buscar**.

#### **Ajustar la activación de squelch de VHF**

**NOTA:** esta función está disponible en determinados sistemas estéreo con un receptor VHF.

- **1** Desde la página de la fuente VHF, selecciona **MENU** > **Squelch**.
- **2** Utiliza la barra deslizante para ajustar el squelch de VHF.

### **Radio**

Para escuchar la radio AM o FM, debes conectar una antena AM/FM marina adecuada al sistema estéreo y debes estar dentro de la zona de alcance de una emisora de radiodifusión. Para obtener información sobre cómo conectar una antena AM/FM, consulta las instrucciones de instalación del sistema estéreo.

Para escuchar emisoras DAB, debes contar con el equipamiento adecuado (*Reproducción DAB*, página 38). Para obtener instrucciones sobre cómo conectar un adaptador y una antena DAB, consulta las instrucciones de instalación que se proporcionan con tu adaptador y antena.

#### **Configuración de la región del sintonizador**

- **1** En la pantalla del reproductor multimedia, selecciona **MENU**  > **Instalación** > **Región del sintonizador**.
- **2** Selecciona una opción.

#### **Cambio de emisora de radio**

- **1** En la pantalla multimedia, selecciona una fuente aplicable, como **FM**.
- **2** Selecciona **H o ▶** para sintonizar una emisora.

#### **Cambiar el modo de sintonización**

Puedes cambiar la forma de seleccionar una emisora para determinados tipos de elementos multimedia, como radio FM o AM.

**NOTA:** no todos los modos de sintonización están disponibles en todas las fuentes multimedia.

- **1** En la pantalla del reproductor multimedia, selecciona **MENU**  > **Modo de sintonización**.
- **2** Selecciona una opción.
- **3** Si es necesario, selecciona **SELECT**.

#### **Predeterminados**

Puedes guardar tus emisoras AM y FM favoritas como presintonías para poder acceder a ellas fácilmente.

Puedes guardar tus emisoras DAB favoritas si estás conectado a una antena DAB opcional.

#### *Guardar una emisora como presintonía*

- **1** En una pantalla multimedia aplicable, sintoniza la emisora para guardarla como un predeterminado.
- **2** Selecciona **Predeterminados** > **Añadir canal actual**.

#### *Borrar un predeterminado*

- **1** En una pantalla multimedia aplicable, selecciona **Predetermi nados**.
- **2** Selecciona una presintonía de la lista.
- **3** Selecciona **Borrar canal actual**.

### **Reproducción DAB**

Al conectar una antena y un módulo de radiodifusión de audio digital (Digital Audio Broadcasting, DAB), como el modelo FUSION® MS-DAB100A a un sistema estéreo compatible, se pueden sintonizar y reproducir emisoras DAB

Para utilizar la fuente DAB, debes estar en una región en la que DAB esté disponible y seleccionar la región de sintonización (*Configurar la región de sintonización DAB*, página 38).

#### **Configurar la región de sintonización DAB**

Debes seleccionar la región en la que te encuentras para recibir correctamente las emisoras DAB.

- **1** En la pantalla del reproductor multimedia, selecciona **MENU**  > **Instalación** > **Región del sintonizador**.
- **2** Selecciona la región en la que te encuentras.

#### **Buscar emisoras DAB**

Para poder buscar emisoras DAB, debes conectar una antena y un módulo DAB compatibles (no incluidos) al sistema estéreo. Debido a que las señalas DAB solo se emiten en determinados países, también debes establecer la región del sintonizador en una ubicación en la que se emitan señales DAB.

- **1** Selecciona la fuente **DAB**.
- **2** Selecciona **Buscar** para buscar emisoras DAB disponibles. Al finalizar la búsqueda, la primera emisora disponible en el primer múltiplex encontrado comienza a reproducirse.

**NOTA:** tras completarse la primera búsqueda, puedes seleccionar Buscar de nuevo para volver a buscar emisoras DAB. Al finalizar la nueva búsqueda, el sistema comienza a reproducir la primera emisora del múltiplex que estabas escuchando al iniciar la nueva búsqueda.

#### **Cambiar emisoras DAB**

- **1** Selecciona la fuente **DAB**.
- **2** Si es necesario, selecciona **Buscar** para buscar emisoras DAB locales.
- 3 Pulsa  $\leftrightarrow$  o  $\rightarrow$  para cambiar la emisora.

Al alcanzar el final del múltiplex actual, el sistema estéreo cambia automáticamente a la primera emisora disponible en el siguiente múltiplex.

**SUGERENCIA:** puedes poner en espera  $\text{H}_0$  o  $\text{H}_1$  para cambiar el múltiplex.

#### *Seleccionar una emisora DAB de una lista*

- **1** En la pantalla multimedia DAB, selecciona **Buscar** > **Estaciones**.
- **2** Selecciona una emisora de la lista.

#### *Seleccionar una emisora DAB de una categoría*

- **1** En la pantalla multimedia DAB, selecciona **Buscar** > **Categorías**.
- **2** Selecciona una categoría de la lista.
- **3** Selecciona una emisora de la lista.

#### **Presintonías DAB**

Puedes guardar tus emisoras DAB favoritas como presintonías para poder acceder a ellas fácilmente.

#### <span id="page-44-0"></span>Puedes guardar hasta 15 emisoras DAB como presintonías.

#### *Guardar una emisora DAB como presintonía*

- **1** En la pantalla multimedia DAB, sintoniza la emisora para guardarla como un predeterminado.
- **2** Selecciona **Buscar** > **Predeterminados** > **Guardar actual**.

#### *Seleccionar una presintonía DAB de una lista*

- **1** En la pantalla multimedia DAB, selecciona **Buscar** > **Predeterminados** > **Ver predeterminados**.
- **2** Selecciona una presintonía de la lista.

#### *Eliminar presintonías DAB*

- **1** En la pantalla multimedia DAB, selecciona **Buscar** > **Predeterminados**.
- **2** Selecciona una opción:
	- Para eliminar un predeterminado, selecciona **Borrar predeterminado** y, a continuación, selecciona el que desees eliminar.
	- Para borrar todos los predeterminados, selecciona **Borrar todos los predeterminados**.

### **SiriusXM® Satellite Radio**

Cuando tengas un sistema estéreo con FUSION-Link™ y SiriusXM Connect Tuner instalados y conectados al plotter, es posible que tengas acceso a la radio por satélite SiriusXM según la suscripción de la que dispongas.

#### **Localización de un ID de radio de SiriusXM**

Para poder activar la suscripción a SiriusXM, debes disponer del ID de radio del sintonizador SiriusXM Connect.

Puedes encontrar el ID de radio de SiriusXM en la parte posterior del sintonizador SiriusXM Connect o en la parte posterior de su embalaje. También puedes sintonizar el plotter en el canal 0.

- **1** Selecciona **Multimedia** > **Fuente** > **SiriusXM**.
- **2** Sintoniza el canal 0.
- El ID de radio de SiriusXM no incluye las letras I, O, S ni F.

#### **Activar una suscripción a SiriusXM**

- **1** Selecciona la fuente de SiriusXM y sintoniza el canal 1. Oirás el canal promocional. De lo contrario, comprueba el sintonizador SiriusXM Connect, la instalación de la antena y las conexiones e inténtalo de nuevo.
- **2** Sintoniza el canal 0 para localizar el ID de radio.
- **3** Ponte en contacto con el centro de atención a los usuarios de SiriusXM a través del número de teléfono (866) 635-2349 o visita [siriusxm.com/activatenow](http://www.siriusxm.com/activatenow) para suscribirte en Estados Unidos. Ponte en contacto con SiriusXM a través del número de teléfono (877) 438-9677 o visita [siriusxm.ca/activatexm](http://www.siriusxm.ca/activatexm) para suscribirte en Canadá.
- **4** Proporciona el ID de radio.

El proceso de activación dura habitualmente entre 10 y 15 minutos, pero puede tardar hasta una hora. Para que el sintonizador SiriusXM Connect reciba el mensaje de activación, debe estar encendido y recibir la señal de SiriusXM.

**5** Si el servicio no se activa en una hora, visita <http://care.siriusxm.com/refresh>o ponte en contacto con el centro de atención a los usuarios de SiriusXM a través del número de teléfono 1-866-635-2349.

#### **Personalización de la guía de canales**

Los canales de radio SiriusXM están agrupados por categorías. Puedes seleccionar las categorías de los canales que aparecen en la guía de canales.

Selecciona una opción:

- Si el dispositivo multimedia es un sistema estéreo con FUSION-Link, selecciona **Multimedia** > **Buscar** > **Canal**.
- Si el dispositivo multimedia es una antena GXM™, selecciona **Multimedia** > **MENU** > **Categoría**.

#### **Almacenamiento de un canal SiriusXM en la lista de presintonías**

Puedes guardar tus canales favoritos en la lista de presintonías.

- **1** Selecciona **Multimedia**.
- **2** Selecciona el canal para almacenar como presintonía.
- **3** Selecciona una opción:
	- Si el dispositivo multimedia es un sistema estéreo con FUSION-Link, selecciona **Buscar** > **Predeterminados**.
	- Si el dispositivo multimedia es una antena GXM, selecciona **MENU** > **Predeterminados** > **Añadir canal actual**.

#### **Desbloqueo del control parental de SiriusXM**

- **1** En la pantalla del reproductor multimedia, selecciona **Buscar**  > **Parental** > **Desbloquear**.
- **2** Introduce tu código de acceso.
	- El código de acceso predeterminado es 0000.

#### *Configuración del control parental de los canales de radio de SiriusXM*

Para poder configurar el control parental, este debe estar desbloqueado.

La función de control parental te permite restringir el acceso a cualquier canal de SiriusXM, incluidos aquellos con contenido para adultos. Cuando esta función se activa, se te solicita un código de acceso para poder sintonizar los canales bloqueados.

#### Selecciona **Buscar** > **Parental** > **Permite/desactiva**.

Aparece una lista de los canales. Una marca de verificación indica el canal bloqueado.

**NOTA:** cuando ves los canales después de haber configurado el control parental, la pantalla muestra lo siguiente:

- **A** indica que el canal está bloqueado.
- indica que el canal está desbloqueado.

#### *Cambio del código de acceso del control parental en una radio de SiriusXM*

Para poder cambiar el código de acceso, el control parental debe estar desbloqueado.

- **1** En la pantalla del reproductor multimedia, selecciona **Buscar**  > **Parental** > **Cambiar PIN**.
- **2** Introduce tu código de acceso y selecciona **Hecho**.
- **3** Introduce un código de acceso nuevo.
- **4** Confirma el código de acceso nuevo.

#### *Restablecimiento de la configuración del control parental a los valores predeterminados*

Este procedimiento borrará toda la información de configuración que hayas introducido. Al restablecer la configuración del control parental a los valores predeterminados, el valor del código de acceso se restablecerá a 0000.

- **1** En el menú del reproductor multimedia, selecciona **Instalación** > **Valores de fábrica**.
- **2** Selecciona **Sí**.

#### *Suprimir todos los canales bloqueados en una radio de SiriusXM*

Para poder suprimir todos los canales bloqueados, es necesario desbloquear el control parental.

- **1** En la pantalla del reproductor multimedia, selecciona **Buscar**  > **Parental** > **Suprimir accesos bloqueados**.
- **2** Introduce tu código de acceso.

### <span id="page-45-0"></span>**Configurar el nombre del dispositivo**

- **1** En la pantalla del reproductor multimedia, selecciona **MENU**  > **Instalación** > **Establecer nombre del dispositivo**.
- **2** Introduce un nombre para el dispositivo.
- **3** Selecciona **SELECT** o **Hecho**.

### **Actualizar el software del reproductor multimedia**

Puedes actualizar el software de los accesorios y sistemas estéreos conectados compatibles.

- **1** Visita [fusionentertainment.com/marine](http://www.fusionentertainment.com/marine) y descarga la actualización de software en una unidad flash USB. Las actualizaciones de software, así como las instrucciones, se encuentran disponibles en la página del dispositivo.
- **2** Inserta la unidad flash USB en el puerto USB del sistema estéreo.
- **3** En la pantalla multimedia del plotter, selecciona **MENU** > **Instalación** > **Actualizar software**.
- **4** Selecciona el elemento que deseas actualizar.

### **Configuración del dispositivo**

### **Encendido automático del plotter**

Puedes ajustar el plotter para que se active automáticamente cuando se encienda la fuente de alimentación. De lo contrario, debes activar el plotter pulsando (1).

Selecciona **Configuración** > **Sistema** > **Encendido automático**.

**NOTA:** si Encendido automático está Activado y el plotter se apaga mediante  $\circlearrowleft$ , y se corta y vuelve a dar alimentación en menos de dos minutos, puede que sea necesario pulsar para reiniciar el plotter.

### **Configuración del sistema**

Selecciona **Configuración** > **Sistema**.

- **Pantalla**: ajusta el brillo de la retroiluminación y la paleta de colores.
- **Pitido**: activa y desactiva el tono que suena para las alarmas y las selecciones.
- **GPS**: proporciona información acerca de la configuración y la posición del satélite GPS.

**Encendido automático**: enciende automáticamente el dispositivo cuando se enciende la fuente de alimentación (*Encendido automático del plotter*, página 40 ).

**Idioma**: establece el idioma del texto en pantalla.

- **Fuentes de velocidad**: selecciona la fuente de datos de velocidad utilizados para calcular la velocidad del viento real o el consumo. La velocidad en el agua es la lectura de velocidad transmitida por un sensor de velocidad en el agua y la velocidad GPS se calcula desde la posición GPS.
- **Información del sistema**: proporciona información sobre el dispositivo y la versión de software.
- **Simulador**: activa el simulador y te permite configurar la velocidad y la ubicación simulada.

#### **Configurar la pantalla**

No todas las opciones están disponibles en todos los modelos.

Selecciona **Configuración** > **Sistema** > **Pantalla**.

- **Retroiluminación**: permite establecer el nivel de retroiluminación.
- **Modo de color**: permite configurar el dispositivo para mostrar colores de día o de noche.
- **Captura de pantalla**: permite al dispositivo guardar imágenes de la pantalla.
- **Fondo**: configura el dispositivo para que muestre una imagen o un color de fondo.

#### **Configurar el GPS**

#### Selecciona **Configuración** > **Sistema** > **GPS**.

- **Visión del cielo**: muestra la posición relativa de los satélites GPS en el cielo.
- **GLONASS**: activa o desactiva los datos de GLONASS (sistema de satélites de Rusia). Si se utiliza el sistema en situaciones de mala visibilidad del cielo, estos datos pueden utilizarse en combinación con GPS para obtener información de posición más precisa.
- **WAAS/EGNOS**: activa o desactiva los datos de WAAS (en Norteamérica) o EGNOS (en Europa), lo que puede ofrecer una información de posición GPS más precisa. Cuando se utilizan datos de WAAS o EGNOS, el dispositivo puede tardar más en detectar los satélites.
- **Galileo**: activa o desactiva los datos de Galileo (sistema de satélites de la Unión Europea). Si se utiliza el sistema en situaciones de mala visibilidad del cielo, estos datos pueden utilizarse en combinación con GPS para obtener información de posición más precisa.
- **Filtro de velocidad**: calcula la velocidad media de la embarcación durante un corto periodo de tiempo para lograr valores de velocidades con menos variaciones.
- **Fuente**: te permite seleccionar la fuente preferida para los datos de GPS.

#### **Visualización del registro de eventos**

El registro de eventos muestra una lista de los eventos del sistema.

Selecciona **Configuración** > **Sistema** > **Información del sistema** > **Registro de eventos**.

#### **Visualizar la información del software del sistema**

Puedes ver la versión de software, la versión del mapa base, toda la información de mapas complementaria (si corresponde), la versión de software de un radar de Garmin opcional (si corresponde) y el número de identificación de la unidad. Necesitarás esta información para actualizar el software del sistema o adquirir información adicional sobre datos de mapas.

Puedes ver la versión de software, la versión del mapa base, toda la información de mapas complementaria (si corresponde) y el número de identificación de la unidad. Necesitarás esta información para actualizar el software del sistema o adquirir información adicional sobre datos de mapas.

Selecciona **Configuración** > **Sistema** > **Información del sistema** > **Información de software**.

#### **Ver la información sobre las normativas y la conformidad de la etiqueta electrónica**

La etiqueta de este dispositivo se suministra por vía electrónica. La etiqueta electrónica puede proporcionar información normativa, como los números de identificación proporcionados por la FCC o las marcas de conformidad regionales, además de información sobre el producto y su licencia. No está disponible en todos los modelos.

- **1** Selecciona **Configuración**.
- **2** Selecciona **Sistema**.
- **3** Selecciona **Información sobre las normativas vigentes**.

### **Configurar Mi embarcación**

**NOTA:** algunos parámetros de configuración y opciones requieren cartas o hardware adicionales.

Selecciona **Configuración** > **Mi embarcación**.

- <span id="page-46-0"></span>**Ajuste de quilla**: permite ajustar la variación de la lectura de superficie de la profundidad de la quilla, lo que hace posible medir la profundidad desde la parte inferior de la quilla, en lugar de desde la ubicación del transductor (*[Configurar el](#page-25-0)  [ajuste de quilla](#page-25-0)*, página 20).
- **Calibrar velocidad en el agua**: calibra el sensor o el transductor de corredera (*Calibración de un dispositivo de velocidad en el agua*, página 41).
- **Tipo de embarcación**: habilita algunas funciones del plotter en función del tipo de embarcación.
- **Capacidad de combustible**: establece la capacidad de combustible combinada de todos los depósitos de combustible de la embarcación (*[Configuración de la](#page-41-0) [capacidad de combustible de la embarcación](#page-41-0)*, página 36).
- **Llenar todos los depósitos**: establece los niveles de depósito al máximo (*[Sincronización de los datos de combustible con](#page-41-0) [el combustible real de la embarcación](#page-41-0)*, página 36).
- **Añadir combustible al barco**: te permite introducir la cantidad de combustible que has añadido al depósito cuando no lo rellenas por completo (*[Sincronización de los datos de](#page-41-0)  [combustible con el combustible real de la embarcación](#page-41-0)*, [página 36\)](#page-41-0).
- **Establecer combustible total a bordo**: establece la cantidad de combustible combinada de todos los depósitos de combustible de la embarcación (*[Sincronización de los datos](#page-41-0) [de combustible con el combustible real de la embarcación](#page-41-0)*, [página 36\)](#page-41-0).
- **Establecer límites de indicador**: establece los límites superior e inferior de varios indicadores (*[Personalizar los límites de](#page-47-0) [los indicadores del motor o combustible](#page-47-0)*, página 42).
- **ID de casco**: permite introducir el número de identificación de casco (HIN). El HIN puede estar fijado de forma permanente en la parte superior de estribor del lado del espejo de popa o del motor de fueraborda.

#### **Configurar el ajuste de quilla**

Puedes introducir un ajuste de quilla para compensar la lectura de profundidad del agua en función de la ubicación de instalación del transductor. Esto te permite ver la profundidad del agua por debajo de la quilla o la profundidad real del agua, según tus necesidades.

Si deseas conocer la profundidad del agua por debajo de la quilla o del punto más bajo de la embarcación y el transductor está instalado en la línea de flotación o en cualquier punto por encima del final de la quilla, mide la distancia desde la ubicación del transductor hasta la quilla de la embarcación.

Si deseas conocer la profundidad real del agua y el transductor está instalado por debajo de la línea de flotación, mide la distancia desde la parte inferior del transductor hasta la línea de flotación.

**NOTA:** esta opción solo está disponible si cuentas con datos de profundidad válidos.

- **1** Mide la distancia:
	- Si el transductor está instalado en la línea de flotación  $\mathcal D$ o en cualquier punto por encima del final de la quilla, mide la distancia entre la ubicación del transductor y la quilla de la embarcación. Introduce este valor como un número positivo.
	- Si el transductor está instalado en el punto más bajo de la quilla  $\circled{2}$  y deseas saber la profundidad real del agua, mide la distancia desde el transductor hasta la línea de flotación. Introduce este valor como un número negativo.

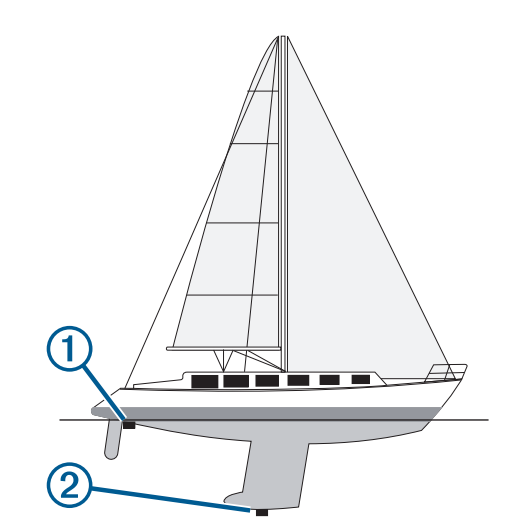

- **2** Selecciona **Configuración** > **Mi embarcación** > **Ajuste de quilla**.
- **3** Selecciona + si el transductor está instalado en la linea de flotación, o selecciona - si está instalado en el punto más bajo de la quilla.

#### **Configuración de la variación de temperatura del agua**

Para poder configurar la variación de temperatura, debes tener un sensor de temperatura del agua NMEA 0183 o un transductor con función de temperatura para medir la temperatura del agua.

La variación de temperatura compensa la lectura de la temperatura obtenida mediante un sensor con función de temperatura.

- **1** Mide la temperatura del agua con el sensor de temperatura o un transductor con función de temperatura conectado al plotter.
- **2** Mide la temperatura del agua con otro sensor de temperatura o un termómetro que sepas que son precisos.
- **3** Resta el valor de la temperatura del agua obtenido en el paso 1 al valor de la temperatura del agua obtenido en el paso 2.

El valor resultante es la variación de temperatura. Introduce este valor en el paso 5 como un valor positivo si el valor de la temperatura del agua obtenido con el sensor conectado al plotter es inferior a la temperatura real del agua. Introduce este valor en el paso 5 como un valor negativo si el valor de la temperatura del agua obtenido con el sensor conectado al plotter es superior a la temperatura real del agua.

- **4** Selecciona **Configuración** > **Mi embarcación** > **Variación de temperatura**.
- **5** Introduce la variación de temperatura calculada en el paso 3.

#### **Calibración de un dispositivo de velocidad en el agua**

Si tienes un transductor de corredera conectado al plotter, puedes calibrar el transductor para mejorar la precisión de los datos de velocidad del agua mostrados por el plotter.

- **1** Selecciona **Configuración** > **Mi embarcación** > **Calibrar velocidad en el agua**.
- **2** Sigue las instrucciones que se muestran en la pantalla.

Si la embarcación no se mueve lo suficientemente rápido o si el sensor de velocidad no registra ninguna velocidad, aparece el mensaje "Velocidad demasiado lenta".

**3** Selecciona **Aceptar**, y aumenta la velocidad de la embarcación de forma segura.

- <span id="page-47-0"></span>**4** Si vuelves a recibir el mensaje, detén la embarcación y asegúrate de que la ruedecilla de la corredera no esté bloqueada.
- **5** Si la rueda gira sin problemas, comprueba las conexiones del cable.
- **6** Si continúas recibiendo el mensaje, ponte en contacto con el departamento de asistencia de Garmin.

#### **Configuración de la capacidad de combustible de la embarcación**

- **1** Selecciona **Configuración** > **Mi embarcación** > **Capacidad de combustible**.
- **2** Introduce la capacidad total combinada de los depósitos de combustible.

#### **Sincronización de los datos de combustible con el combustible real de la embarcación**

Puedes sincronizar los niveles de combustible del plotter con el combustible real de la embarcación cuando añades combustible.

- **1** Selecciona **Indicadores** > **Motor** > **MENU**.
- **2** Selecciona una opción:
	- Después de llenar todos los depósitos de combustible de la embarcación, selecciona **Llenar todos los depósitos**. El nivel de combustible se restablece a su capacidad máxima.
	- Después de añadir combustible al depósito sin llegar a llenarlo, selecciona **Añadir combustible al barco** e introduce la cantidad añadida.
	- Para especificar el combustible total de los depósitos de la embarcación, selecciona **Establecer combustible total a bordo** e introduce la cantidad total de combustible en los depósitos.

#### **Personalizar los límites de los indicadores del motor o combustible**

Puedes configurar los límites superior e inferior y la escala de funcionamiento estándar deseada de un indicador.

**NOTA:** no todas las opciones están disponibles para todos los indicadores.

- **1** En la pantalla de indicadores compatibles, selecciona **MENU**  > **Configuración de indicador** > **Establecer límites de indicador**.
- **2** Selecciona un indicador para personalizar.
- **3** Selecciona **Límites de indicador** > **Personalizado**.
- **4** Selecciona una opción:
	- Para establecer el valor mínimo de la escala de funcionamiento estándar, selecciona **Valor mínimo**.
	- Para establecer el valor máximo de la escala de funcionamiento estándar, selecciona **Valor máximo**.
	- Para establecer el límite inferior del indicador por debajo del valor mínimo, selecciona **Escala mínima**.
	- Para establecer el límite superior del indicador por encima del valor máximo, selecciona **Escala máxima**.
- **5** Selecciona el valor del límite.
- **6** Repite los pasos 4 y 5 para establecer límites adicionales.

### **Configuración de comunicaciones**

**NOTA:** algunos parámetros de configuración y opciones requieren cartas o hardware adicionales.

#### Selecciona **Configuración** > **Centro de comunicaciones**.

**Puerto serie**: establece el formato de entrada/salida del puerto serie para la conexión del plotter con dispositivos NMEA externos, ordenadores u otros dispositivos Garmin.

- **Configuración NMEA 0183**: establece las sentencias NMEA 0183 que transmite el plotter, el número de decimales de la transmisión de la salida NMEA y cómo se identifican los waypoints (*Configuración de NMEA 0183*, página 42).
- **Configuración NMEA 2000**: te permite visualizar y nombrar los dispositivos de la red NMEA 2000 (*Configuración de NMEA 2000*, página 42).
- **Red náutica**: te permite ver los dispositivos con los que compartes mapas, la sonda o el radar. No está disponible en todos los modelos de plotter.

**NOTA:** solo puedes ver los datos de la red en un modelo que sea compatible con esos datos. Por ejemplo, no puedes ver los radares conectados a la red en un modelo que no sea compatible con el radar.

**Red Wi-Fi**: te permite configurar la red Wi‑Fi (*[Configurar la red](#page-48-0)  [inalámbrica Wi](#page-48-0)*‑*Fi*, página 43).

#### **NMEA 0183**

Los plotter admiten el estándar NMEA 0183, que se utiliza para conectar varios dispositivos NMEA 0183, como radios VHF, instrumentos NMEA, pilotos automáticos, sensores de viento y sensores de rumbo.

Para conectar el plotter a dispositivos NMEA 0183 opcionales, consulta las instrucciones de instalación del trazado de navegación.

Las sentencias NMEA 0183 aprobadas para el plotter son GPAPB, GPBOD, GPBWC, GPGGA, GPGLL, GPGSA, GPGSV, GPRMB, GPRMC, GPRTE, GPVTG, GPWPL, GPXTE y las sentencias propiedad de Garmin PGRME, PGRMM y PGRMZ.

Este plotter también incluye compatibilidad con la sentencia WPL, DSC y la entrada NMEA 0183 de sonda con compatibilidad con las sentencias DPT (profundidad) o DBT, MTW (temperatura del agua) y VHW (temperatura del agua, velocidad y rumbo).

#### *Configuración de NMEA 0183*

Selecciona **Configuración** > **Centro de comunicaciones** > **Configuración NMEA 0183**.

- **Sonda**: activa sentencias de salida NMEA 0183 para la sonda (si corresponde).
- **Ruta**: activa sentencias de salida NMEA 0183 para rutas.
- **Sistema**: activa sentencias de salida NMEA 0183 para información del sistema.
- **Garmin**: activa sentencias de salida NMEA 0183 para sentencias de propiedad de Garmin.
- **Precisión de posición**: ajusta el número de decimales de la transmisión de la salida NMEA.
- **ID de waypoint**: establece el dispositivo para transmitir los nombres o números de punto intermedio a través de NMEA 0183 mientras navegas. El uso de números puede solucionar problemas de compatibilidad con pilotos automáticos NMEA 0183 antiguos.
- **Diagnóstico**: muestra información de diagnóstico de NMEA 0183.
- **Valores predeterminados**: restablece la configuración NMEA 0183 a los valores por defecto de fábrica.

#### **Configuración de NMEA 2000**

#### Selecciona **Configuración** > **Centro de comunicaciones** > **Configuración NMEA 2000**.

**Lista de dispositivos**: muestra los dispositivos conectados a la red.

**Etiquetar dispositivos**: cambia las etiquetas de los dispositivos conectados disponibles.

#### *Nombrar los dispositivos y los sensores de la red*

Puedes nombrar los dispositivos y los sensores conectados a la red náutica de Garmin y a la red NMEA 2000.

- <span id="page-48-0"></span>**1** Selecciona **Configuración** > **Centro de comunicaciones**.
- **2** Selecciona **Red náutica** o **Configuración NMEA 2000** > **Lista de dispositivos**.
- **3** Selecciona un dispositivo de la lista de la izquierda.
- **4** Selecciona **Cambiar nombre**.
- **5** Introduce el nombre y selecciona **Hecho**.

#### **Red Wi**‑**Fi**

#### *Configurar la red inalámbrica Wi*‑*Fi*

Con los plotters se puede crear una red Wi‑Fi a la que conectar dispositivos inalámbricos. Al acceder por primera vez a la configuración de la red inalámbrica, el sistema te solicita que configures la red.

- **1** Selecciona **Configuración** > **Centro de comunicaciones** > **Dispositivos inalámbricos** > **Red Wi-Fi** > **Wi-Fi** > **Activado**  > **Aceptar**.
- **2** Si es necesario, introduce un nombre para la red inalámbrica.
- **3** Introduce una contraseña.

Necesitarás esta contraseña para acceder a la red inalámbrica desde un dispositivo inalámbrico. La contraseña distingue entre mayúsculas y minúsculas.

#### *Conectar un dispositivo inalámbrico al plotter*

Debes configurar la red inalámbrica del plotter para poder conectar un dispositivo inalámbrico a dicha red (*Configurar la red inalámbrica Wi*‑*Fi*, página 43).

Puedes conectar varios dispositivos inalámbricos al plotter para compartir datos.

- **1** En el dispositivo inalámbrico, activa la tecnología Wi‑Fi y busca redes inalámbricas.
- **2** Selecciona el nombre la red inalámbrica de tu plotter ( (*Configurar la red inalámbrica Wi*‑*Fi*, página 43)).
- **3** Introduce la contraseña del plotter.

#### *Cambio del canal inalámbrico*

Puedes cambiar el canal inalámbrico si tienes problemas para encontrar dispositivos o conectarte a ellos, o si tienes interferencias.

- **1** Selecciona **Configuración** > **Centro de comunicaciones** > **Red Wi-Fi** > **Avanzada** > **Canal**.
- **2** Introduce un nuevo canal.

No necesitas cambiar el canal inalámbrico en los dispositivos conectados a esta red.

### **Configuración de alarmas**

#### **Alarmas de navegación**

#### Selecciona **Configuración** > **Alarmas** > **Navegación**.

- **Llegada**: establece una alarma para que suene a una determinada distancia o tiempo de un giro o un destino.
- **Garreo**: establece una alarma para que suene al superar una distancia de desvío especificada mientras estás fondeado.
- **Desv. trayecto**: establece una alarma para que suene cuando se produzca un desvío de trayecto según una distancia determinada.

#### **Alarmas del sistema**

**Alarma**: configura un reloj despertador.

- **Volt. disposit.**: establece que suene una alarma cuando la batería alcanza el valor de voltaje bajo especificado.
- **Precisión GPS**: establece que suene una alarma cuando el valor de precisión de la ubicación del GPS está fuera del valor determinado por el usuario.

#### **Configuración de la alarma de combustible**

Para poder configurar una alarma del nivel de combustible, es necesario conectar un sensor de flujo de combustible compatible al plotter.

Puedes establecer que suene una alarma cuando la cantidad total de combustible restante a bordo alcance un nivel determinado.

- **1** Selecciona **Configuración** > **Alarmas** > **Combustible** > **Establecer combustible total a bordo** > **Activado**.
- **2** Introduce la cantidad restante de combustible que activa la alarma y selecciona **Hecho**.

### **Configuración de unidades**

Selecciona **Configuración** > **Unidades**.

- **Unidades del sistema**: establece el formato de las unidades para el dispositivo.
- **Variación**: establece la declinación magnética y el ángulo entre el norte magnético y el norte real para tu ubicación actual.
- **Referencia norte**: establece las referencias de dirección utilizadas para calcular la información de rumbo. Real define el norte geográfico como referencia del norte. Cuadrícula establece el norte de la cuadrícula como referencia del norte (000º). Magnético establece el norte magnético como referencia del norte.
- **Formato de posición**: establece el formato de posición en el que se muestra una lectura de ubicación determinada. No cambies este parámetro a menos que utilices un mapa o carta que especifique un formato de posición diferente.
- **Datum del mapa**: establece el sistema de coordenadas con el que está estructurado el mapa. No cambies el datum del mapa a menos que utilices un mapa o una carta que especifique uno distinto.
- **Tiempo de referencia de presión**: establece el tiempo de referencia utilizado para calcular la tendencia barométrica. La tendencia se indica en el campo del barómetro.
- **Formato horario**: selecciona entre los formatos de 12 o 24 horas, o el formato horario UTC.
- **Huso horario**: establece el huso horario o permite la selección automática en función de la ubicación GPS.

### **Configuración de navegación**

**NOTA:** algunos parámetros de configuración y opciones requieren cartas o hardware adicionales.

#### Selecciona **Configuración** > **Navegación**.

- **Etiquetas de ruta**: establece el tipo de etiquetas mostradas con los giros de la ruta en el mapa.
- **Auto ruta**: establece los parámetros que usa el plotter para calcular un recorrido de Auto ruta al utilizar mapas avanzados.
- **Activación de transición de giro**: establece la transición de giro para que se calcule en función del tiempo o la distancia.
- **Tiempo de transición de giro**: establece cuántos minutos antes del giro puedes realizar la transición al próximo tramo, cuando está seleccionado Hora para el parámetro Activación de transición de giro. Puedes aumentar el valor para ayudar a mejorar la precisión del piloto automático al navegar hacia una ruta o un recorrido de Auto ruta con giros muy frecuentes o al viajar a velocidades más elevadas. Para rutas más rectas o con velocidades inferiores, se puede mejorar la precisión del piloto automático reduciendo este valor.
- **Distancia de transición de giro**: establece con cuánta distancia antes de un giro puedes realizar la transición al próximo tramo, cuando está seleccionado Distancia para el parámetro Activación de transición de giro. Puedes aumentar el valor para ayudar a mejorar la precisión del piloto

<span id="page-49-0"></span>automático al navegar hacia una ruta o un recorrido de Auto ruta con giros muy frecuentes o al viajar a velocidades más elevadas. Para rutas más rectas o con velocidades inferiores, se puede mejorar la precisión del piloto automático reduciendo este valor.

**Inicio de la ruta**: selecciona el punto de inicio para la navegación por rutas.

### **Configuración de otras embarcaciones**

Cuando el plotter está conectado a un dispositivo AIS o radio VHF, puedes configurar cómo se muestran otras embarcaciones en el plotter.

Selecciona **Configuración** > **Otras embarcaciones**.

**AIS**: activa y desactiva la recepción de señales AIS.

**DSC**: activa y desactiva la llamada selectiva digital (DSC).

**Alarma AIS**: establece la alarma de colisión (*[Configuración de](#page-14-0)  [la alarma de colisión de la zona de seguridad](#page-14-0)*, página 9 y *[Activación de las alertas de prueba de transmisión AIS](#page-14-0)*, [página 9\)](#page-14-0).

### **Restablecer los ajustes de fábrica originales del plotter**

**NOTA:** esta acción afectará a todos los dispositivos de la red.

- **1** Selecciona **Configuración** > **Sistema** > **Información del sistema** > **Restablecer**.
- **2** Selecciona una opción:
	- Para restablecer la configuración del dispositivo a los valores predeterminados de fábrica, selecciona **Restablecer la configuración predeterminada**. Se restaurará la configuración predeterminada sin que se borren los datos de usuario guardados, los mapas ni las actualizaciones de software.
	- Para eliminar los datos guardados, como waypoints y rutas, selecciona **Borrar datos de usuario**. Esta acción no afectará a los mapas ni a las actualizaciones de software.
	- Para borrar todos los datos guardados y restablecer la configuración del dispositivo a los valores de fábrica, desconecta el plotter de la red Garmin y selecciona **Borrar datos y restablecer la configuración**. Esta acción no afectará a los mapas ni a las actualizaciones de software.

### **Compartir y gestionar datos de usuario**

Puedes compartir datos de usuario entre dispositivos compatibles. Los datos de usuario incluyen waypoints, rutas, límites y tracks guardados.

- Puedes compartir y gestionar datos de usuario por medio de una tarjeta de memoria. Debes tener una tarjeta de memoria instalada en el dispositivo. Este dispositivo admite una tarjeta de memoria de hasta 32 GB con formato FAT32.
- Puedes compartir datos si dos dispositivos compatibles están conectados mediante los hilos azul y marrón del cable de alimentación o mediante el cable para compartir datos de usuario (*Conectar con un dispositivo Garmin para compartir datos de usuario*, página 44).

### **Conectar con un dispositivo Garmin para compartir datos de usuario**

**NOTA:** esta función no está disponible en dispositivos ECHOMAP Plus 70/90. Los cables azul y marrón de estos dispositivos solo pueden conectarse a dispositivos NMEA 0183. Puedes conectar el dispositivo ECHOMAP Plus 40/60 a un dispositivo Garmin compatible para compartir datos de usuario, como waypoints. Si los dispositivos están instalados próximos el uno al otro, puedes conectar los cables azul y marrón. Si los dispositivos están demasiado alejados para que los cables lleguen, puedes conectarlos mediante un cable para compartir datos de usuario (010-12234-06).

- **1** Asegúrate de que ambos dispositivos están conectados a la misma toma de tierra.
- **2** Realiza una de las siguientes acciones:
	- Si los dispositivos están instalados próximos el uno al otro, conecta el cable azul del primer dispositivo al cable marrón del segundo. Asimismo, conecta el cable marrón del primer dispositivo al cable azul del segundo.
	- Si los dispositivos están alejados entre sí, adquiere un cable para compartir datos de usuario (010-12234-06) y conecta los dispositivos conforme a las instrucciones incluidas con el cable (*Diagrama de cableado del cable para compartir datos de usuario*, página 44).
- **3** En ambos dispositivos, selecciona **Inf. de naveg.** > **Gestionar datos** > **Uso compar. dat. usu.**.

Los datos de usuario se compartirán entre los dispositivos conectados. Si seleccionas Suprimir datos de usuario, los datos se borran de los dos dispositivos conectados.

#### **Diagrama de cableado del cable para compartir datos de usuario**

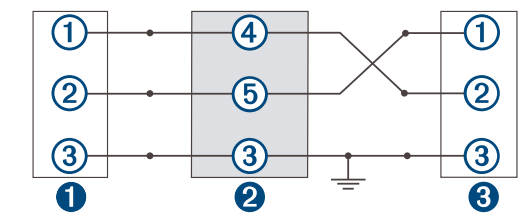

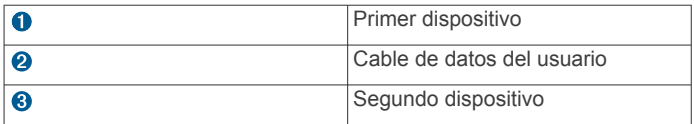

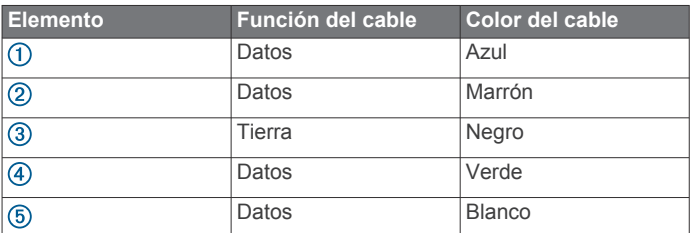

### **Seleccionar un tipo de archivo para rutas y waypoints de terceros**

Puedes importar o exportar rutas y waypoints desde dispositivos de terceros.

- **1** Inserta una tarjeta de memoria en la ranura.
- **2** Selecciona **Inf. de naveg.** > **Gestionar datos** > **Transferencia de datos** > **Tipo de archivo**.
- **3** Selecciona **GPX**.

Para volver a transferir datos con dispositivos Garmin, selecciona el tipo de archivo ADM.

### **Copiar datos de usuario desde una tarjeta de memoria**

Puedes transferir datos de usuario de otros dispositivos mediante una tarjeta de memoria. Los datos de usuario incluyen waypoints, rutas, recorridos de Auto Ruta, tracks y límites.

<span id="page-50-0"></span>**NOTA:** solo se admiten los archivos de límites con extensión .adm.

- **1** Inserta una tarjeta de memoria en la ranura.
- **2** Selecciona **Inf. de naveg.** > **Gestionar datos** > **Transferencia de datos**.
- **3** Si es necesario, selecciona la tarjeta de memoria en la que se copiarán los datos.
- **4** Selecciona una opción:
	- Para transferir datos de la tarjeta de memoria al plotter y combinarlos con datos de usuario existentes, selecciona **Combinar desde tarjeta**.
	- Para transferir datos de la tarjeta de memoria al plotter y sobrescribir los datos de usuario existentes, selecciona **Sustituir desde tarjeta**.
- **5** Selecciona el nombre de archivo.

### **Copiar datos de usuario a una tarjeta de memoria**

Puedes guardar datos de usuario en una tarjeta de memoria para realizar transferencias a otros dispositivos. Los datos de usuario incluyen waypoints, rutas, recorridos de Auto Ruta, tracks y límites.

- **1** Inserta una tarjeta de memoria en la ranura.
- **2** Selecciona **Inf. de naveg.** > **Gestionar datos** > **Transferencia de datos** > **Guardar en tarjeta**.
- **3** Si es necesario, selecciona la tarjeta de memoria en la que se copiarán los datos.
- **4** Selecciona una opción:
	- Para crear un archivo nuevo, selecciona **Añadir nuevo archivo** y escribe un nombre.
	- Para añadir la información a un archivo existente, selecciona el archivo de la lista y, a continuación, selecciona **Guardar en tarjeta**.

### **Copia de seguridad de los datos en el ordenador**

- **1** Inserta una tarjeta de memoria en la ranura.
- **2** Selecciona **Inf. de naveg.** > **Gestionar datos** > **Transferencia de datos** > **Guardar en tarjeta**.
- **3** Selecciona un nombre de archivo de la lista o bien **Añadir nuevo archivo**.
- **4** Selecciona **Guardar en tarjeta**.
- **5** Extrae la tarjeta de memoria e insértala en un lector de tarjetas conectado a un ordenador.
- **6** Abre la carpeta Garmin\UserData de la tarjeta de memoria.
- **7** Copia el archivo apropiado en la tarjeta y pégalo en cualquier ubicación del ordenador.

### **Restablecimiento de los datos de copia de seguridad en el plotter**

- **1** Introduce la tarjeta de memoria en un lector de tarjetas conectado al ordenador.
- **2** Copia un archivo de copia de seguridad desde el ordenador a la tarjeta de memoria, a una carpeta llamada Garmin \UserData.
- **3** Inserta una tarjeta de memoria en la ranura.
- **4** Selecciona **Inf. de naveg.** > **Gestionar datos** > **Transferencia de datos** > **Sustituir desde tarjeta**.

### **Almacenamiento de información del sistema en una tarjeta de memoria**

Es posible guardar información del sistema en una tarjeta de memoria en caso de que surja algún problema. Es posible que un representante del departamento de asistencia te pida que utilices esta información para recuperar datos sobre la red.

- **1** Inserta una tarjeta de memoria en la ranura.
- **2** Selecciona **Configuración** > **Sistema** > **Información del sistema** > **Dispositivos Garmin** > **Guardar en tarjeta**.
- **3** Si es necesario, selecciona la tarjeta de memoria en la que se guardará la información del sistema.
- **4** Extrae la tarjeta de memoria.

### **Suprimir datos guardados**

Puedes eliminar datos de usuario guardados de la memoria del dispositivo. Los datos de usuario incluyen waypoints, rutas, recorridos de Auto Ruta, tracks y límites.

- **1** Selecciona **Inf. de naveg.** > **Gestionar datos** > **Suprimir datos de usuario**.
- **2** Selecciona una opción.

#### *AVISO*

Si seleccionas Todo, todos los datos guardados se borrarán, excepto los datos de contornos Garmin Quickdraw.

Si estás conectado a otro dispositivo y la opción Uso compar. dat. usu. está activada, los datos se borran de todos los dispositivos conectados.

### **Apéndice**

### **Registrar el dispositivo mediante la aplicación Garmin Express**

**NOTA:** para registrar el dispositivo, tendrás que utilizar la aplicación ActiveCaptain y un dispositivo móvil (*[Introducción a la](#page-9-0)  [aplicación ActiveCaptain](#page-9-0)*, página 4).

Completa hoy mismo el registro en línea y ayúdanos a ofrecerte un mejor servicio. Guarda la factura original o una fotocopia en un lugar seguro.

- **1** Instala la aplicación Garmin Express en el ordenador (*[Instalar la aplicación Garmin Express en un ordenador](#page-51-0)*, [página 46](#page-51-0)).
- **2** Inserta una tarjeta de memoria en la ranura para tarjetas (*[Introducir tarjetas de memoria](#page-7-0)*, página 2).
- **3** Espera unos instantes.

El plotter abre la página de gestión de tarjetas y crea un archivo llamado GarminDevice.xml en la carpeta Garmin de la tarjeta de memoria.

- **4** Extrae la tarjeta de memoria del dispositivo.
- **5** Abre la aplicación Garmin Express en el ordenador.
- **6** Introduce la tarjeta de memoria en el ordenador.
- **7** Si es necesario, selecciona **Comenzar**.
- **8** Si es necesario, mientras la aplicación busca, selecciona **Iniciar sesión** junto a **¿Tienes cartas marítimas o dispositivos náuticos?**, en la parte inferior de la pantalla.
- **9** Crea una cuenta nueva o inicia sesión en tu cuenta de Garmin.
- **10**Sigue las instrucciones que se muestran en pantalla para configurar tu embarcación.
- **11**Selecciona **Añadir**.

La aplicación Garmin Express busca la información del dispositivo en la tarjeta de memoria.

**12**Selecciona **Añadir dispositivo** para registrar el dispositivo.

<span id="page-51-0"></span>Cuando el registro ha finalizado, la aplicación Garmin Express busca cartas y actualizaciones de cartas adicionales para tu dispositivo.

Cuando añadas dispositivos a la red de plotters, repite estos pasos para registrar los nuevos dispositivos mediante la aplicación Garmin Express.

### **Actualizar el software**

**NOTA:** si tu dispositivo cuenta con tecnología Wi‑Fi, debes usar la aplicación ActiveCaptain para actualizar el software del dispositivo (*[Actualizar el software con la aplicación](#page-9-0) [ActiveCaptain](#page-9-0)*, página 4).

Es posible que tengas que actualizar el software del dispositivo cuando lo instales o le añadas un accesorio.

Este dispositivo admite una tarjeta de memoria de hasta 32 GB con formato FAT32.

Antes de actualizar el software, puedes comprobar la versión e software instalada en el dispositivo (*[Visualizar la información del](#page-45-0)  [software del sistema](#page-45-0)*, página 40). Luego, ve a [garmin.com](http://www.garmin.com/support/software/marine.html) [/support/software/marine.html,](http://www.garmin.com/support/software/marine.html) selecciona Ver todos los dispositivos de este paquete y compara la versión de software instalada con la versión de software que se muestra para tu producto.

Si el software de tu dispositivo es anterior al que se indica en el sitio web, sigue los pasos para cargar el software en una tarjeta de memoria (*Cargar el nuevo software en una tarjeta de memoria con Garmin Express*, página 46) y, a continuación, actualiza el software del dispositivo (*Actualizar el software del dispositivo con una tarjeta de memoria*, página 46).

#### **Instalar la aplicación Garmin Express en un ordenador**

Puedes instalar la aplicación Garmin Express en un ordenador Windows® o Mac®.

- **1** Visita [garmin.com/express.](http://www.garmin.com/express)
- **2** Selecciona **Descarga para Windows** o **Descarga para Mac**.
- **3** Sigue las instrucciones que se muestran en la pantalla.

#### **Cargar el nuevo software en una tarjeta de memoria con Garmin Express**

Puedes copiar la actualización de software en una tarjeta de memoria con un ordenador que ejecute software la app Garmin Express.

Este dispositivo admite tarjetas de memoria microSD de hasta 32 GB con formato FAT32 y velocidad de clase 4 o superior. Se recomienda usar una tarjeta de memoria de 8 GB o de mayor capacidad con velocidad de clase 10.

La descarga de la actualización de software puede tardar de unos minutos a unas horas en realizarse.

Para actualizar el software, utiliza una tarjeta de memoria vacía. El proceso de actualización borra el contenido de la tarjeta y vuelve a formatearla.

- **1** Inserta una tarjeta de memoria en la ranura del ordenador.
- **2** Instala la aplicación Garmin Express (*Instalar la aplicación Garmin Express en un ordenador*, página 46).
- **3** Selecciona tu embarcación y dispositivo.
- **4** Selecciona **Actualizaciones de software** > **Continuar**.
- **5** Lee y acepta las condiciones.
- **6** Selecciona la unidad de la tarjeta de memoria.
- **7** Revisa la advertencia de reformateo y selecciona **Continuar**.
- **8** Espera mientras se copia la actualización de software en la tarjeta de memoria.

**NOTA:** la copia del archivo de actualización en la tarjeta puede tardar de unos minutos a unas horas en realizarse.

**9** Cierra la aplicación Garmin Express.

**10**Extrae la tarjeta de memoria del ordenador.

Después de cargar la actualización en la tarjeta de memoria, instala el software en el plotter (*Actualizar el software del dispositivo con una tarjeta de memoria*, página 46). .

#### **Actualizar el software del dispositivo con una tarjeta de memoria**

Para poder actualizar el software con una tarjeta de memoria, debes obtener una tarjeta de memoria de actualización de software o cargar el software más reciente en una tarjeta de memoria a través de la aplicación Garmin Express (*Cargar el nuevo software en una tarjeta de memoria con Garmin Express*, página 46).

- **1** Enciende el plotter.
- **2** Cuando aparezca la pantalla de inicio, introduce la tarjeta de memoria en la ranura para tarjetas.

**NOTA:** para que aparezcan las instrucciones de actualización del software, el dispositivo debe haberse iniciado completamente antes de introducir la tarjeta.

- **3** Selecciona **Actualizar software** > **Sí**.
- **4** Espera unos minutos a que se complete el proceso de actualización del software.
- **5** Cuando se indique, coloca la tarjeta de memoria en su sitio y reinicia el plotter.
- **6** Extrae la tarjeta de memoria.

**NOTA:** si se extrae la tarjeta de memoria antes de que el dispositivo se reinicie por completo, la actualización de software no se completará.

### **Limpiar la pantalla**

#### *AVISO*

Los productos de limpieza que contienen amoniaco dañarán el revestimiento anti-reflectante.

El dispositivo está cubierto con un revestimiento especial antireflectante muy sensible a las ceras y los limpiadores abrasivos.

- **1** Humedece el paño con un limpiador para gafas adecuado para revestimientos anti-reflectantes.
- **2** Frota suavemente la pantalla con un paño limpio y suave que no suelte pelusa.

#### **Capturas de pantalla**

Puedes realizar una captura de pantalla de cualquier pantalla de tu plotter como archivo .png. Puedes transferir la captura de pantalla a tu ordenador. También puedes ver la captura de pantalla en el visor de imágenes.

#### **Capturas de pantalla**

- **1** Inserta una tarjeta de memoria en la ranura.
- **2** Selecciona **Configuración** > **Sistema** > **Pantalla** > **Captura de pantalla** > **Activado**.
- **3** Ve a la pantalla que desees capturar.
- **4** Pulsa **HOME** como mínimo durante seis segundos.

#### **Copia de capturas de pantalla a un ordenador**

- **1** Extrae la tarjeta de memoria del plotter e introdúcela en un lector de tarjetas que esté conectado al ordenador.
- **2** En el Explorador de Windows, abre la carpeta Garmin\scrn de la tarjeta de memoria.
- **3** Copia el archivo con la extensión .bmp de la tarjeta y pégalo en cualquier ubicación del ordenador.

### <span id="page-52-0"></span>**Solución de problemas**

#### **Mi dispositivo no busca señales GPS**

Puede haber varios motivos por los que el dispositivo no busque señales de satélite. Si el dispositivo se ha desplazado considerablemente desde la última vez que ha captado señales de satélite o ha permanecido apagado durante varias semanas o meses, es posible que no pueda captar correctamente las señales de satélite.

- Asegúrate de que el dispositivo dispone del software más reciente. Si no es así, actualiza el software del dispositivo (*[Actualizar el software del dispositivo con una tarjeta de](#page-51-0) memoria*[, página 46\)](#page-51-0).
- Asegúrate de que el dispositivo dispone de una buena panorámica del cielo, de modo que la antena pueda recibir la señal GPS sin obstrucciones. Si está montado dentro de una cabina, debería estar cerca de una ventana para poder recibir claramente la señal GPS.

#### **Mi dispositivo no se enciende o se apaga continuamente**

Cuando los dispositivos no se encienden, o se apagan aleatoriamente, es posible que haya un problema con el suministro de energía al dispositivo. Verifica los aspectos siguientes para tratar de identificar la causa del problema de alimentación.

• Asegúrate de que la fuente de alimentación suministra corriente.

Puedes comprobar esto de varias maneras. Por ejemplo, puedes verificar el funcionamiento de otros dispositivos alimentados por la fuente.

• Comprueba el fusible del cable de alimentación.

El fusible debería estar situado en un soporte que forma parte del cable rojo del cable de alimentación. Comprueba que se ha instalado un fusible de tamaño adecuado. Consulta la etiqueta del cable o las instrucciones de instalación para saber exactamente el tamaño del fusible que se necesita. Comprueba el fusible para asegurarte de que está íntegro y establece conexión. Puedes comprobar el fusible con un multímetro. Si el fusible está bien, el multímetro registrará 0 ohm.

• Asegúrate de que el dispositivo esté recibiendo al menos 12 V.

Para comprobar el voltaje, mide el voltaje de CC en los conectores hembra de alimentación y de tierra. Si el voltaje es inferior a 12 V, el dispositivo no se encenderá.

Si el dispositivo no se enciende a pesar de recibir corriente suficiente, ponte en contacto con el departamento de asistencia de Garmin.

#### *Cambiar el fusible del cable de alimentación*

**1** Abre la caja de fusibles  $\textcircled{1}$ .

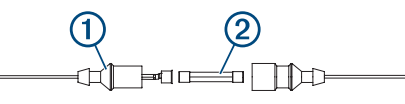

- **2** Gira el fusible y tira de él para quitarlo 2.
- **3** Inserta un nuevo un fusible rápido de 3 A.
- **4** Cierra la caja de fusibles.

#### **Mi sonda no funciona**

• Introduce el cable del transductor hasta la parte posterior del dispositivo.

Incluso aunque parezca que el cable está conectado, empuja firmemente hasta que encaje completamente.

• Pulsa  $\Diamond$  y comprueba que la sonda está activada.

• Selecciona el tipo de transductor correcto (*[Seleccionar el tipo](#page-30-0) [de transductor](#page-30-0)*, página 25).

#### **Mi dispositivo no está creando waypoints en la ubicación correcta**

Puedes introducir manualmente la ubicación de un waypoint para transferir y compartir datos de un dispositivo al siguiente. Si has introducido manualmente un waypoint utilizando coordenadas y la ubicación del punto no aparece donde debería estar el punto, puede que el datum del mapa y el formato de posición del dispositivo no coincidan con el datum del mapa y el formato de posición utilizado originalmente para marcar el waypoint.

El formato de posición es el modo en que aparece en la pantalla la ubicación del receptor GPS. Normalmente, se muestra como latitud/longitud en grados y minutos, con opciones para grados, minutos y segundos, solo grados o uno de los diversos formatos de cuadrícula disponibles.

El datum del mapa es un modelo matemático que representa una parte de la superficie de la tierra. Las líneas de latitud y longitud sobre un mapa impreso hacen referencia a un datum de mapa específico.

**1** Averigua el datum de mapa y formato de posición utilizados cuando se creó el waypoint original.

Si el waypoint original se tomó de un mapa, debería haber en el mapa una referencia en la que se indique el datum del mapa y el formato de posición empleados para crear dicho mapa. Esta información suele encontrarse junto a la leyenda del mapa.

- **2** Selecciona **Configuración** > **Unidades**.
- **3** Selecciona la configuración correcta de datum del mapa y formato de posición.
- **4** Vuelve a crear el waypoint.

#### **Mi dispositivo no muestra la hora correcta**

La hora se establece a partir de la configuración de la posición GPS y del huso horario.

- **1** Selecciona **Configuración** > **Unidades** > **Huso horario**.
- **2** Asegúrate de que el dispositivo tiene una posición GPS.

### **Especificaciones**

#### **Todos los modelos**

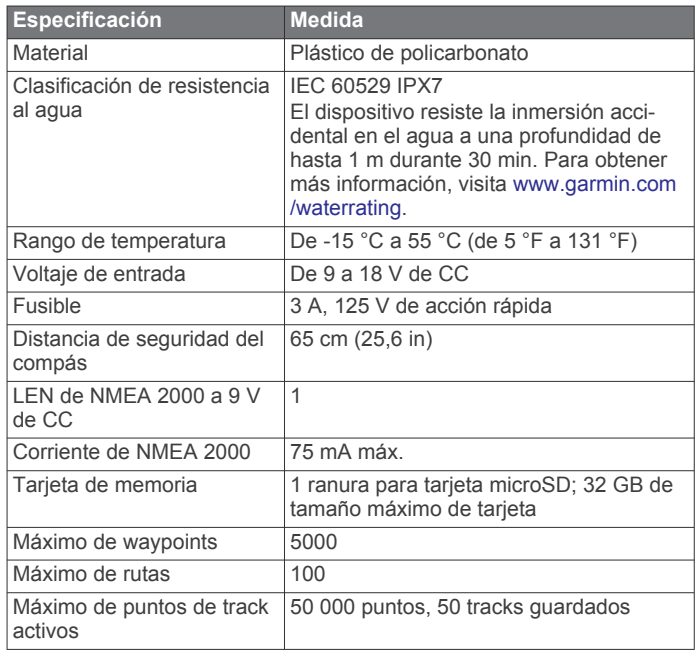

**NOTA:** NMEA 2000 no está disponible en todos los modelos.

#### <span id="page-53-0"></span>**Modelos de 4 pulgadas**

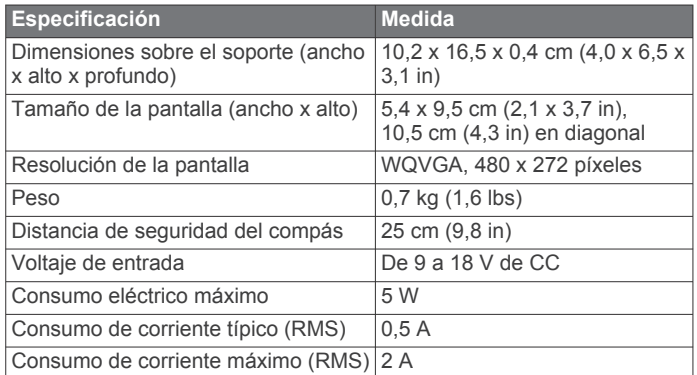

#### **Modelos de 6 pulgadas**

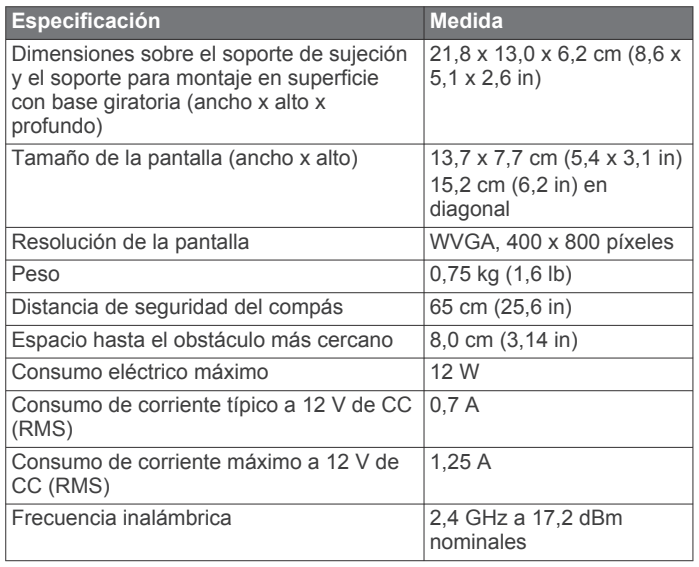

### **Modelos de 7 pulgadas**

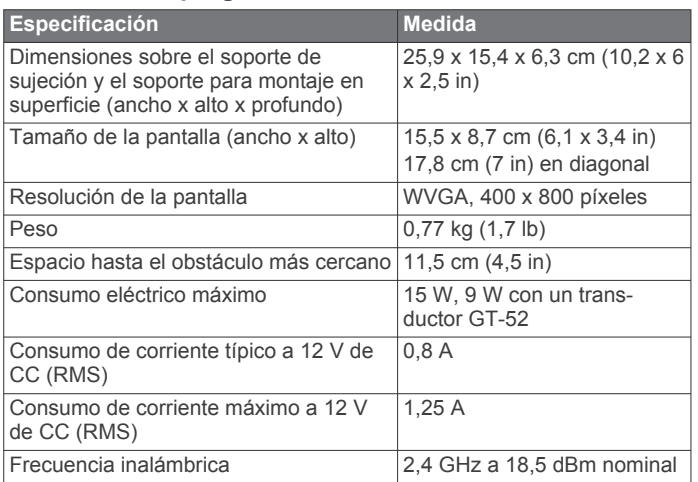

### **Modelos de 9 pulgadas**

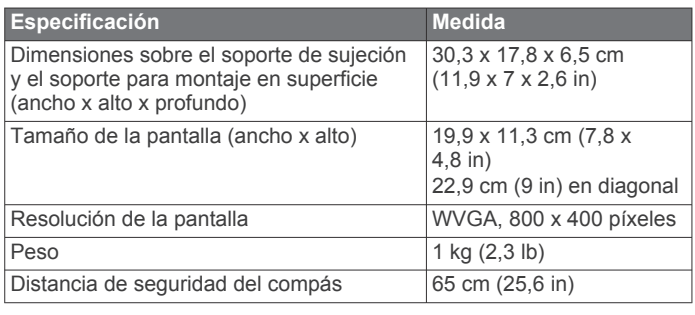

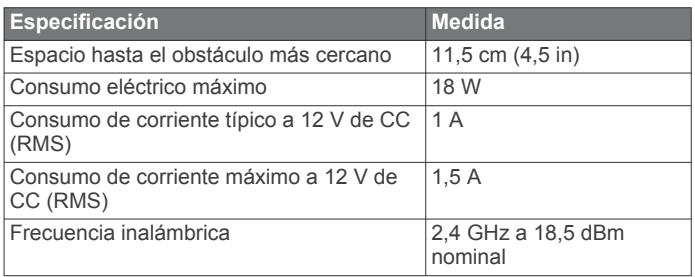

#### **Especificaciones de los modelos de sonda**

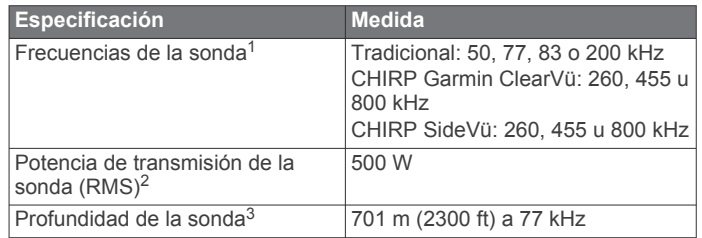

### **NMEA Información sobre 0183**

#### **Transmitir**

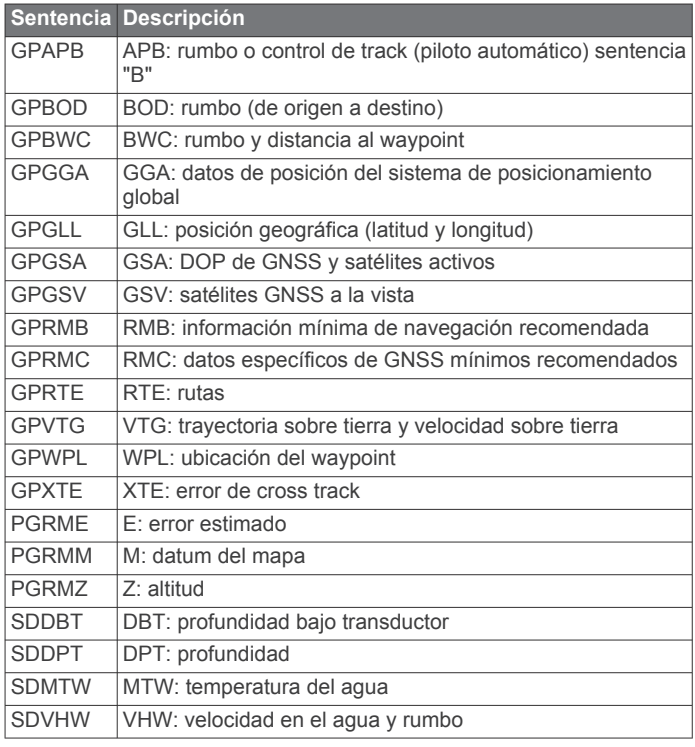

#### **Recibir**

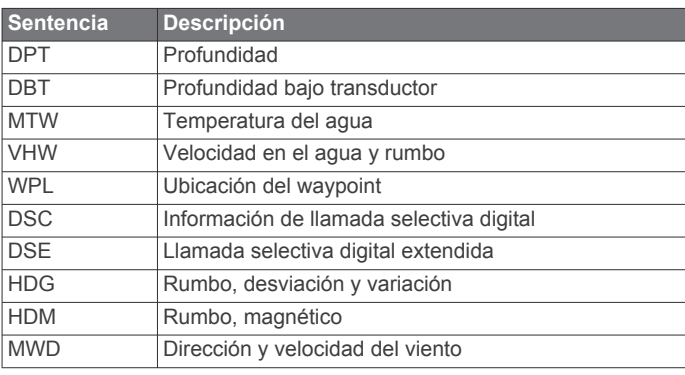

<sup>1</sup> En función del transductor.

<sup>2</sup> En función de las especificaciones del transductor y la profundidad.<br><sup>3</sup> En función del transductor, la salinidad del agua, el tipo de fondo y otras condiciones del agua.

<span id="page-54-0"></span>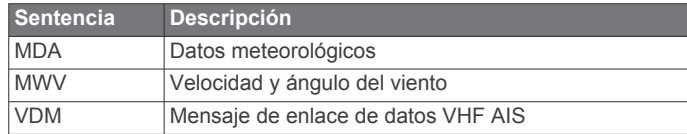

Puedes adquirir información completa sobre el formato y las sentencias de la Asociación nacional de dispositivos electrónicos marinos de EE. UU. (National Marine Electronics Association, NMEA) en: NMEA, Seven Riggs Avenue, Severna Park, MD 21146 EE. UU. ([www.nmea.org\)](http://www.nmea.org)

#### **Información PGN de NMEA 2000 Transmitir y recibir**

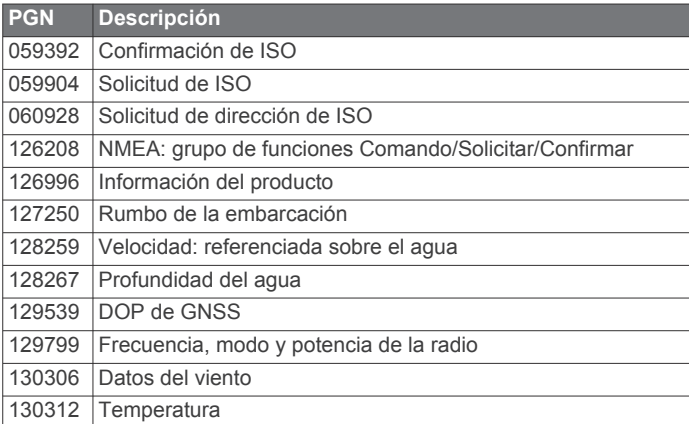

#### **Transmitir**

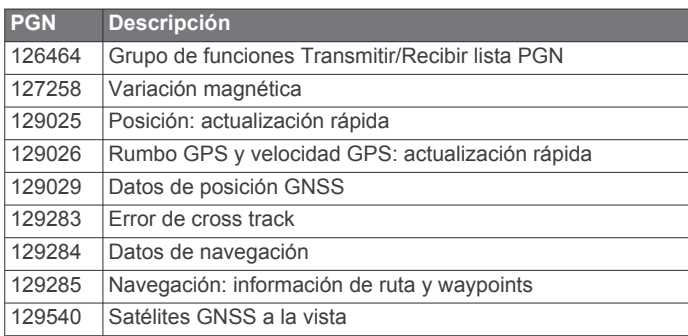

#### **Recibir**

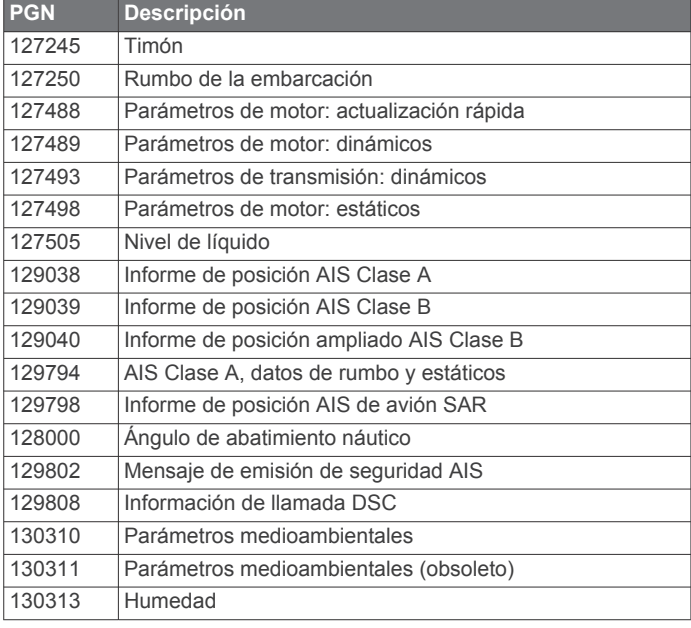

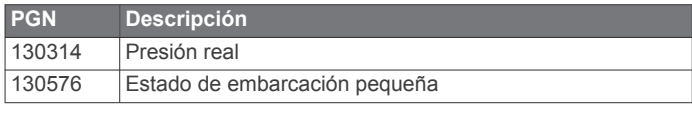

Estos datos solo se aplican a productos compatibles con NMEA 2000.

### **Índice**

<span id="page-55-0"></span>**A** accesos directos **[2](#page-7-0), [33](#page-38-0)** ActiveCaptain **[3,](#page-8-0) [4](#page-9-0)** actualizar cartas **[4](#page-9-0)** actualizar software **[4](#page-9-0)** notificaciones inteligentes **[4](#page-9-0)** quickdraw **[12](#page-17-0)** actualizaciones, software **[46](#page-51-0)** actualizar cartas **[4](#page-9-0)** software **[4](#page-9-0)** agua variación de temperatura **[41](#page-46-0)** velocidad **[41](#page-46-0)** AIS **[8](#page-13-0), [9](#page-14-0), [11](#page-16-0)** activar **[44](#page-49-0)** alarma **[9](#page-14-0)** amenazas **[9](#page-14-0)** ATON **[9](#page-14-0)** dispositivo de señal de emergencia **[9](#page-14-0)** establecer objetivos **[8](#page-13-0), [9](#page-14-0)** SART **[9](#page-14-0)** ajuste de quilla **[20](#page-25-0), [40,](#page-45-0) [41](#page-46-0)** ajustes de fábrica **[44](#page-49-0)** alarma de colisión **[9](#page-14-0)** alarma de colisión de zona de seguridad **[9](#page-14-0)** alarma de desvío de trayecto **[43](#page-48-0)** alarma de fondeo **[43](#page-48-0)** alarma de llegada **[43](#page-48-0)** alarmas **[19](#page-24-0), [43](#page-48-0)** aguas poco profundas **[27](#page-32-0)** aguas profundas **[27](#page-32-0)** colisión **[9](#page-14-0)** combustible **[35,](#page-40-0) [43](#page-48-0)** desvío de trayecto **[43](#page-48-0)** fondeo **[43](#page-48-0)** indicadores **[35](#page-40-0)** llegada **[43](#page-48-0)** motor **[35](#page-40-0)** navegación **[43](#page-48-0)** sonda **[27](#page-32-0)** temperatura del agua **[27](#page-32-0)** alarmas de navegación **[43](#page-48-0)** AM **[38](#page-43-0)** anillos de escala **[10](#page-15-0)** antena, GPS **[2](#page-7-0)** asistencia. *Consulta* departamento de asistencia Auto ruta **[13](#page-18-0), [14,](#page-19-0) [16](#page-21-0), [17](#page-22-0), [43](#page-48-0)** distancia a línea de costa **[17](#page-22-0)** recorridos **[17](#page-22-0)** ayuda. *Consulta* departamento de asistencia ayudas a la navegación **[6,](#page-11-0) [9](#page-14-0)**

#### **B**

barra de superposición **[32](#page-37-0)** borrar datos de usuario **[45](#page-50-0)** todos los datos del usuario **[19](#page-24-0)** botón de encendido **[1,](#page-6-0) [2,](#page-7-0) [40](#page-45-0)** botones **[1,](#page-6-0) [2](#page-7-0)** encender **[1,](#page-6-0) [2](#page-7-0)** brújula **[35](#page-40-0)**

#### **C**

campos **[13](#page-18-0)** capacidad de combustible **[36](#page-41-0), [40,](#page-45-0) [42](#page-47-0)** capturas de pantalla **[46](#page-51-0)** capturas **[46](#page-51-0)** carta capas **[10](#page-15-0), [11](#page-16-0)** configurar **[10](#page-15-0)** carta de navegación **[5,](#page-10-0) [7](#page-12-0), [14](#page-19-0)** ATON **[9](#page-14-0)** configurar **[43](#page-48-0)** explorar **[5](#page-10-0)** MARPA **[11](#page-16-0)**

puntos de servicio náuticos **[14](#page-19-0)** rastros de embarcaciones **[11,](#page-16-0) [34](#page-39-0)** carta de pesca **[5](#page-10-0)** explorar **[5](#page-10-0)** cartas **[5,](#page-10-0) [7,](#page-12-0) [11](#page-16-0), [12](#page-17-0)** actualizar **[4](#page-9-0)** capas **[10](#page-15-0), [11](#page-16-0)** configurar **[10](#page-15-0)** detalles **[6](#page-11-0)** explorar **[5](#page-10-0)** medir la distancia **[6](#page-11-0)** navegación **[5](#page-10-0)–[7](#page-12-0)** pesca **[5](#page-10-0)** presentación **[10](#page-15-0), [11](#page-16-0)** quickdraw **[11–](#page-16-0)[13](#page-18-0)** símbolos **[5](#page-10-0)** cartas avanzadas **[7](#page-12-0)** Fish Eye 3D **[11](#page-16-0)** fotos aéreas **[8](#page-13-0)** indicadores de mareas y corrientes **[7](#page-12-0)** circuitos **[36](#page-41-0)** combinaciones **[3](#page-8-0)** compartir datos **[44](#page-49-0)** compás, rosa **[10](#page-15-0)** configuración **[40](#page-45-0), [43](#page-48-0)** configuración de fábrica, sonda **[28](#page-33-0)** configuración predeterminada **[38](#page-43-0)** configurar **[13](#page-18-0), [40](#page-45-0)** información del sistema **[40](#page-45-0)** configurar la pantalla **[40](#page-45-0)** conmutación digital **[36](#page-41-0)** control de viento **[21](#page-26-0)** ajustar **[21](#page-26-0)** corrientes animadas, mareas **[7](#page-12-0)**

#### **D** DAB **[38](#page-43-0), [39](#page-44-0)**

datos borrar **[45](#page-50-0)** copia de seguridad **[45](#page-50-0)** copiar **[44](#page-49-0)** gestión **[44](#page-49-0)** datos de usuario, borrar **[19,](#page-24-0) [45](#page-50-0)** departamento de asistencia **[2](#page-7-0)** departamento de asistencia de Garmin. *Consulta* departamento de asistencia destinos carta de navegación **[14](#page-19-0)** seleccionar **[14](#page-19-0)** dispositivo botones **[1,](#page-6-0) [2,](#page-7-0) [5](#page-10-0)** limpieza **[46](#page-51-0)** registro **[45](#page-50-0)** dispositivo de señal de emergencia **[9](#page-14-0)** dispositivos inalámbricos **[43](#page-48-0)** conectar a un dispositivo inalámbrico **[4](#page-9-0)** conectar un dispositivo inalámbrico **[43](#page-48-0)** configuración de la red **[43](#page-48-0)** distancia a línea de costa **[17](#page-22-0)** DSC. *Consulta* llamada selectiva digital

#### **E** EGNOS **[40](#page-45-0)**

embarcación de vela **[3](#page-8-0), [19](#page-24-0)** EPIRB **[9](#page-14-0)** estaciones de corrientes **[37](#page-42-0)** indicadores **[7](#page-12-0)** estaciones de mareas **[7](#page-12-0), [37](#page-42-0)** indicadores **[7](#page-12-0)**

#### **F**

Fish Eye 3D cono sonda **[11](#page-16-0)** objetivos suspendidos **[11](#page-16-0)** tracks **[11](#page-16-0)** FM **[38](#page-43-0)** fondo **[3](#page-8-0)** fotos, aéreas **[8](#page-13-0)** fotos aéreas **[8](#page-13-0)** fuente de datos preferida **[31](#page-36-0)**

#### **G**

Garmin ClearVü **[22](#page-27-0)** Garmin Express **[45,](#page-50-0) [46](#page-51-0)** GLONASS **[40](#page-45-0)** GPS **[47](#page-52-0)** EGNOS **[40](#page-45-0)** fuente **[2](#page-7-0)** GLONASS **[40](#page-45-0)** señales **[2](#page-7-0)** WAAS **[40](#page-45-0)**

#### **H**

hombre al agua **[15](#page-20-0), [31](#page-36-0)**

**I** ID de unidad **[40](#page-45-0)** idioma **[40](#page-45-0)** imágenes por satélite **[7](#page-12-0)** indicadores alarmas de estado **[35](#page-40-0)** combustible **[35](#page-40-0), [36](#page-41-0), [42](#page-47-0)** límites **[42](#page-47-0)** motor **[35](#page-40-0)** ruta **[35](#page-40-0)** viento **[36](#page-41-0)** indicadores de combustible **[35](#page-40-0), [36,](#page-41-0) [42](#page-47-0)** alarma de estado **[35](#page-40-0), [43](#page-48-0)** sincronizar con el combustible real **[36](#page-41-0), [42](#page-47-0)** indicadores de motor **[35](#page-40-0), [42](#page-47-0)** configurar **[35](#page-40-0)** indicadores de navegación **[36](#page-41-0)** indicadores de ruta **[35](#page-40-0)** indicadores de viento **[36](#page-41-0)** indicadores del motor **[35](#page-40-0)** alarmas de estado **[35](#page-40-0)** configurar **[35](#page-40-0)** información del cielo **[37](#page-42-0)** información del sistema **[40](#page-45-0), [45](#page-50-0)** informe de posición **[34](#page-39-0)** Ir a **[14](#page-19-0) L** lancha motora **[3,](#page-8-0) [19](#page-24-0)** límite **[19](#page-24-0)** límites copiar **[45](#page-50-0)** mostrar **[11](#page-16-0)** líneas de límite **[19](#page-24-0)** llamada de emergencia **[34](#page-39-0)**

llamada selectiva digital **[33,](#page-38-0) [34](#page-39-0)** activar **[34,](#page-39-0) [44](#page-49-0)** canales **[34](#page-39-0)** contactos **[34](#page-39-0)** llamada individual de rutina **[34](#page-39-0), [35](#page-40-0)**

#### **M**

mando a distancia **[32](#page-37-0)** mapas. *Consulta* cartas marcar ubicación **[14](#page-19-0)** MARPA, carta de navegación **[11](#page-16-0)** medir la distancia **[25](#page-30-0)** cartas **[6](#page-11-0)** MOB, dispositivo **[9](#page-14-0)** modo de color **[3](#page-8-0)** motor eléctrico de arrastre **[32,](#page-37-0) [33](#page-38-0)** brújula **[33](#page-38-0)** variación de proa **[33](#page-38-0)** motor eléctrico de arrastre Force **[32](#page-37-0), [33](#page-38-0)**

#### **N**

NMEA 0183 **[33,](#page-38-0) [42,](#page-47-0) [48](#page-53-0)** NMEA 2000 **[42,](#page-47-0) [49](#page-54-0)** notificaciones **[4](#page-9-0)** notificaciones inteligentes **[4](#page-9-0)**

#### **O**

objetivos suspendidos **[11](#page-16-0)** otras embarcaciones AIS **[11](#page-16-0)** rastros **[11](#page-16-0)**

#### **P**

Panoptix **[30](#page-35-0)** pantalla, brillo **[3](#page-8-0)** pantalla de inicio, personalizar **[2](#page-7-0), [3](#page-8-0)** piloto automático **[30](#page-35-0) –[32](#page-37-0)** habilitar **[31](#page-36-0)** incremento de la navegación **[31](#page-36-0)** navegación según patrón **[31](#page-36-0)** patrón Cambio de sentido **[31](#page-36-0)** patrón Círculos **[31](#page-36-0)** patrón Giro Williamson **[31](#page-36-0)** patrón Zigzag **[31](#page-36-0)** patrones de navegación **[31](#page-36-0)** reducir la actividad del timón **[31](#page-36-0)** posición, rastrear **[34](#page-39-0)** precisión GPS **[43](#page-48-0)**

#### **Q**

quickdraw **[12,](#page-17-0) [13](#page-18-0) R** radio **[38](#page-43-0)** AM **[38](#page-43-0)** FM **[38](#page-43-0)** SiriusXM **[39](#page-44-0)** radio VHF **[33](#page-38-0)** canal DSC **[34](#page-39-0)** llamada individual de rutina **[34,](#page-39-0) [35](#page-40-0)** llamadas de emergencia **[34](#page-39-0)** llamar a un objetivo AIS **[35](#page-40-0)** rastros de embarcaciones **[11,](#page-16-0) [34](#page-39-0)** Red náutica Garmin **[42](#page-47-0)** registrar el dispositivo **[45](#page-50-0)** registro de eventos **[40](#page-45-0)** registro del producto **[45](#page-50-0)** reloj **[43](#page-48-0)** alarma **[43](#page-48-0)** reproductor de música **[37,](#page-42-0) [39](#page-44-0)**. *Consulta*  reproductor multimedia reproductor multimedia **[37](#page-42-0) [–40](#page-45-0)** aleatorio **[37](#page-42-0)** búsqueda alfabética **[37](#page-42-0)** DAB **[38](#page-43-0)** fuente **[37](#page-42-0)** FUSION-Link **[37](#page-42-0)** modo de sintonización **[38](#page-43-0)** nombre de dispositivo **[40](#page-45-0)** presintonía **[38](#page-43-0)** radio **[39](#page-44-0)** región del sintonizador **[38](#page-43-0)** repetición **[37](#page-42-0)** silenciar **[38](#page-43-0)** SiriusXM Satellite Radio **[39](#page-44-0)** VHF **[38](#page-43-0)** zonas **[37](#page-42-0)** restablecer **[44](#page-49-0)** configuración **[39](#page-44-0)** retroiluminación **[3](#page-8-0)** rumbo control de rumbo **[21](#page-26-0)** línea **[6](#page-11-0)** mantener **[31](#page-36-0)** Ruta hacia **[13](#page-18-0), [14](#page-19-0)** rutas **[14,](#page-19-0) [15](#page-20-0), [19](#page-24-0)** borrar **[16](#page-21-0)** compartir **[44](#page-49-0)** copiar **[44,](#page-49-0) [45](#page-50-0)** crear **[15](#page-20-0), [16](#page-21-0)** editar **[16](#page-21-0)** navegar **[16](#page-21-0)** navegar en paralelo **[16](#page-21-0)** ver lista de **[16](#page-21-0)** waypoints **[44](#page-49-0)**

### **S**

SART **[9](#page-14-0)** señales del satélite, buscar **[2](#page-7-0)** servicios náuticos **[14](#page-19-0)** SideVü **[22](#page-27-0)** símbolos **[8](#page-13-0)**

SiriusXM, Radio por satélite **[39](#page-44-0)** SiriusXM Satellite Radio **[39](#page-44-0)** software actualizaciones **[40](#page-45-0), [46](#page-51-0)** actualizar **[4](#page-9-0), [46](#page-51-0)** solución de problemas **[47](#page-52-0)** sombreado de profundidad **[11](#page-16-0)** sonda **[21](#page-26-0), [22,](#page-27-0) [25](#page-30-0)** a-scope **[24](#page-29-0), [27](#page-32-0), [28](#page-33-0)** alarmas **[27](#page-32-0)** bloqueo de fondo **[26](#page-31-0)** compartir **[25](#page-30-0)** cono **[11](#page-16-0)** destellos **[24](#page-29-0)** escala de profundidad **[27](#page-32-0)** frecuencias **[28](#page-33-0)** FrontVü **[24](#page-29-0)** fuente **[25](#page-30-0)** ganancia **[26](#page-31-0)** ganancia de color **[26](#page-31-0)** Garmin ClearVü **[22](#page-27-0)** grabar **[26](#page-31-0)** interferencia **[27](#page-32-0)** línea batimétrica **[26](#page-31-0)** medir distancias **[25](#page-30-0)** números superpuestos **[26](#page-31-0)** objetivos suspendidos **[27](#page-32-0)** Panoptix **[23,](#page-28-0) [24](#page-29-0), [29](#page-34-0), [30](#page-35-0)** presentación **[27](#page-32-0)** profundidad **[26](#page-31-0)** rechazo de color **[27](#page-32-0)** ruido **[26](#page-31-0), [27](#page-32-0)** ruido de superficie **[27](#page-32-0)** SideVü **[22](#page-27-0)** velocidad de barrido **[26](#page-31-0)** vistas **[22](#page-27-0)** waypoint **[25](#page-30-0)** whiteline **[27](#page-32-0)** zoom **[26](#page-31-0) T** tarjeta de memoria **[45](#page-50-0)** instalando **[2](#page-7-0)** ranura **[1](#page-6-0)** tecnología Wi-Fi [43](#page-48-0) Tecnología Wi ‑Fi **[42](#page-47-0), [43](#page-48-0)** tracks **[18,](#page-23-0) [19](#page-24-0)** borrar **[18](#page-23-0)** copiar **[45](#page-50-0)** editar **[18](#page-23-0)** grabar **[18,](#page-23-0) [19](#page-24-0)** guardar **[18](#page-23-0)** guardar como ruta **[18](#page-23-0)** lista **[18](#page-23-0)** mostrar **[11,](#page-16-0) [18](#page-23-0)** navegar **[18](#page-23-0)** transductor **[21,](#page-26-0) [25](#page-30-0), [28](#page-33-0), [30](#page-35-0)** trasluchada. *Consulta* virada y trasluchada **U** unidades de medida **[43](#page-48-0)**

**V** valores preestablecidos **[38](#page-43-0)** DAB **[39](#page-44-0)** vela **[10](#page-15-0), [19,](#page-24-0) [20](#page-25-0)** línea de salida **[19](#page-24-0), [20](#page-25-0)** temporizador **[20](#page-25-0)** viento, rosa **[10](#page-15-0)** virada y trasluchada **[21](#page-26-0)** control de rumbo **[21](#page-26-0)** control de viento **[21](#page-26-0)** voltaje **[43](#page-48-0)**

### **W**

WAAS **[40](#page-45-0)** waypoints **[14](#page-19-0), [47](#page-52-0)** borrar **[15](#page-20-0)** compartir **[44](#page-49-0)** copiar **[44](#page-49-0), [45](#page-50-0)** crear **[6](#page-11-0), [14](#page-19-0)**

editar **[15](#page-20-0)** embarcación rastreada **[34](#page-39-0)** hombre al agua **[15](#page-20-0)** mostrar **[11](#page-16-0)** navegar a **[15](#page-20-0)** proyectar **[15](#page-20-0)** sonda **[25](#page-30-0)** ver lista de **[15](#page-20-0)** Wi ‑Fi **[4](#page-9-0)**

#### **Z**

zoom carta **[5](#page-10-0)** sonda **[26](#page-31-0)**

## support.garmin.com

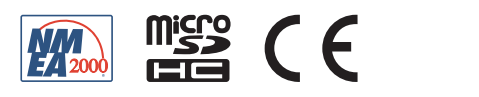